# **Basic Manual**

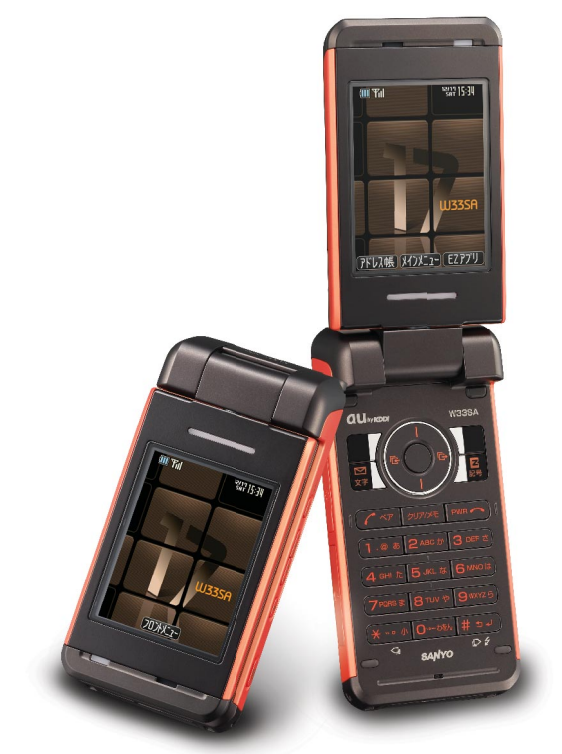

### *33S by SANYO*

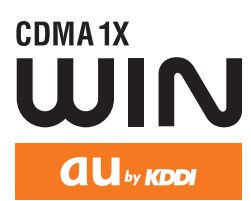

**Mail Mail Hello Messenger Contents/ Before Use Address Book/ Pair Function Camera EZweb EZnavi EZ Television EZ·FM Phone Call Inputting Text Remote Auto Lock/ Troubleshooting**

**Other Features/ Index**

# **Preface**

**Thank you very much for purchasing the W33SA.**

**Before using your W33SA, be sure to read the W33SA "Basic Manual (this PDF manual)" to ensure correct use of your W33SA. After you have finished reading, store this PDF manual and the printed manuals in a safe place so you can retrieve them whenever you need.**

**Contact the au shop or the au Customer Service Center for replacements if you lose either of these manuals.**

### **Printed Manuals for the W33SA (Japanese)**

The W33SA comes with the Basic Manual and a Manual.

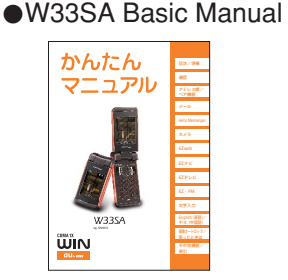

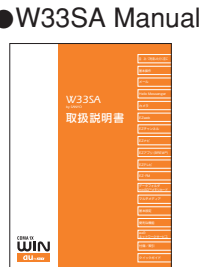

Equivalent to this English PDF manual.

An English version is not available.

The following manuals are also available from the au homepage:

• The downloadable "Basic Manual" and "Manual"

(http://au-pro.kddi.com/phone/torisetu/index.html)

• The au online manual (Japanese) for searching by keyword (http://www.au.kddi.com/manual/index.html)

The au online manual (Japanese) is also available from the EZweb: <How to access> EZ Top Menu → 料金・申込・インフォ (Charges, application and information) → auオンラインマニュアル (au online manual)

Please visit the homepage of SANYO Electronics Co., Ltd. as below to check the symptoms if you have troubles.

- From W33SA : Press  $\sqrt{g}$  for more than one second. (SANYO Keitai Planet)
- From PC : http://www.sanyo-keitai.com (SANYO Keitai Arena)

#### **Information**

- Font or indications may be different from those on the actual screen or may be partly ommitted for better readability of PDF manual.
- Screen color tones shown in this manual are those obtained with the default setting. Note that this PDF manual may not reproduce actual screen color tones correctly.

# **Manners for Using Cellphones**

- **A cellphone always generates weak electric waves while its power is ON.**
- **Be considerate of others and the environment around you, and have fun using your cellphone safely.**

#### **In some places, the use of cellphones is prohibited.**

- Do not use cellphones while you are driving. Doing so is dangerous and also forbidden by law.
- Be sure to turn your cellphone OFF before you board airplanes. The use of cellphones onboard airplanes is forbidden by law.

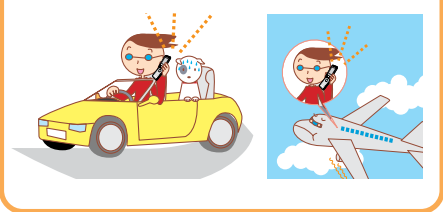

#### **Electric waves from cellphones may adversely influence medical devices and equipment.**

- People with a pacemaker may be close to you in crowded places such as trains. Turn your cellphone OFF in such places.
- Abide by the instructions of hospitals and other medical institutions where it is forbidden to use or carry cellphones.

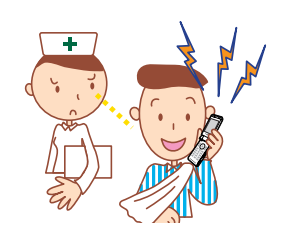

#### **Consider where to use your cellphone and be careful of how loudly you talk.**

• Do not make calls in cinemas, theaters, museums, libraries and other similar places. Turn your cellphone OFF or set it to the manner mode to prevent others around you from being inconvenienced by ring tones for incoming calls or mails.

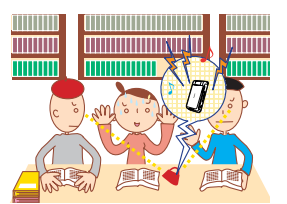

- When on a crowded street, use your cellphone in places where you do not prevent others from passing.
- When on a train or in a hotel lobby, move to areas where you will not bother others around you.
- Take care not to talk too loudly during conversations.

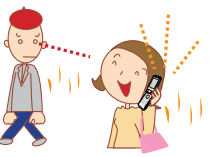

• Get permission from persons who will appear in photos or movies before you shoot photos or movies of others with your cellphone.

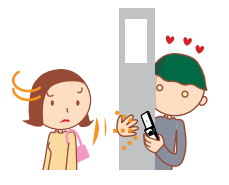

# **Basics of the Cellphone**

# **What You Can Do with the W33SA**

#### **Mail**

You can send mails to other cellphones or personal computers.

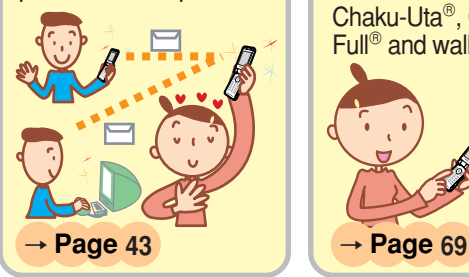

#### **EZweb**

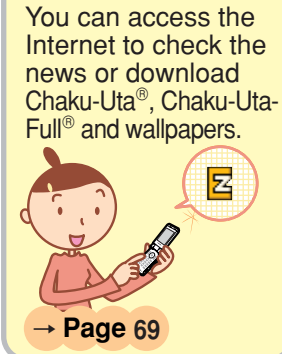

#### **EZ Channel**

You can automatically receive information by simply registering programs.

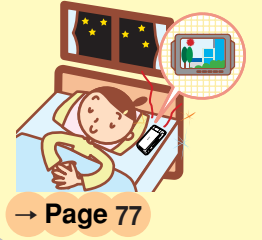

### **EZnavi**

You can search various locations with the functions of "EZ Navi Walk", "Position Search" or "Area Message".

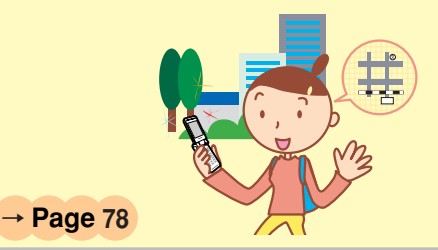

You can readily enjoy FM radio. **EZ·FM**

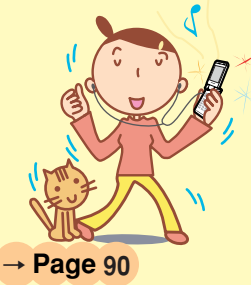

#### **Camera**

You can shoot photos or movies and easily send them by E-mail.

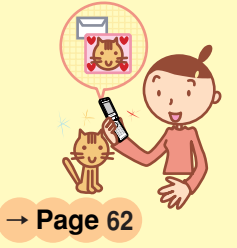

You can readily enjoy the Analog/Digital **Terrestrial** Broadcasting for Mobile Television Service (1Seg). **EZ Television**

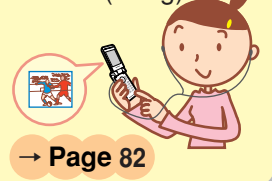

You can enjoy the text or voice shared with maximum of four members. **Hello Messenger**

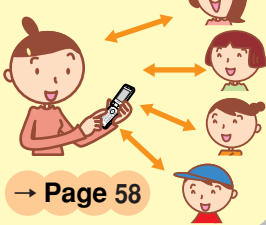

### **Manner Mode and Answer Phone**

#### **Manner Mode**

**With Manner Mode, you can set the ringer not to sound so as not to bother the people around you.**

Press  $\omega$ <sub>7</sub> $\rightarrow$ - for more than one second.

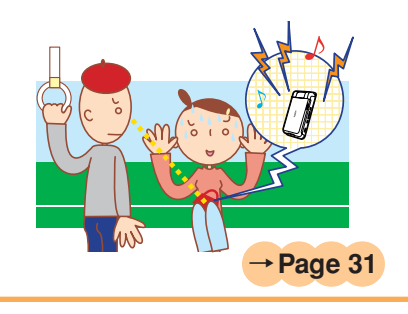

#### **Answer Phone**

**The caller can leave a message when you cannot answer the phone.** Press  $\sqrt{\frac{1}{2} \cdot 2 \cdot 2 \cdot 4}$  for more than one second while the standby screen is displayed.

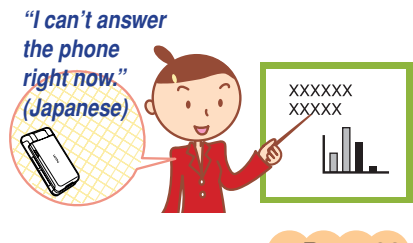

→**Page 32**

## **Check the Power, Reception and Battery!**

#### **Keep the "power" ON for normal use.**

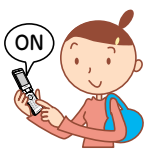

**Keep the power ON to make or answer calls.** Press  $F^{\text{max}}$  for more than one second.

→**Page 15**

**You cannot talk on the phone if the "electric waves" are too weak.**

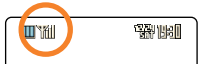

**It is sometimes difficult to receive electric waves in some places even within a service area.** →**Page 15**

" " indicates the reception state.

**Pay attention to the remaining "battery" power.**

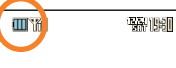

**If the remaining battery power is too low, you may not be able to use the cellphone properly.**

" [<u>IIII</u> " indicates the remaining battery power. (→ **Page 15** 

# **Not Using Your W33SA While Driving**

**Holding a cellphone in your hand to make phonecalls and/ or watching the screen to view E-mails, etc., while driving shall be subject to penalties. (The implementation of the revised Road Traffic Law on November 1, 2004)**

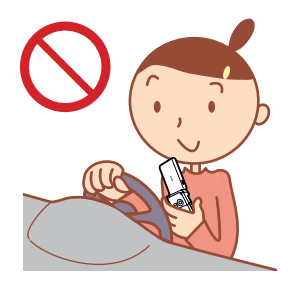

**Viewing E-mails and watching the screen**

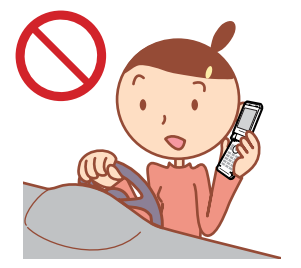

**Calling with a cellphone in your hand**

# **Turn the Power OFF or Set Drive Mode Turn the Power OFF or Set Drive Mode**

# **While Driving While Driving**

### **Drive Mode**

**By setting Drive mode, you will enable the caller to receive a response message such as "Now driving. I can't answer the phone right now... (Japanese)" and store the caller's message in the Answer Phone.**

Press <a>V</a>v>>v>v</a>hile the standby screen is displayed, and select "Drive" → "Continuous Mode".

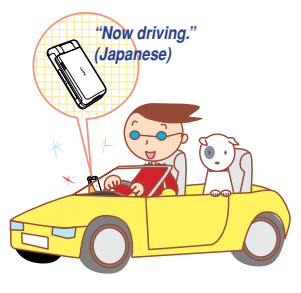

# **Beware of Junk Mails and One-Ring Calls!**

#### **If you receive junk mails…**

**Using the mail filter function, you can reject mails sent from specific addresses or mails that bear "**未承諾広告※**(Unsolicited Ad)" in the title, which is the biggest source of junk mails.**

The following mail functions are available for preventing arrival of junk mails.

- "未承諾広告フィルター" : Rejects 未承諾広告 (Unsolicited Ad) mails.
- "アドレスフィルター" : Rejects mails sent from specified addresses.
	- "指定受信設定" : Accepts only mails sent from specified addresses.
	- "指定拒否設定" : Rejects mails sent from specified addresses.

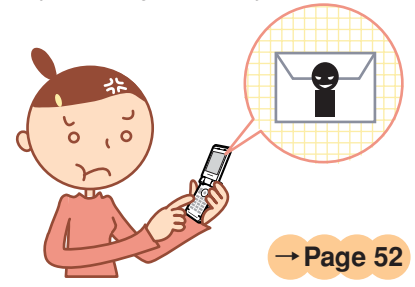

#### **If you receive calls from unknown numbers…**

**It may be "One-Ring Calls" intended to trick you into calling back and accessing unwanted pay programs.**

If one-ring calls are received, **Nist** is displayed in the Incoming Calls.

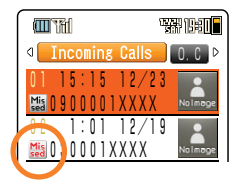

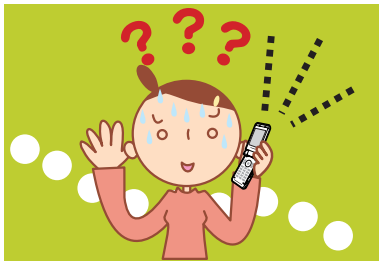

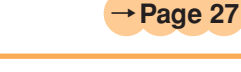

# **Making Side Key Operation Invalid**

### **Making Side Key Operation Invalid**

**Prevent side key misoperation when carrying the W33SA closed in your bag.**

Press  $\left(\bullet\right)$  (MainMenu) for more than one second while the standby screen is displayed. **To Release from the Locked Status**

Open the W33SA and press  $\odot$  (MainMenu) for more than one second while the standby screen is displayed.

# **Disaster Bulletin Board Service**

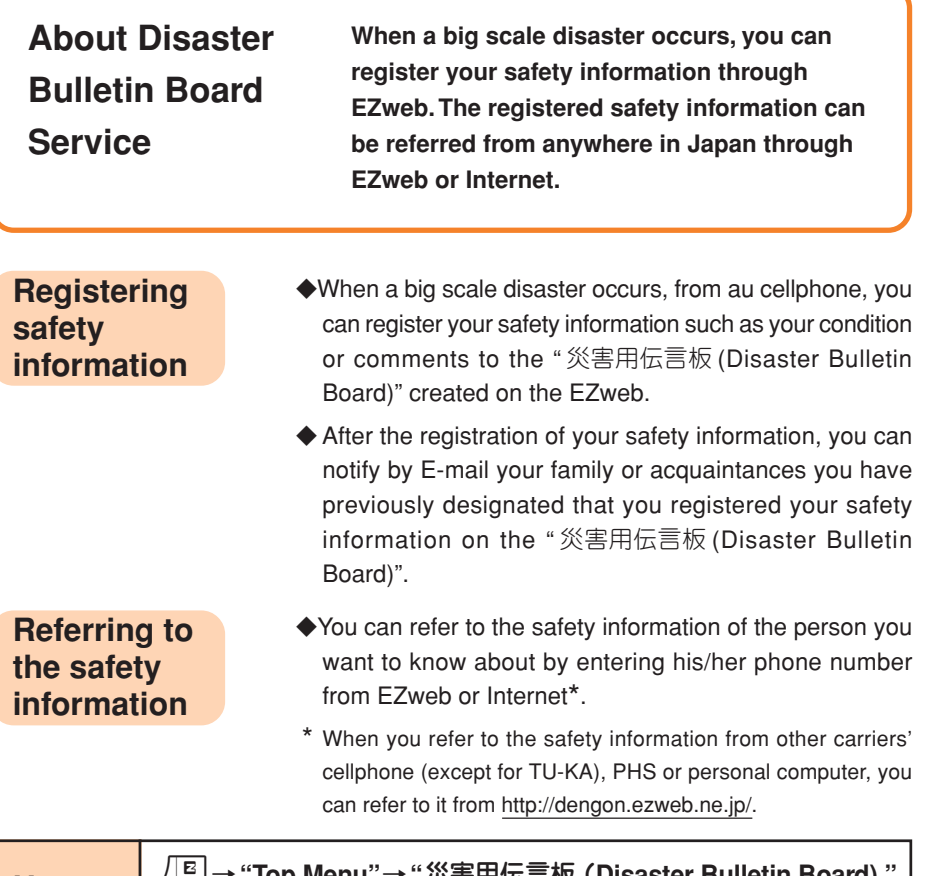

**How to access**

W→**"Top Menu"**→**"**災害用伝言板 **(Disaster Bulletin Board) "**

#### http://dengon.ezweb.ne.jp/

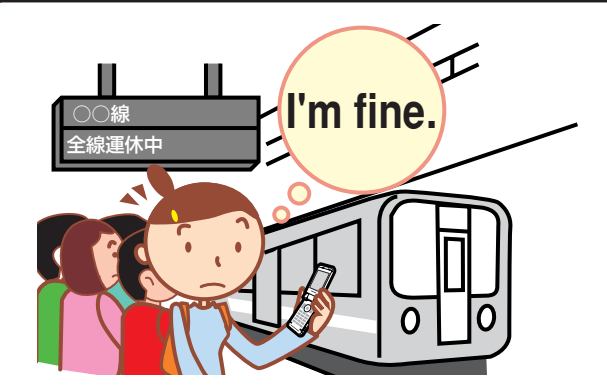

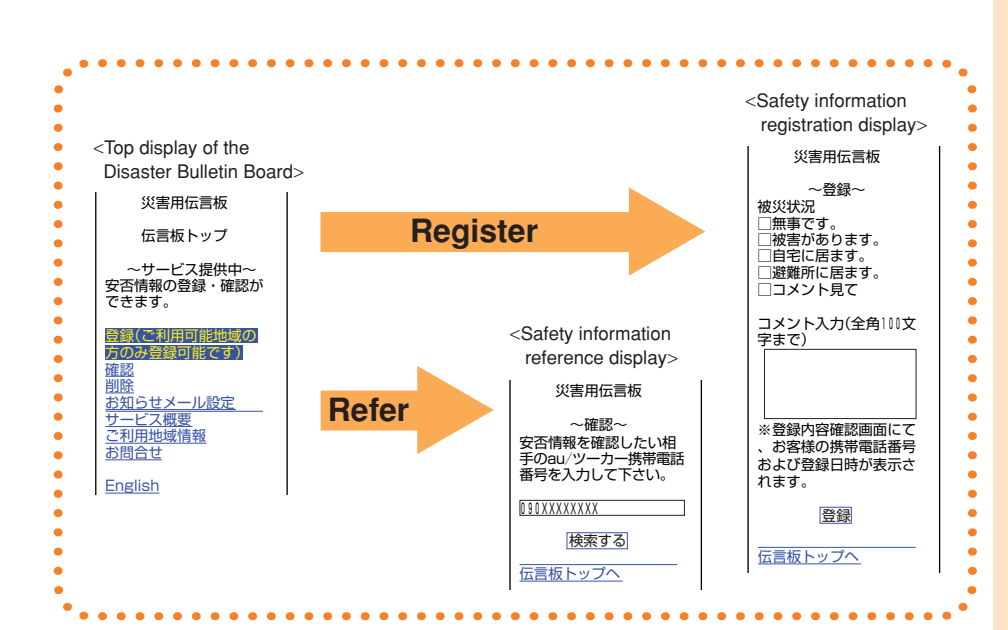

T The maximum preservation period of the registered information is 72 hours.

- The maximum available number of each registration is 10. When the number of registration exceeds 10, the information will be overwritten from the oldest one.
- Т The demonstration of this service can be referred to anytime by pressing  $\sqrt{\frac{E}{\epsilon}}$  → "Top Menu" → "料金・申込・インフォ(Charges, application and information)" → "災害用伝言板(デモ版)(The demonstration of Disaster Bulletin Board Service)".

Select "English" to move to English mode. m

# **Contents**

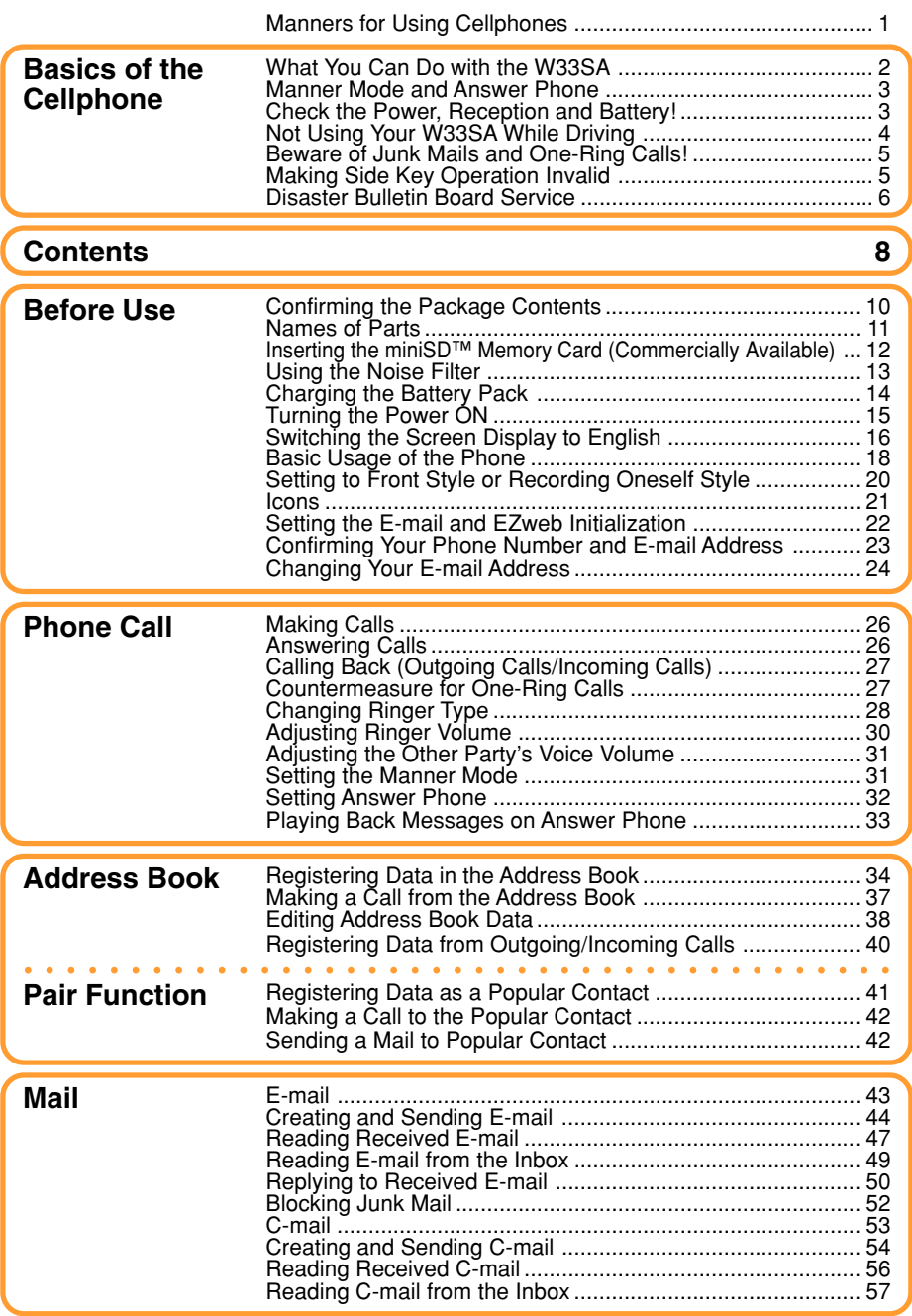

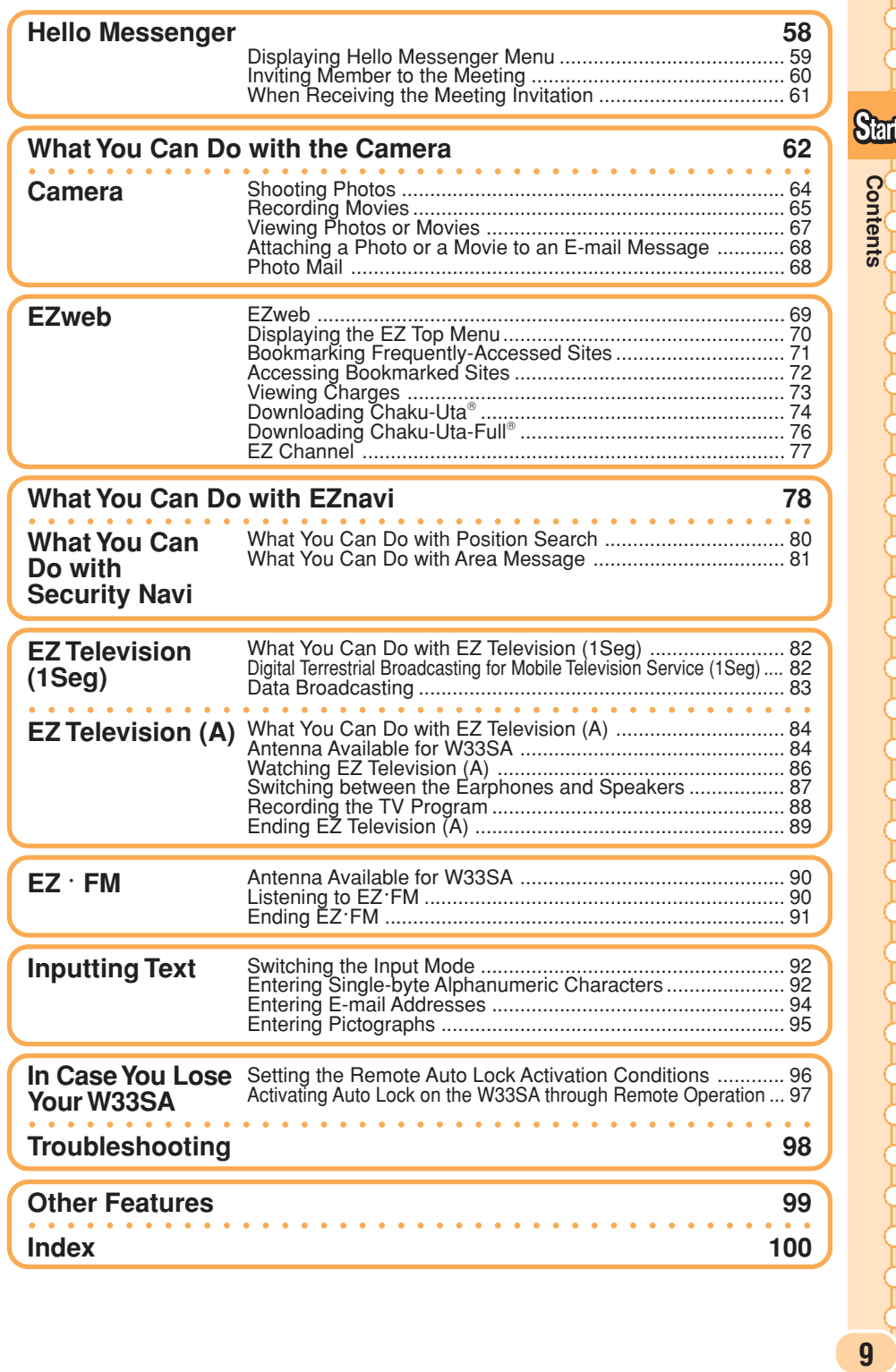

# **Before Use**

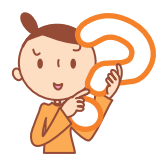

# **Confirming the Package Contents**

**The W33SA phone and accessories are included in the package.**

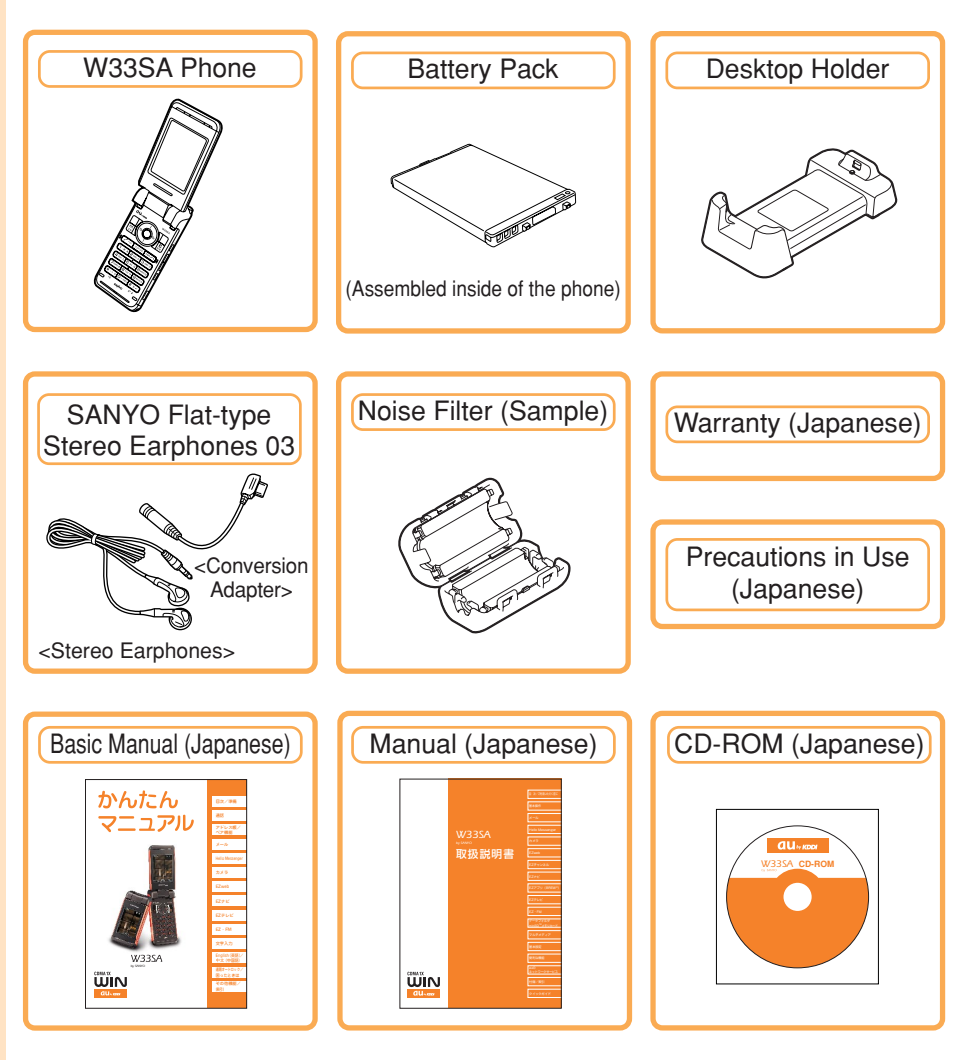

#### **Information**

AC adapter is not included in the package. Please purchase the Common AC adapter 01 separately.

## **Names of Parts**

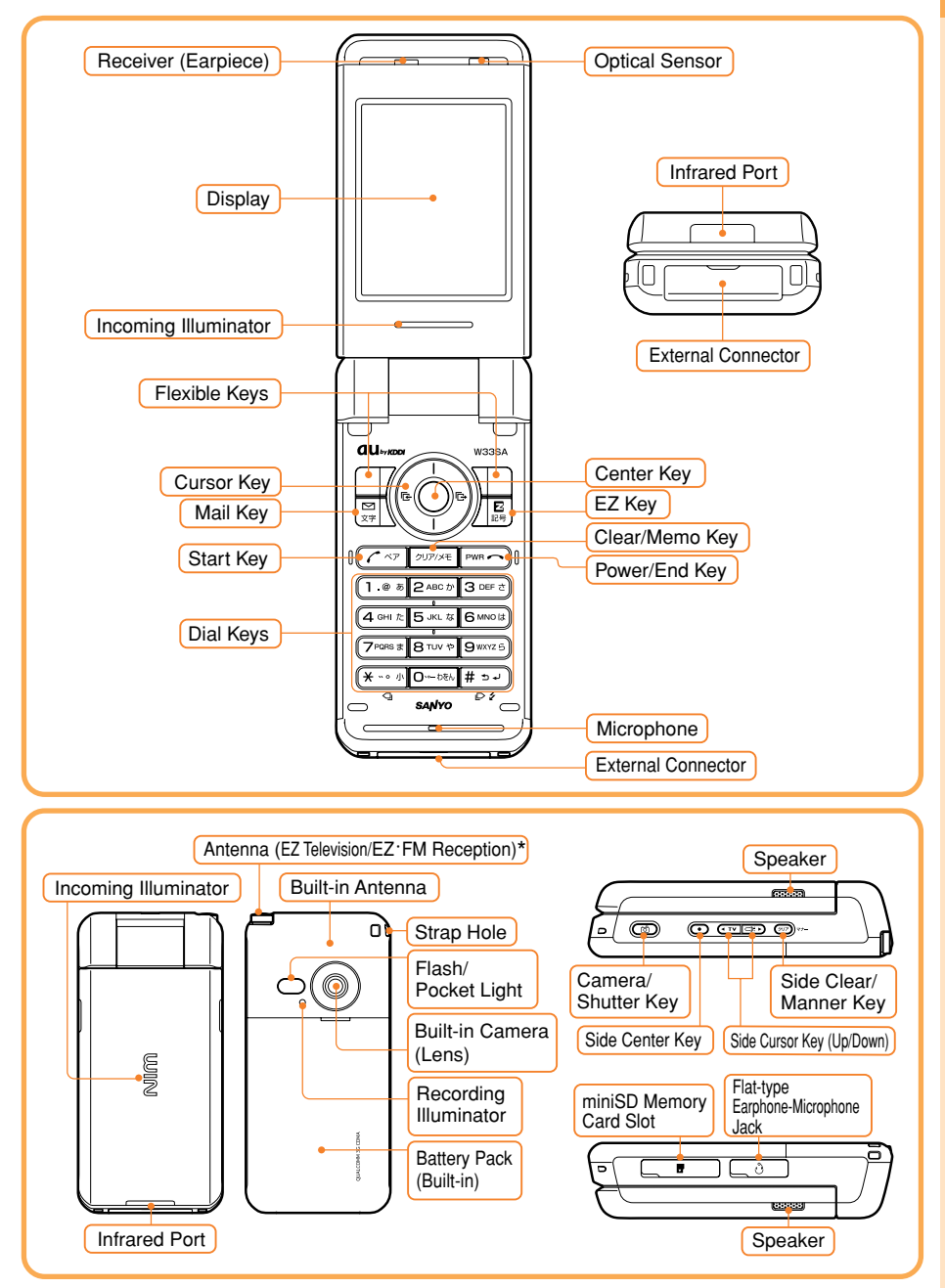

Extend the Antenna (EZ Television/EZ·FM Reception) when receiving EZ Television or EZ·FM broadcasts. It does not improve the quality of voice calls or EZweb communication.

# **Inserting the miniSD™ Memory Card (Commercially Available)**

**When a miniSD™ Memory Card is inserted, you can shoot large photos or long movies and save them in the miniSD™ Memory Card.**

### **Inserting**

- **① Rotate and open the miniSD Memory Card Slot cover.**
- **② Insert the miniSD™ Memory Card into the miniSD Memory Card Slot until it locks in the place, then close the cover.**
- **• Check which way the miniSD™ Memory Card is facing before inserting it into the slot.**

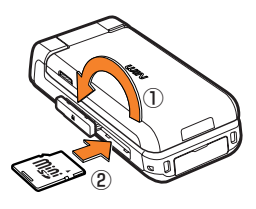

### **Removing**

- **① Rotate and open the miniSD Memory Card Slot cover.**
- **② Slightly push the miniSD™ Memory Card inward to release the lock.**
- **③ The miniSD™ Memory Card will come out. Pull it out slowly and close the cover.**

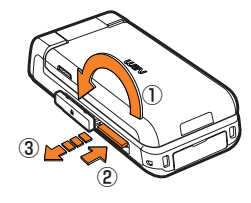

#### **Information**

- If you flick the miniSD™ Memory Card inward with your fingernail, the miniSD™ Memory Card may pop out suddenly. Be careful not to direct it toward someone's face.
- The miniSD™ Memory Card is not included with W33SA. Please purchase this item separately.

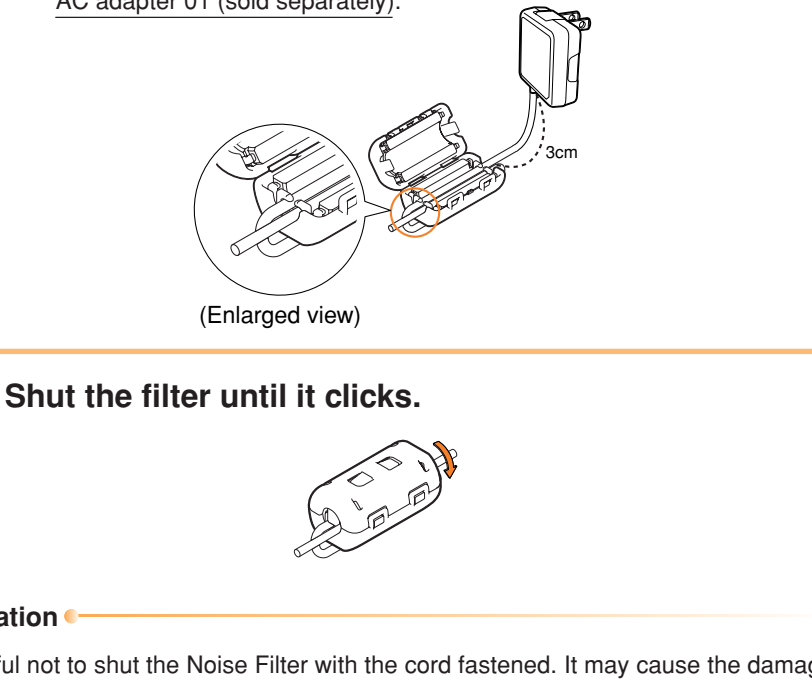

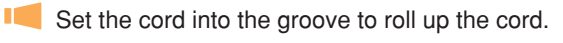

**Attach the Noise Filter on the cord approximately 3cm from the Common** AC adapter 01 (sold separately).

# **Roll up the cord around the Noise Filter once.**

#### **Information**

Be careful not to shut the Noise Filter with the cord fastened. It may cause the damage on the cord.

**Set the cord in along to the groove.**

# **Using the Noise Filter**

**If you watch EZ television while recharging, attach the Noise Filter on the power cord of the Common AC adapter 01 (sold separately).**

# **Charging the Battery Pack**

**The battery pack is not fully charged at the time of purchase. When you use the W33SA for the first time, charge the battery pack.**

### **How to Charge the Battery Pack**

#### **Connect the Common AC Adapter 01 to the Desktop Holder.**

**Check the pin configuration and orientation of the connector before** connecting the adapter.

**Plug the power plug of the Common AC Adapter 01 into an AC outlet.**

### **Attach the W33SA phone in which the battery pack is installed to the Desktop Holder.**

To detach, hold down the Desktop Holder and detach the W33SA phone.

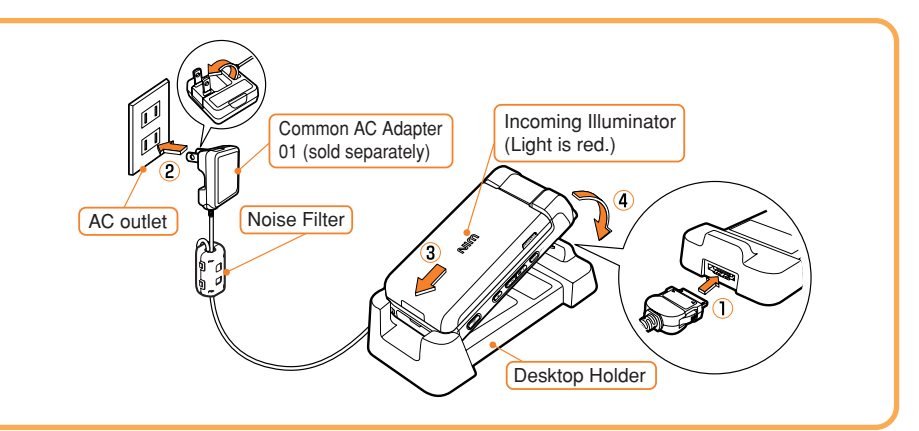

- **• The cellphone beeps and the Incoming illuminator lights red.** →**Charging in progress.**
- **• The cellphone beeps and the Incoming illuminator turns off.** → **Charging completed.**

#### **Information**

- The battery pack can also be charged by directly inserting the Common AC Adapter 01 (sold separately) connector into the external connector on the W33SA phone.
- Please be forewarned that the actual figures may differ from the illustrations depending on your AC adapter.

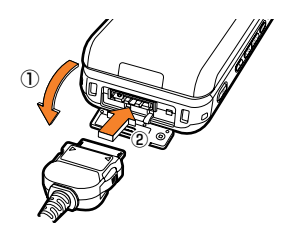

# **Turning the Power ON**

**Press**  $F^{\text{max}}$  for more than **one second.**

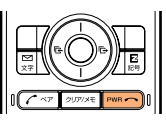

<Standby screen>

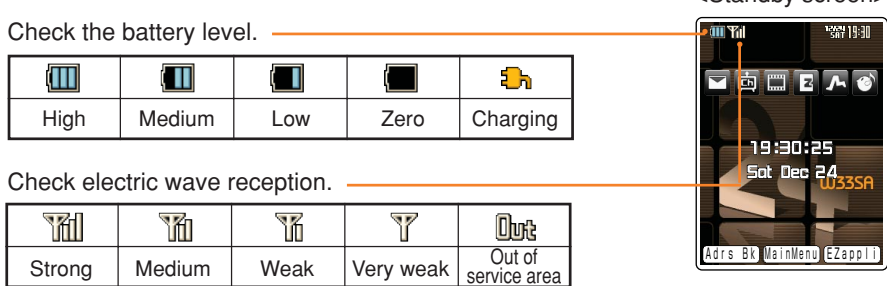

L When " Umat" is displayed, you cannot make or receive calls.

When "" is displayed, you may not be able to make or receive calls.

### **Turning the Power OFF**

**Press**  $F^{\text{max}}$  **for more than one second.** 

### **About the Default Settings**

#### **When purchased, the W33SA is configured with the following default settings.**

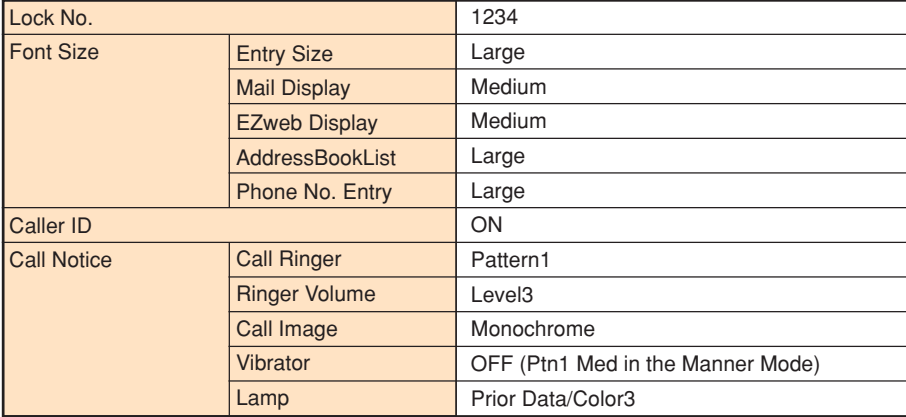

# **Switching the Screen Display to English**

**Menus, messages and other screen displays can be switched between Japanese and English.**

**Press** c **(**メインメニュー **) while the standby screen is displayed.**

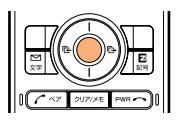

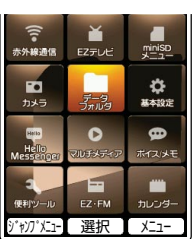

The Main Menu (Japanese) appears.

**Use** a **to select "**基本設定 **(Basic Settings)" and press** c **(** 選択 **(Select)).**

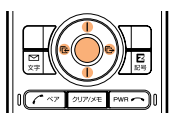

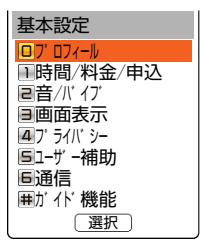

The 基本設定 (Basic Settings) screen appears.

**Use** j **to select "**画面表示 **(Screen)" and press** c **(** 選択 **(Select)).**

The 画面表示 (Screen) screen appears.

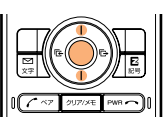

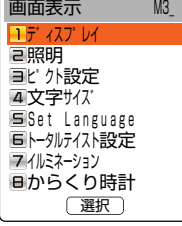

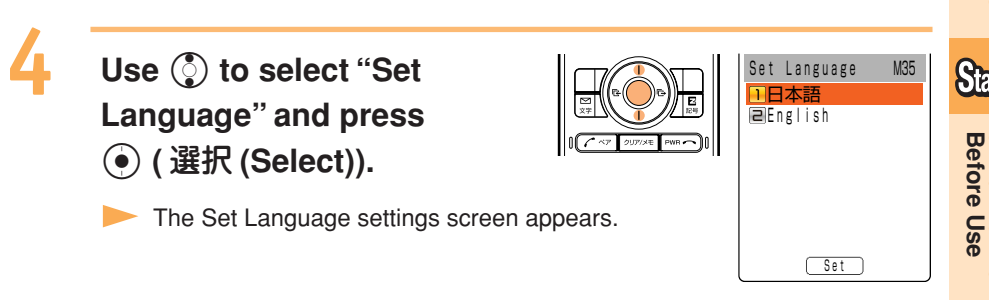

### **Use**  $\binom{5}{2}$  **to select "English"** and press  $\odot$  (Set).

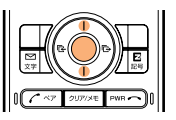

The screen display is set to English.

### **Basic Usage of the Phone**

### **Basic Operation**

**Various functions and settings of the W33SA can be operated by selecting an item** with the cursor keys  $(\mathcal{O})$  and pressing the center key  $(\mathcal{O})$ .

**In this Basic Manual, the usage of the cursor and center keys is indicated as follows.**

#### **<Example>**

**Press the up or down key**  $\rightarrow$  $\binom{5}{2}$ 

**Press the left or right key**  $\rightarrow$   $\odot$ 

**Press the center key** 

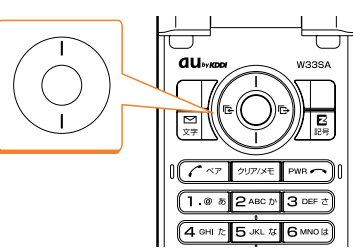

### **Flexible Keys**

**Use these keys to operate items indicated in the lower part of the display.**

**The displayed items may differ depending on the screen.**

**In the case shown in the figure on the right: Press the corresponding key for the indicated functions below.**

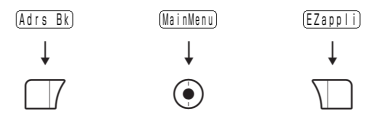

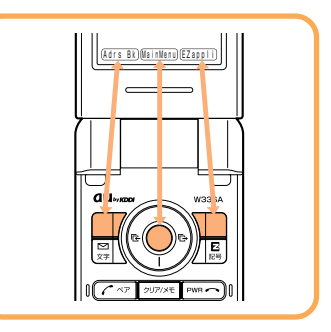

### **How to Use the Keys**

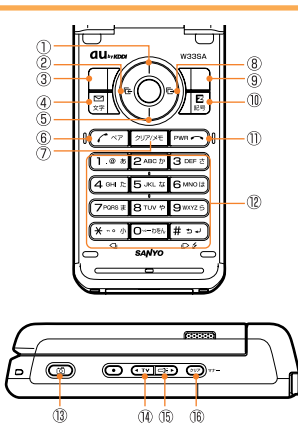

- Displaying the launcher menu, Increasing receiver volume
- Accessing the Incoming Calls/Received Records
- Accessing the address book/Register New
- Accessing E-Mail Menu/C-Mail Menu
- Decreasing receiver volume
- Making/Answering calls, Accessing the Popular Menu Erasing characters, Canceling operations, Accessing
	- the Voice/Memo Menu
- Accessing the Outgoing Calls/Sent Records
- $\circledR$  Loading the EZ apps (BREW $\circledR$ ) or the Menu
- Connecting to EZweb
- Powering ON/OFF or ending calls
- Entering phone numbers or characters
- Audible confirmation of the current time and Notices,
- Accessing the photo mode
- Loading EZ Television
- Turning ON the pocket light
- Setting or releasing the Manner Mode

### **Using the Main Menu**

**Pressing**  $\odot$  **(MainMenu) while the standby screen is displayed launches the Main Menu. Use the cursor keys (**a**) to select an item from the Main Menu, then press the center key (**c**) to enter and access the selected function.**

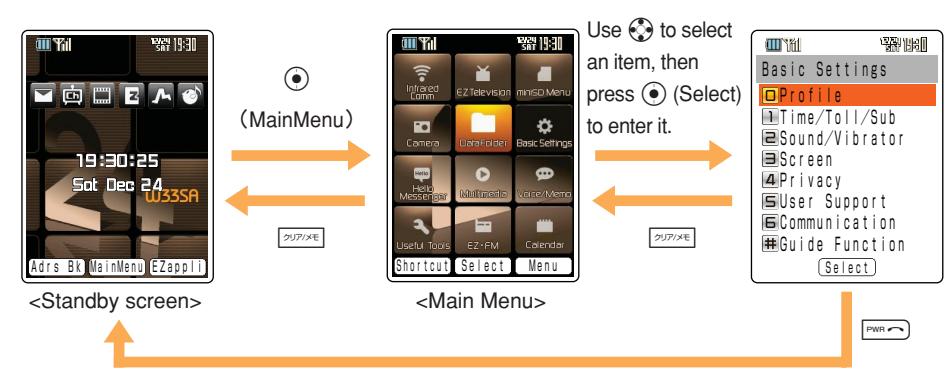

Press  $\sqrt{p_{\text{max}}}$  to return to the previous screen if you get confused or make a wrong operation. Press  $F^{\text{max}}$  to return to the standby screen.

### **How to Use the Launcher Menu**

**The W33SA enables you to use each service menu from the launcher menu by pressing**  $\binom{5}{2}$  **while the standby screen is displayed. You can select and launch functions from the menu using**  $\binom{3}{2}$ **.** 

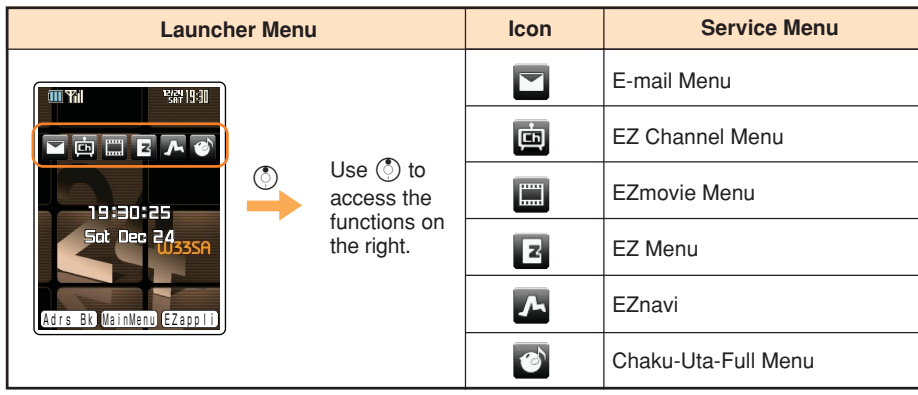

# **Setting to Front Style or Recording Oneself Style**

**W33SA allows you to use in Front Style or Recording Oneself Style other than usual open style.**

**Open the display at 90 Rotate the display 180 degrees and hold once. degrees clockwise.**Do not make any operations while rotating. ●**Front Style** ●**Recording Oneself Style Turning out the display and hold as Turning out the display and hold as closed: opened:** You can shoot the picture in the same This style is convenient to shoot the picture of style as a digital <u>්(ල</u> camera. yourself.

#### **Information**

- Descriptions of this manual indicate the W33SA operation in the opened style.
- Rotate the display to the direction along the arrow mark on the figure. Do not force to rotate so that It may cause the malfunction.

# **Icons**

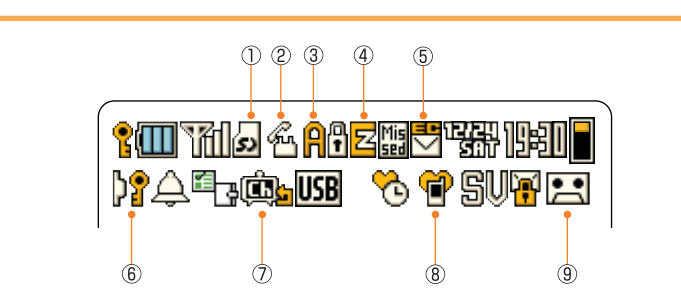

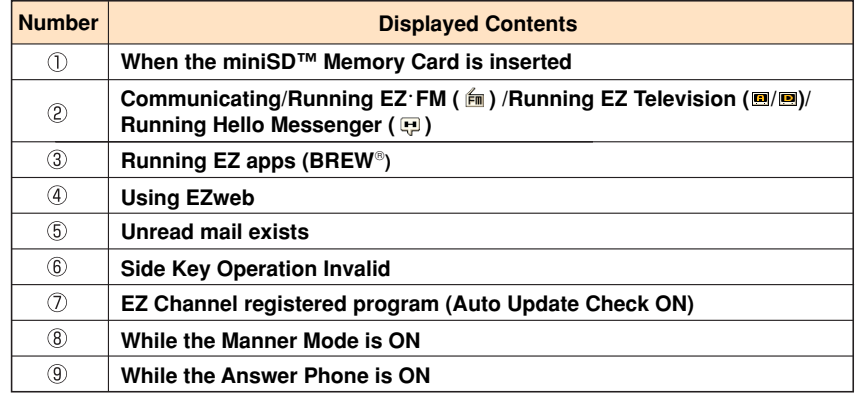

## **Setting the E-mail and EZweb Initialization**

**You must subscribe to the EZweb service to use the E-mail and EZweb services. Please contact the au shop or the au Customer Service Center if you did not subscribe to the service at the time of purchase.**

**Perform initialization before using the E-mail and EZweb services. Initialization automatically provides your E-mail address.**

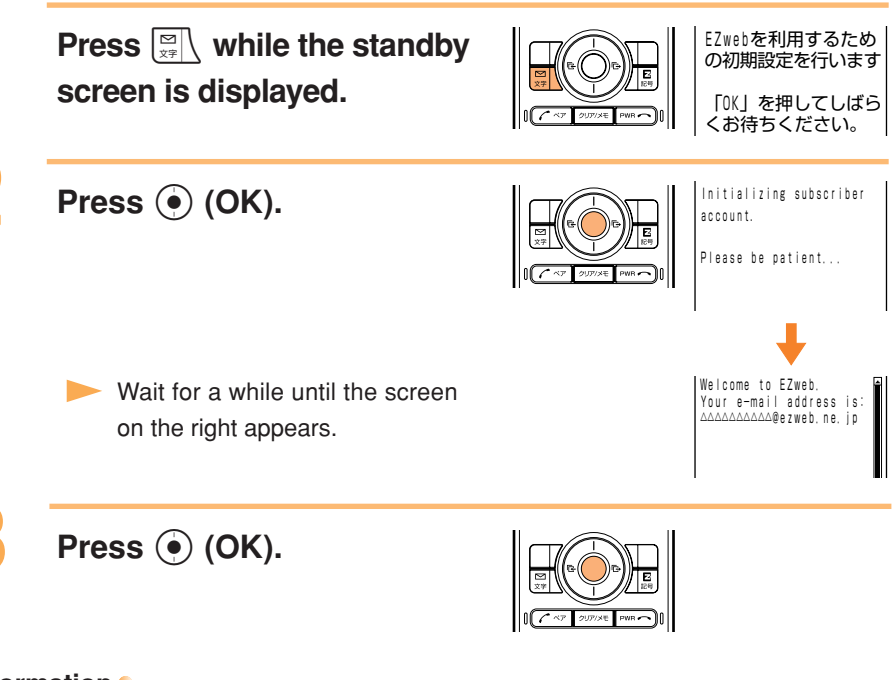

#### **Information**

Initialization can also be performed by pressing  $\sqrt{\frac{E}{\epsilon n}}$  or  $\sqrt{\phantom{a}}$  (EZappli).

## **Confirming Your Phone Number and E-mail Address**

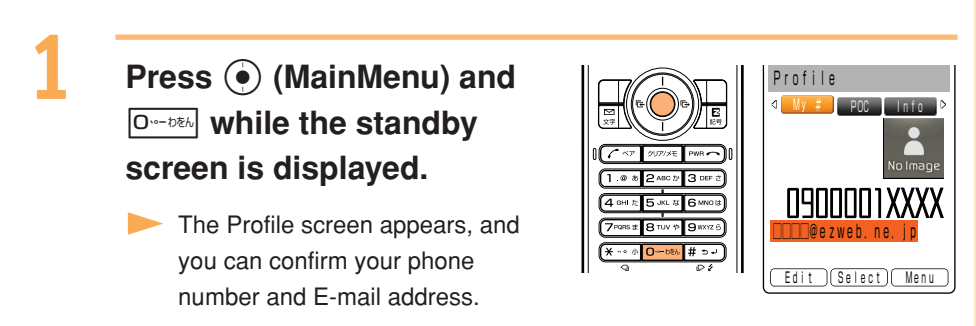

**Information**

While the standby screen is displayed, your phone number and E-mail address can also be confirmed by selecting  $\odot$  (MainMenu)  $\rightarrow$  "Basic Settings"  $\rightarrow$  "Profile".

# **Changing Your E-mail Address**

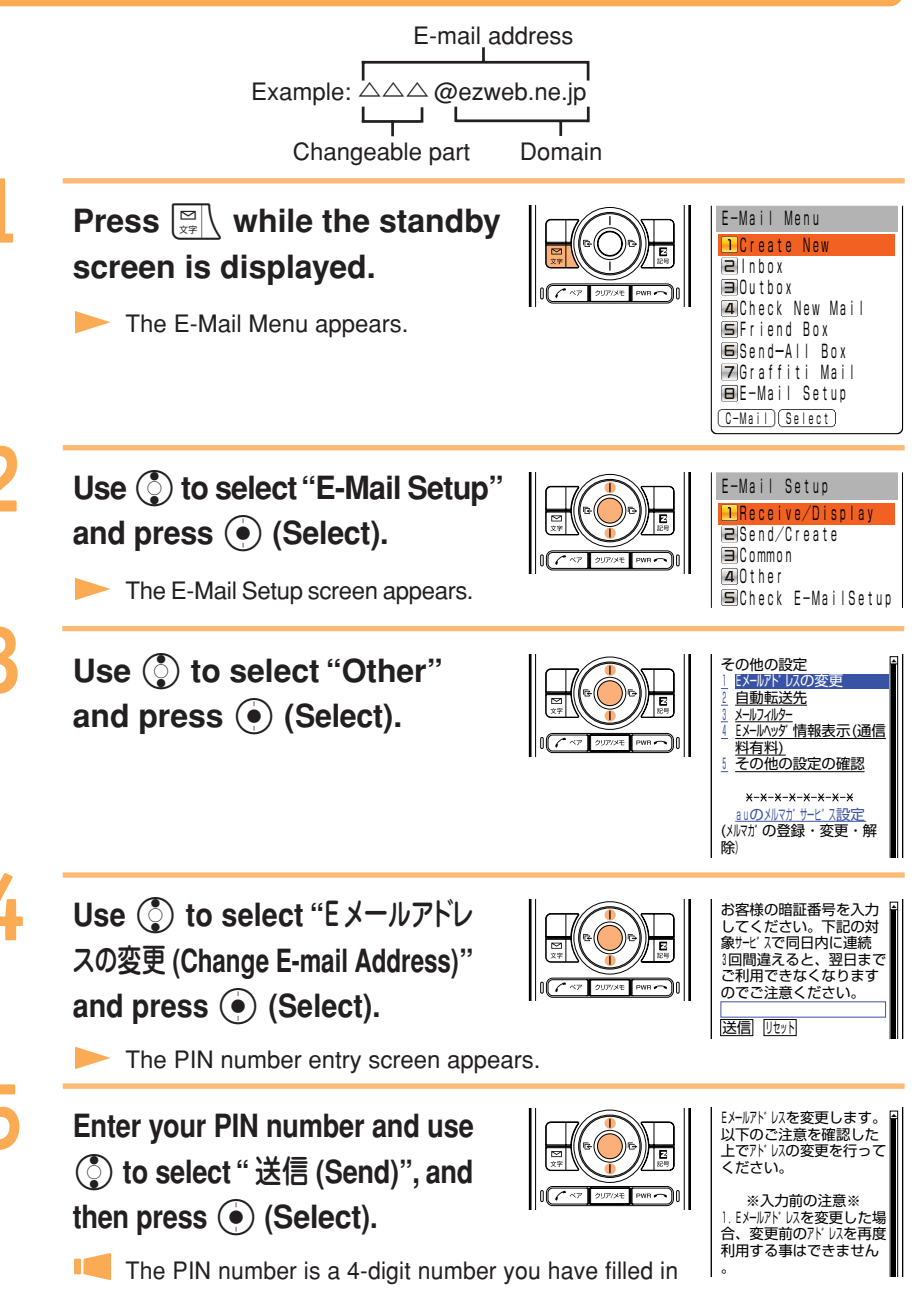

 $\mathbf{I}$ If you enter a wrong PIN number sequentially three times within the same day, you will not be allowed to perform setup operations until the following day.

an application form at the time of purchase.

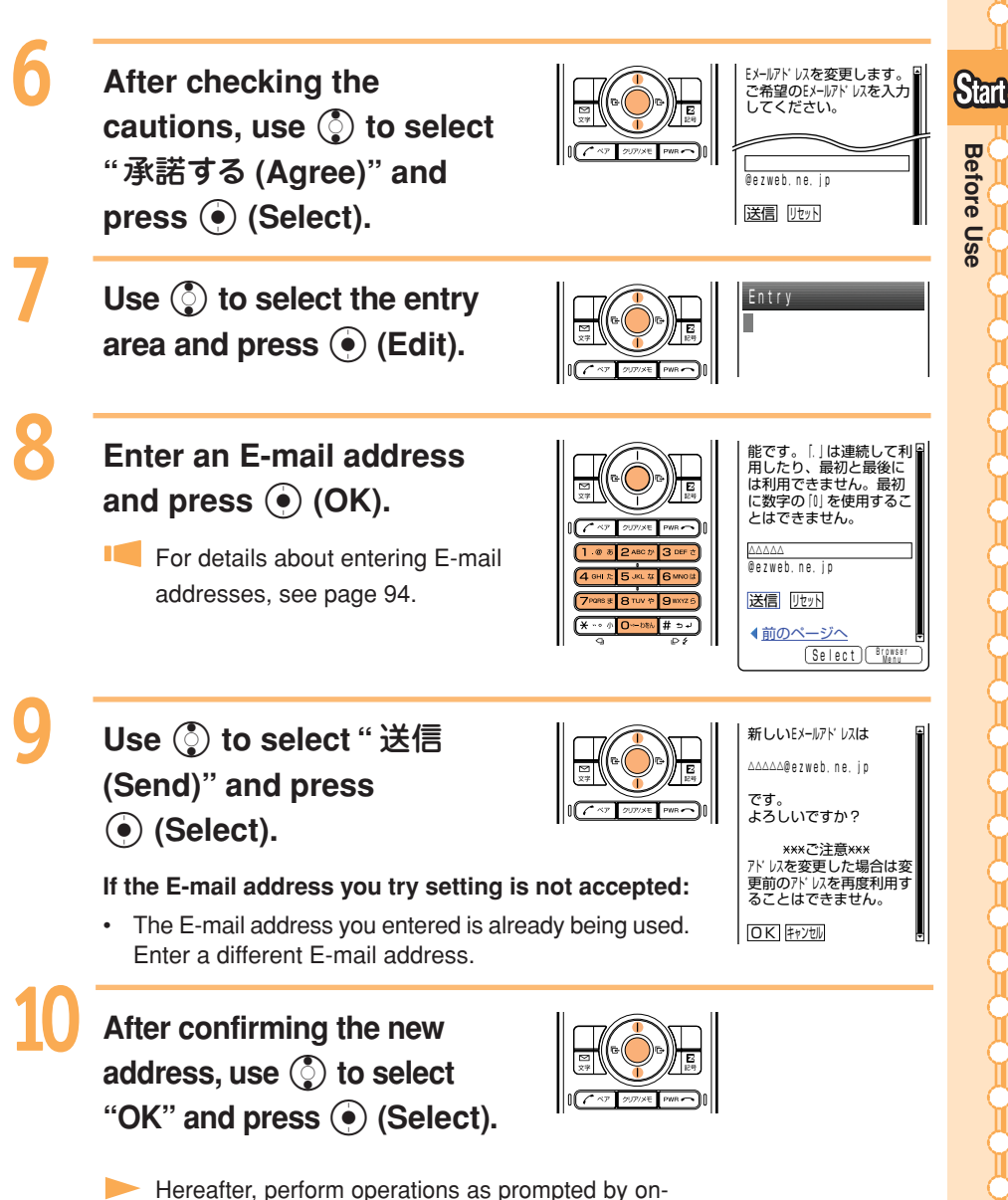

screen instructions.

**25Before Use** 25

# **Phone Call**

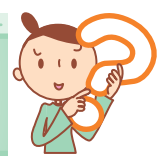

# **Making Calls**

**Use the**  $\boxed{0 - 256h}$  **-**  $\boxed{9 \text{ WXYZ} - 6}$  **kevs to enter the receiver's phone number, then press**

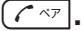

Making a call to a regular telephone, enter the phone number starting with the area code.

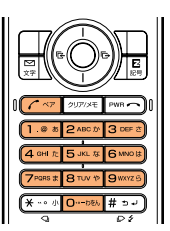

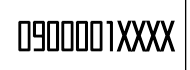

#### **How to Make a Call**

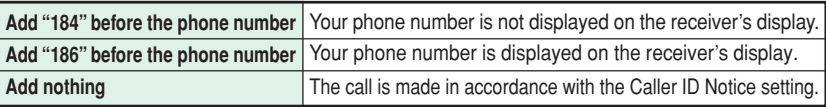

**Press (e)** (Select), use  $\binom{5}{2}$  to select "Add" and then press (e) (OK) to add "184" or "186".

#### **Information**

It does not improve the quality of voice calls or EZweb communication. The Antenna is for exclusive use of EZ Television/EZ·FM Reception. Extend the Antenna (EZ Television/ EZ·FM Reception) when receiving EZ Television or EZ·FM broadcasts.

# **Answering Calls**

**Press**  $\boxed{\frown}$   $\sqrt{ }$  during an **incoming call to answer it.**

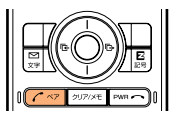

**Press**  $F^{\text{max}}$  to hang up.

#### **Screen Displays for Incoming Phone Calls:**

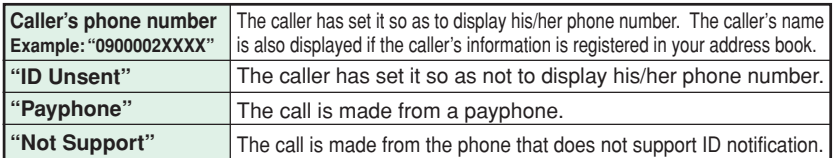

#### **Screen Display when the Call Is Not Answered:**

The message shows that there were incoming calls unanswered (Missed Calls).

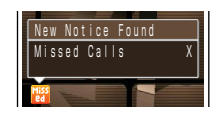

# **Calling Back (Outgoing Calls/Incoming Calls)**

**Example : To make a call by launching the Incoming Calls**

- **Press** l **while the standby screen is displayed.**
- The Incoming Calls appears.
- **Pressing**  $\odot$  **displays the Outgoing Calls.**
- The list shows the latest dialed/received call on top.

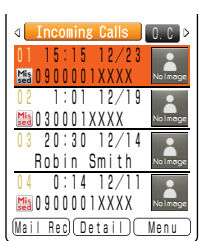

Incoming Calls

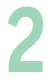

**Use**  $\binom{5}{2}$  **to select the phone number, then press**  $\sqrt{2\pi}$ 

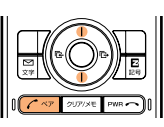

#### **Information**

The latest 20 phone numbers you dialed (Outgoing Calls) and received (Incoming Calls) are saved in each history.

# **Countermeasure for One-Ring Calls**

### **What Are One-Ring Calls?**

**One-Ring Calls is a trick used to squeeze money from cellphone users. The call is hung up after only 1 ring so as to be left in the Incoming Calls. Receivers who call back will access programs for which they must pay.**

### **Icon as a Countermeasure for One-Ring Calls**

**With the W33SA, One-Ring Calls (ringer time is 3 seconds or less) are indicated** by **in the Incoming Calls.** Be careful if you are not familiar with any phone **numbers that are indicated this way.**

#### **Icons displayed on Incoming Calls**

- 
- $\frac{Mis}{sd}$ : Missed call of which ring time is 3 seconds or less Mis: Missed call of which ring time exceeds 3 seconds
- **WEBBU** (田沼) O.C 01 15:15 12/23 sed U J U U U U I AAAA  $:01$   $12/19$ 030001XXXX

**Press**  $\odot$  **(Main Menu) while the standby screen is displayed.**

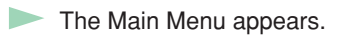

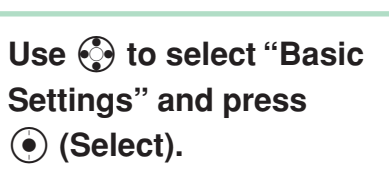

The Basic Settings screen appears.

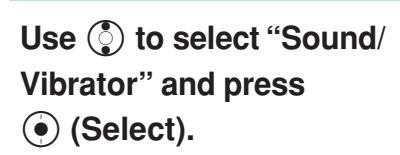

The Sound/Vibrator setting screen appears.

**Use** j **to select "Incoming** Setup" and press  $\odot$  (Select).

The Incoming Setup screen appears.

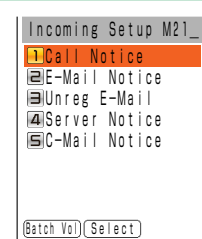

Use  $\binom{5}{2}$  to select "Call **Notice" and press** c **(Select).**

The Call Notice setting screen appears.

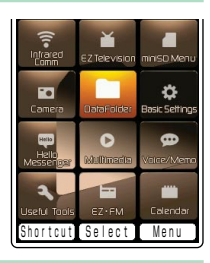

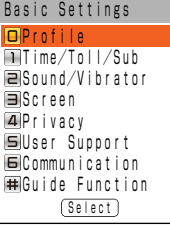

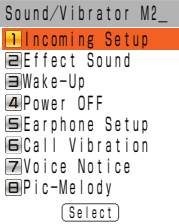

4

Phone Call

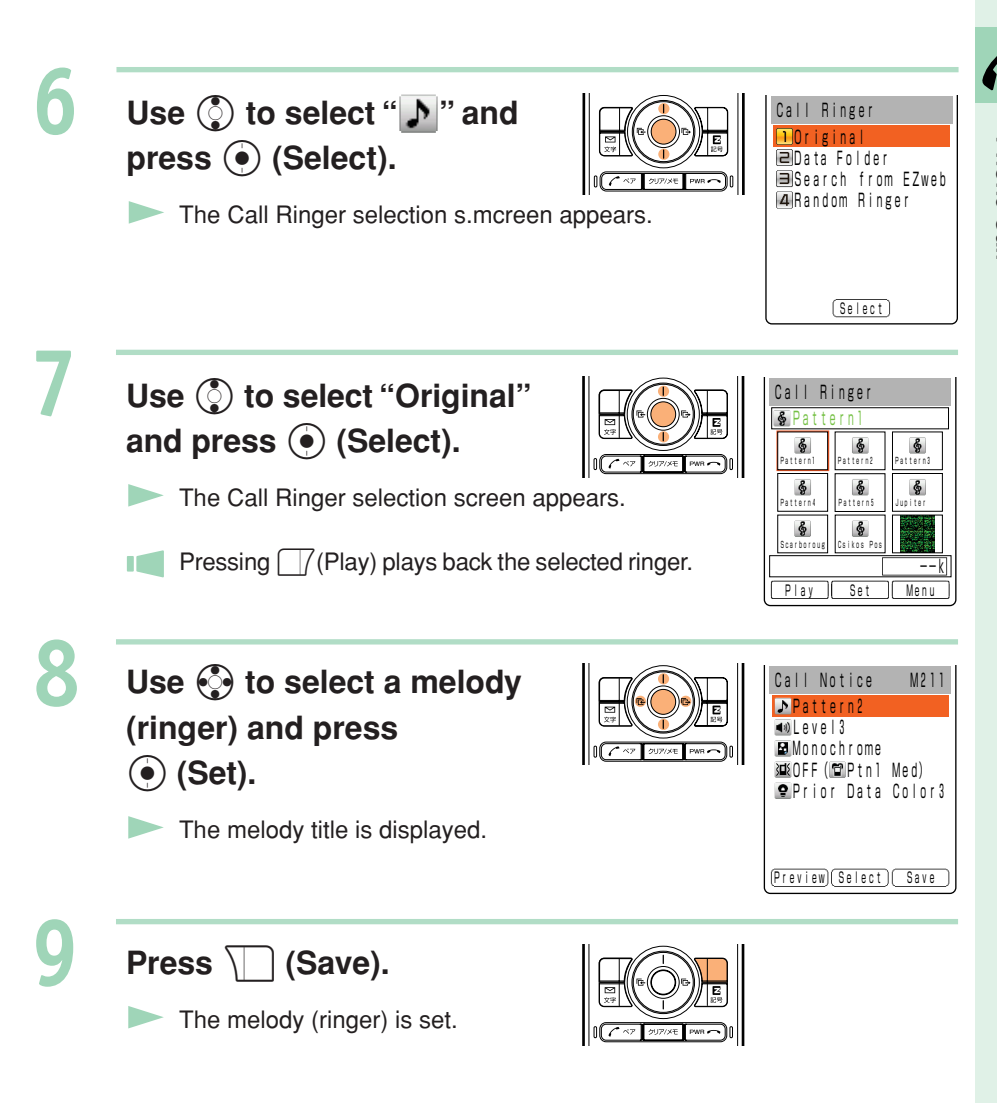

#### **Information**

- The default ringer is "Pattern1".
- The latest Chaku-Uta<sup>®</sup> (ringer) can be downloaded and set for the ringer. See page 74.

**Perform steps 1 to 5 on page 28 to display the Call Notice setting screen.**

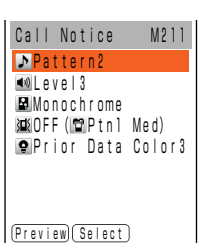

Phone Call

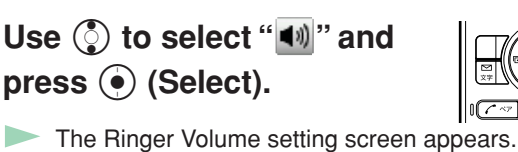

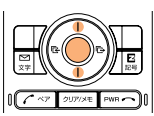

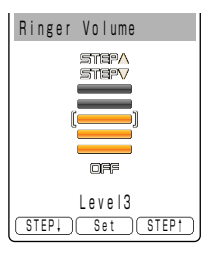

Pattern2 Call Notice M211

(Preview) Select) Save

**Level5 Monochrome** 運OFF(PPtn1 Med) Prior Data Color3

### **Use** j **to adjust volume** and press  $\odot$  (Set).

Press  $\circledS$  to increase the volume.

Press  $\mathbb Q$  to decrease the volume.

The ringer volume can be adjusted in 5 levels. Set the volume to "OFF" to mute the ringer.

Press  $\Box$  (Step  $\uparrow$ ) to gradually increase the volume from Level1.

Press  $\Box$  (Step  $\downarrow$ ) to gradually decrease the volume from Level5.

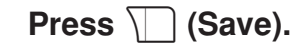

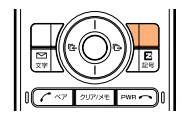

# **Adjusting the Other Party's Voice Volume**

### **Use** j **to adjust volume during a call.**

1

Press  $\binom{5}{2}$  to increase the volume.

Press  $\textcircled{c}$  to decrease the volume.

The voice volmume can be adjusted in 9 levels during the call.

# **Setting the Manner Mode**

**The W33SA notifies you of the incoming call by vibrating.**

**Press**  $\omega$ <sub>*r*</sub> $\omega$ <sup>*-*</sup> for more than **one second while the standby screen is displayed.**

 $\blacksquare$  "  $\blacksquare$  " and "  $\blacksquare$  " appear on the standby screen.

> Answer Phone is tumrnmed ON at the same time and "  $\left| \bullet \right|$  " appears on the standby screen.

### **To Turn the Manner Mode OFF**

**Press**  $\mathcal{D}_{\text{max}}$  **for more than one second while the standby screen is displayed.** 

▶ " SU " and "  $\bigoplus$  " disappear when the Manner Mode is turned OFF. Answer Phone is turned OFF at the same time, and " $\Box$ " disappears.

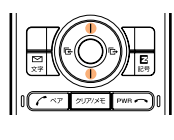

00 GEE

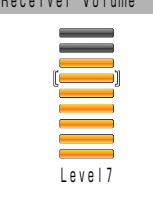

Phone Ca

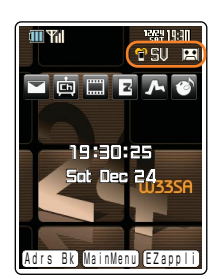

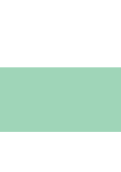

# **Setting Answer Phone**

**Press**  $\boxed{\text{PPSR}}$  for more than **one second while the standby screen is displayed.**

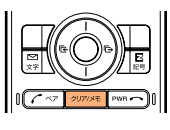

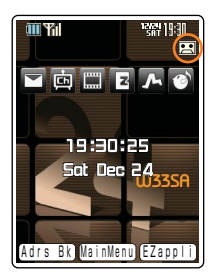

Answer Phone is turned ON and " pears on the standby screen.

### **To Turn the Answer Phone OFF**

**Press**  $\boxed{\text{max}}$  **for more than one second while the standby screen is displayed.** 

#### **Information**

1

- Answer Phone can record for approximately 20 seconds maximum for each message, and up to 3 messages can be recorded including Phone Memo.
- Use "Voice Mail Service" when you have turned the power off or where electric waves are blocked.

# **Playing Back Messages on Answer Phone**

#### **When a message is recorded on Answer Phone:**

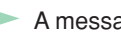

**Information**

A message appears on the standby screen.

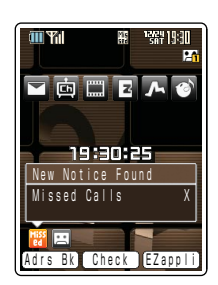

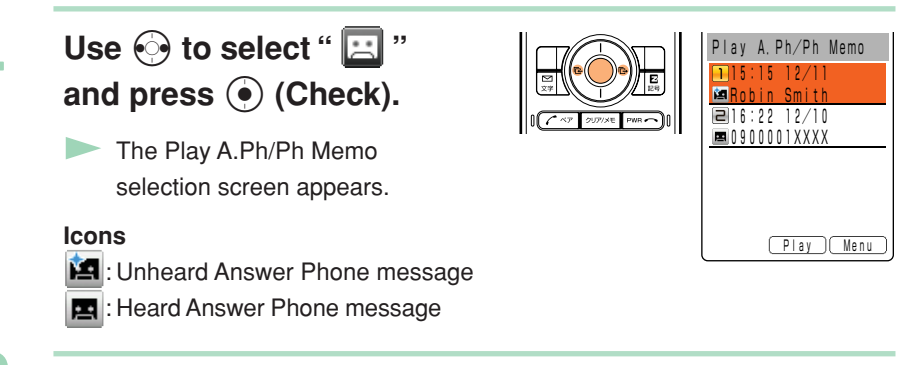

### Use  $\binom{5}{2}$  to select the **recorded message to play back and press (e) (Play).**

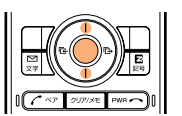

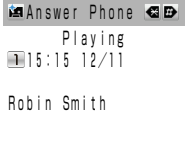

N9NNNNA)

OK Menu

The recorded message is played back.

Message on Answer Phone can be erased as follows.

 $\circled{1}$  While or after playing recorded message in step 2, press  $\Box$  (Menu).

- $\mathbb Q$  Use  $\mathbb Q$  to select "Erase" and press  $\mathbb Q$  (OK).
- $\circled{3}$  Use  $\circled{5}$  to select "Erase One" and press  $\circled{6}$  (OK).
- $\circled{4}$  Use  $\circled{5}$  to select "YES" and press  $\circled{6}$  (OK).

# **Address Book**

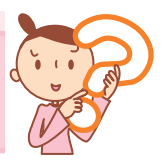

# **Registering Data in the Address Book**

**Press**  $\sqrt{7}$  **(Adrs Bk) for more than one second while the standby screen is displayed.**

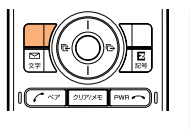

The Edit Address Book screen appears.  $\blacktriangleright$ 

### Use  $\binom{5}{2}$  to select " $\frac{100}{100}$ " **(Name) and press** c **(Select).**

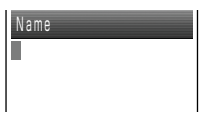

Select) Reg

Ph. Bk Items Option Edit Address Book

■グ ループ 0

**DOFF** 

No 0 0 0 Mame<sup>1</sup>

 $rac{Re}{d}$ Ŧ, M

The Name input screen appears.

### **Enter a name and press** c **(OK).**

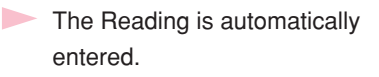

**For details about inputting** text, see page 92.

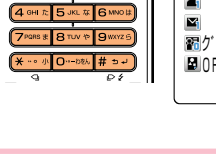

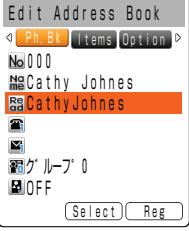

Use  $\binom{5}{2}$  to select "**T**" **(Phone No. 1) and press** c **(Select).**

The Phone No. input screen appears.

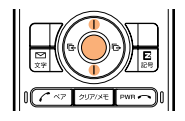

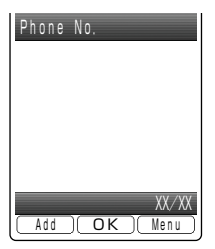

4
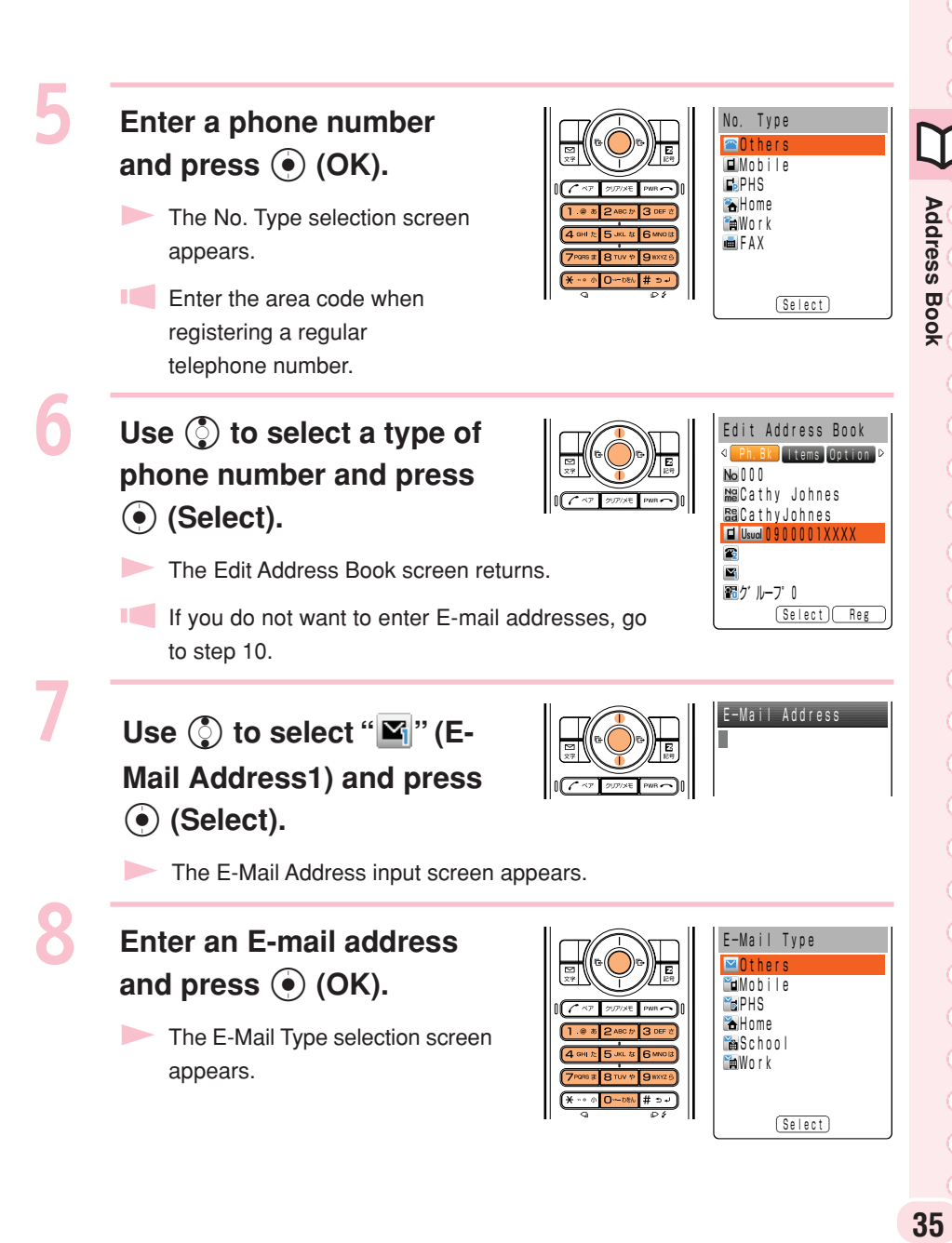

**36Address Book Address Book** 

**Use** j **to select a type of E-mail address and press** c **(Select).**

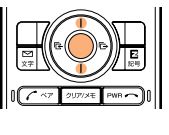

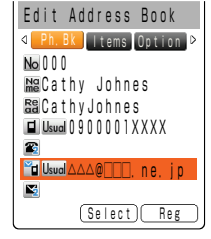

The Edit Address Book screen returns.

**Press**  $\prod$  (Reg).

The numbers of entries remaining appear.

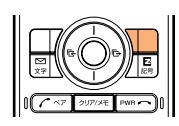

#### **Information**

- Up to 700 phone numbers and E-mail addresses can be registered.
- Memory numbers are automatically registered in the lowest available number between 000 and 699.
- You can register up to 3 phone numbers and 3 E-mail addresses in one address book entry.
- In addition, groups and images can be registered.

### **Making a Call from the Address Book**

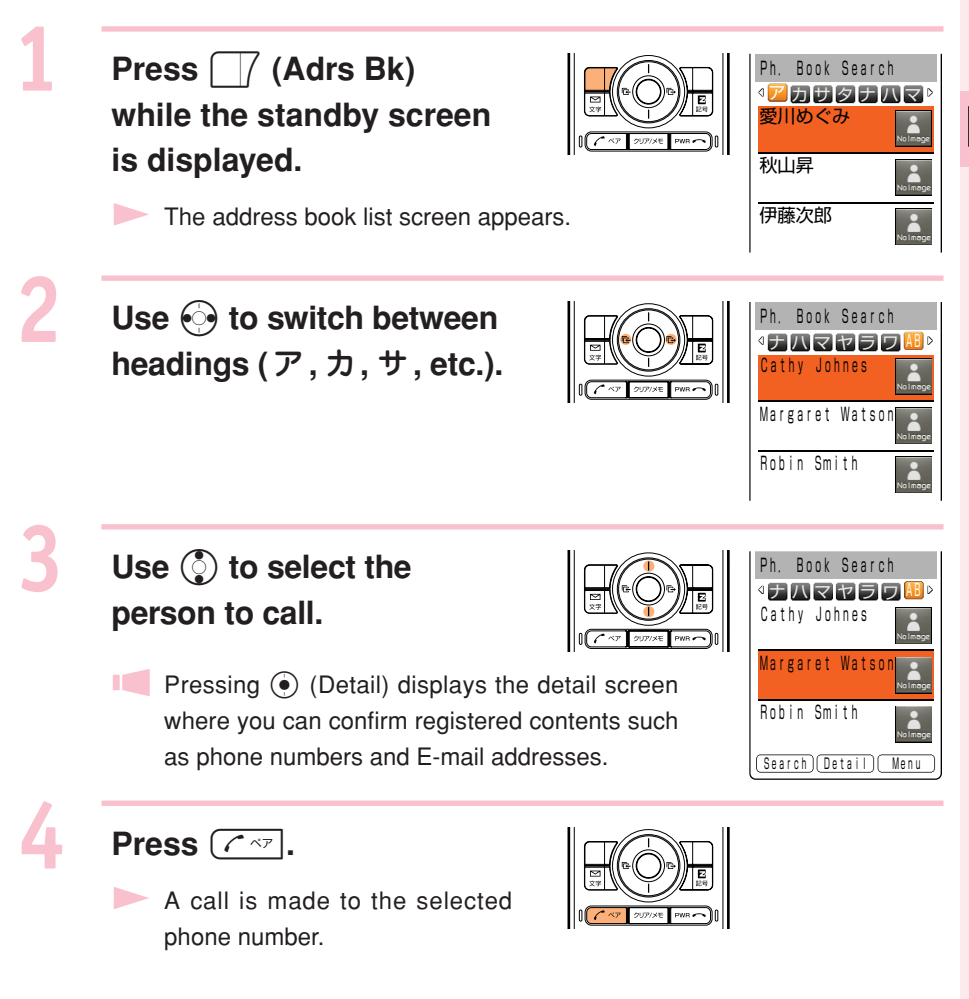

J

### **Editing Address Book Data**

#### **Example: To change a phone number**

**Press** Y **(Adrs Bk) while the standby screen is displayed.**

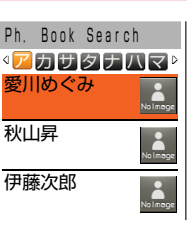

The address book list screen appears.

Use  $\odot$  to switch between **headings (**ア**,** カ**,** サ**, etc.),** and use  $\binom{5}{2}$  to select the **data to edit.**

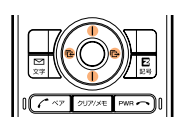

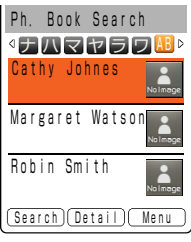

#### **Press**  $\odot$  **(Detail).**

The address book detail screen appears.

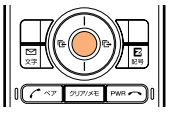

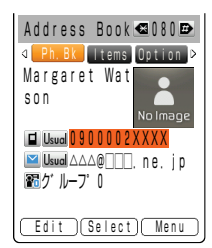

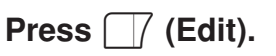

The Edit Address Book screen appears.

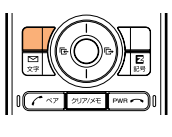

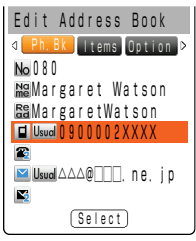

4

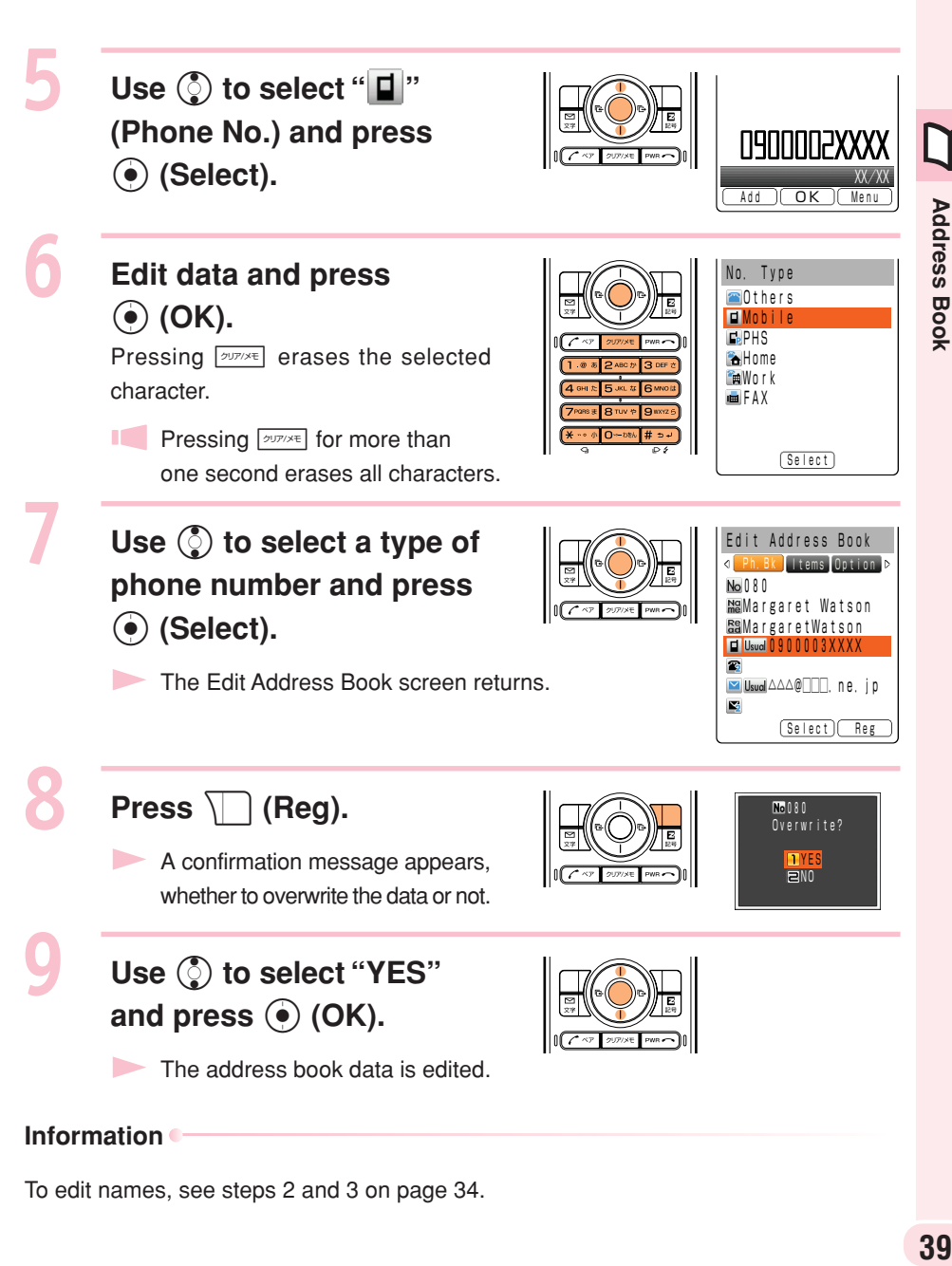

To edit names, see steps 2 and 3 on page 34.

### **Registering Data from Outgoing/Incoming Calls**

#### **Press**  $\odot$  **while the standby screen is displayed.**

- The Outgoing Calls appears.
- If  $\odot$  is pressed while the standby screen is displayed, the Incoming Calls appears.

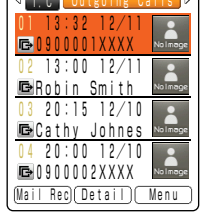

Outgoing Calls

Use  $\binom{5}{2}$  to select the **phone number to register** and press  $\Box$  (Menu).

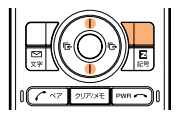

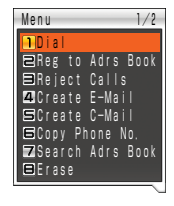

**Use** j **to select "Reg to Adrs Book" and press** c **(OK).**

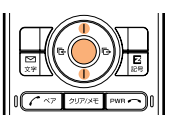

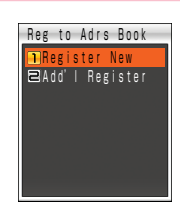

"Register New" : Registers new data in the address book.

"Add'l Register" : Adds or edits existing data and then registers the data in the address book.

Use  $\binom{5}{2}$  to select "Register  $New''$  and press  $\odot$  (OK).

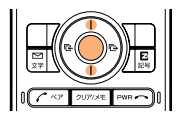

The No. Type selection screen appears.

**For the subsequent procedure, see steps 6 to 10** on pages 35 and 36.

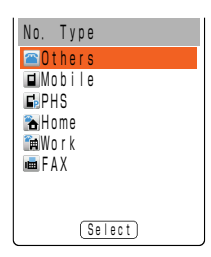

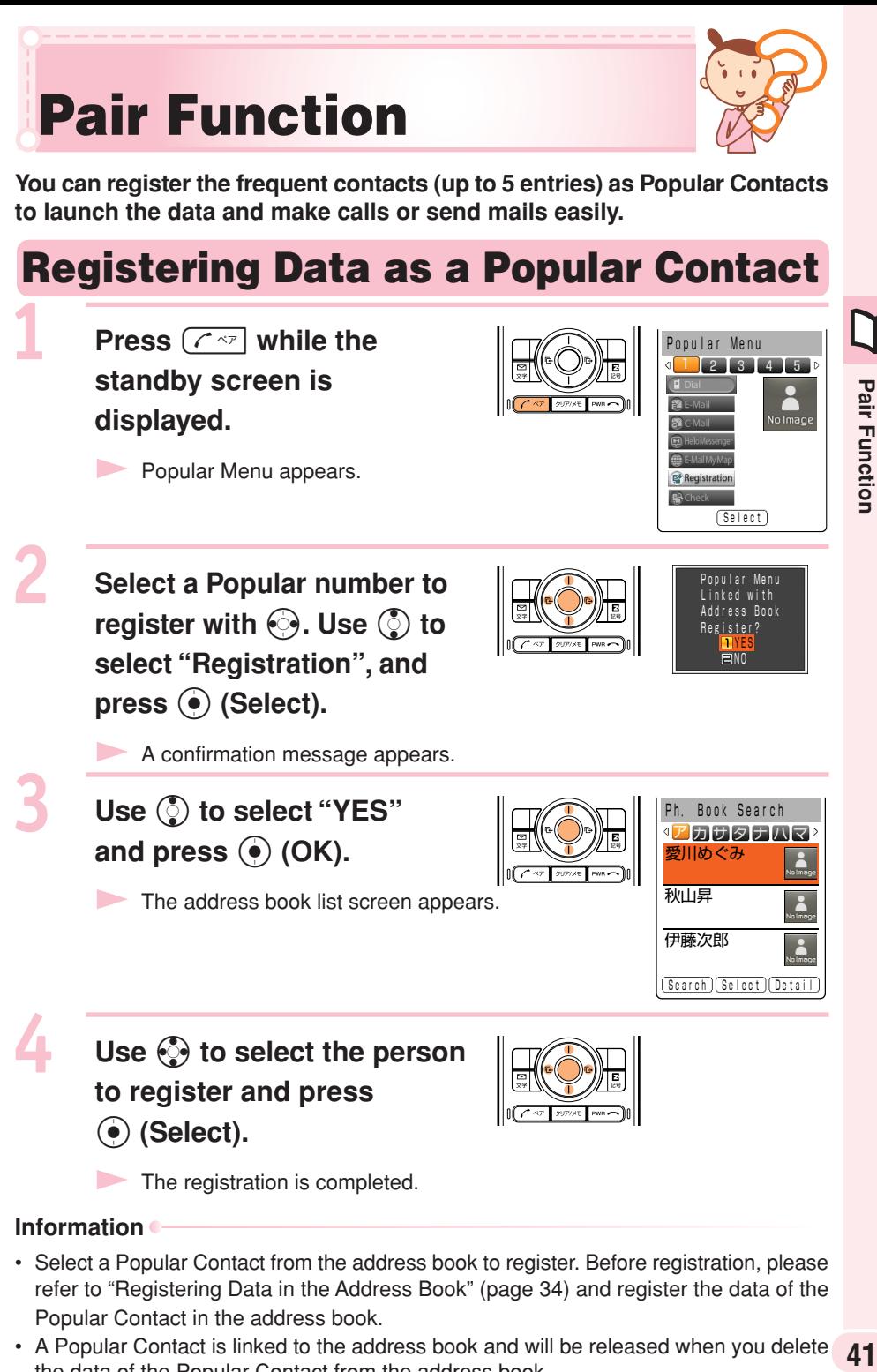

- Select a Popular Contact from the address book to register. Before registration, please refer to "Registering Data in the Address Book" (page 34) and register the data of the Popular Contact in the address book.
- A Popular Contact is linked to the address book and will be released when you delete the data of the Popular Contact from the address book.

41

1

### **Making a Call to the Popular Contact**

**Press**  $\boxed{C}$   $\boxed{P}$  while the **standby screen is** displayed. Use  $\odot$  to **select the person to call.**

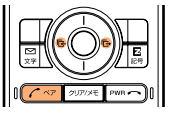

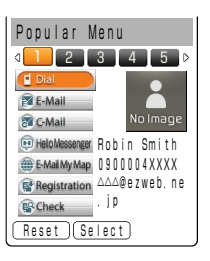

**DANDONAXXX** 

**Use**  $\binom{5}{2}$  **to select "Dial"** and press  $\odot$  (Select).

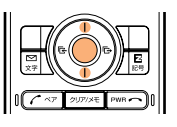

Robin Smith

Select "Check", press (c) (Select) and you can check the registered data such as the phone number.

### **Sending a Mail to the Popular Contact**

**Press**  $\boxed{C}$   $\boxed{P}$  while the **standby screen is** displayed. Use  $\odot$  to **select the person to send a mail.**

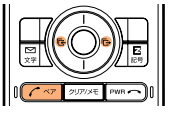

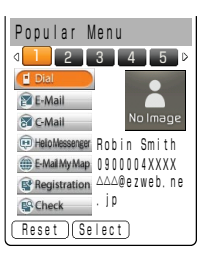

Use  $\binom{5}{2}$  to select "E-Mail" **or "C-Mail" and press** c **(Select).**

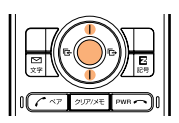

**Please refer to "Creating and Sending E-mail" (page 44) to create E-mail,** and "Creating and Sending C-mail" (page 54) to create C-mail.

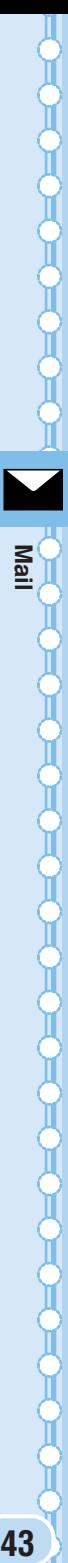

# **Mail**

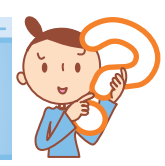

**You must subscribe to the EZweb service to use the E-mail feature. Please contact the au shop or the au Customer Service Center if you did not subscribe to the service at the time of purchase.**

**Be sure to perform initialization before using the E-mail and EZweb services. If you have not performed initialization yet, see page 22.**

### **E-mail**

#### **EZweb subscription required**

**E-mail is a service for sending/receiving mails to/from E-mail compatible cellphones and personal computers via Internet E-mail addresses. Up to 5000 two-byte characters can be sent in an E-mail message. Still images (photos), and moving images (movies) can also be sent via E-mail.**

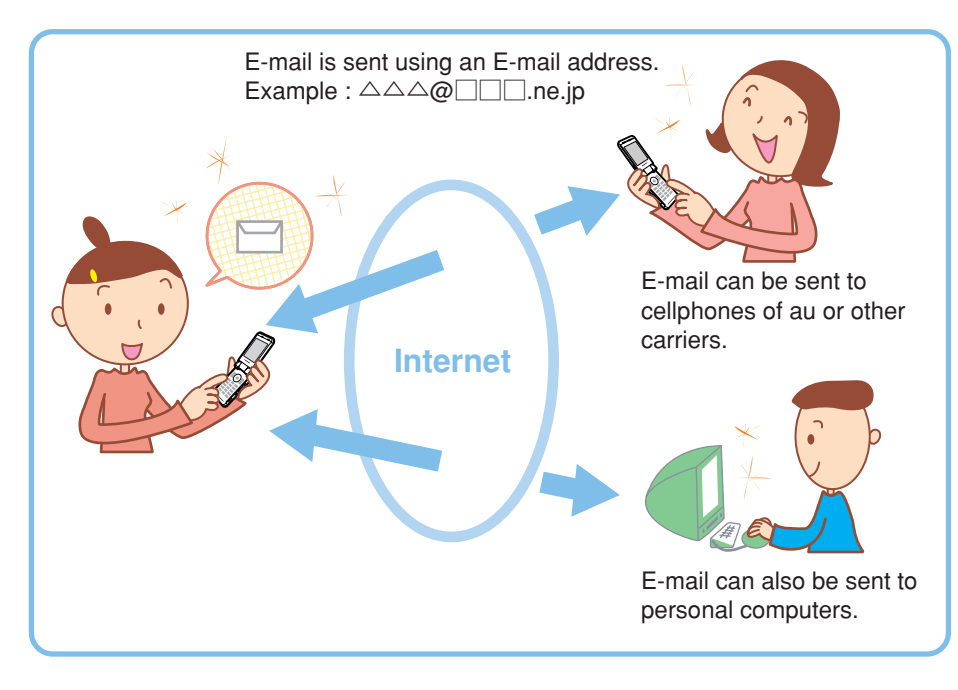

#### **Information**

- You can send your mail (including Cc and Bcc) to up to 5 addresses at a time.
- Up to 1000 E-mails (including the number of addresses) can be sent a day.
- Transfer of mail containing attached data may take more time.

### **Creating and Sending E-mail**

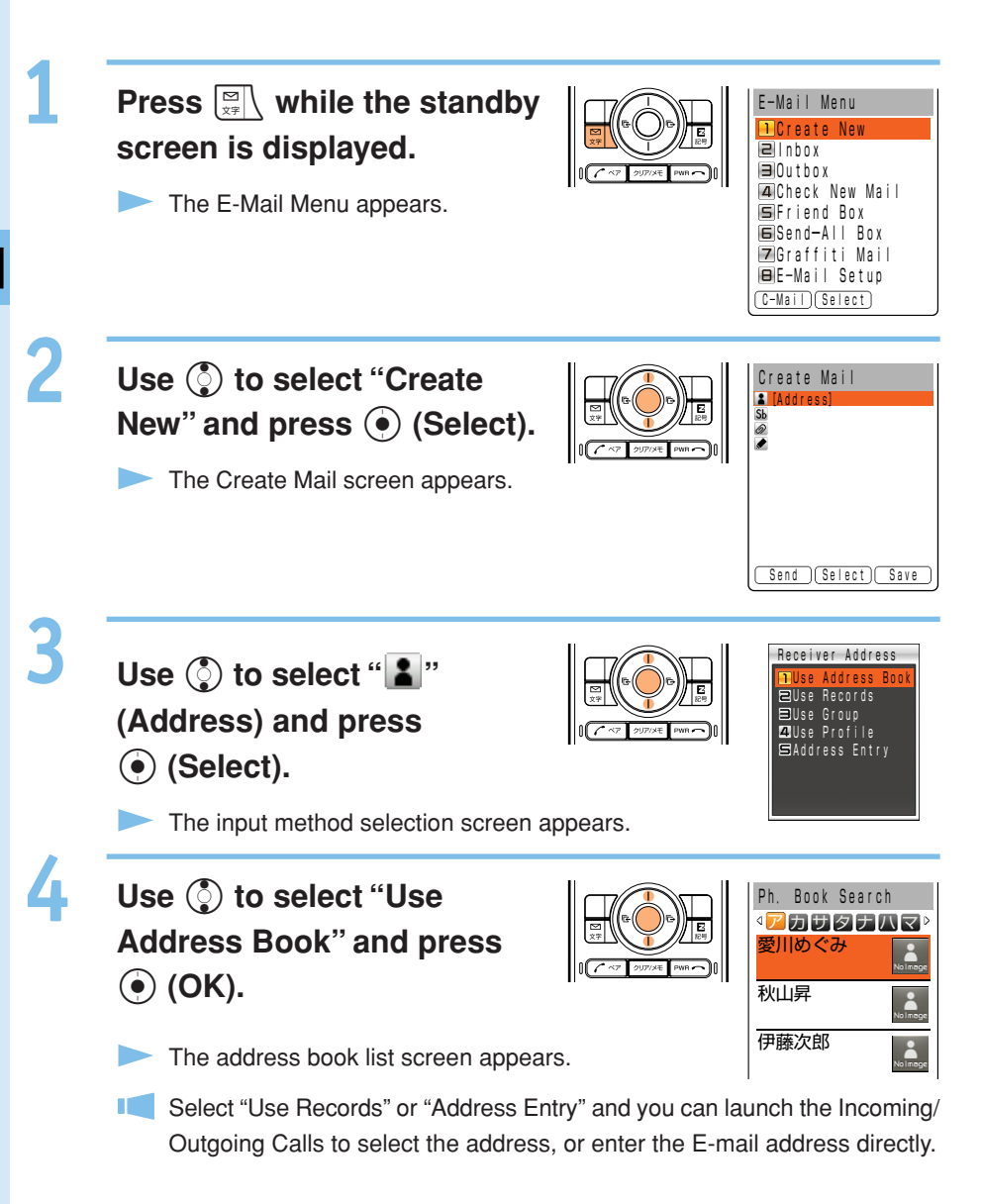

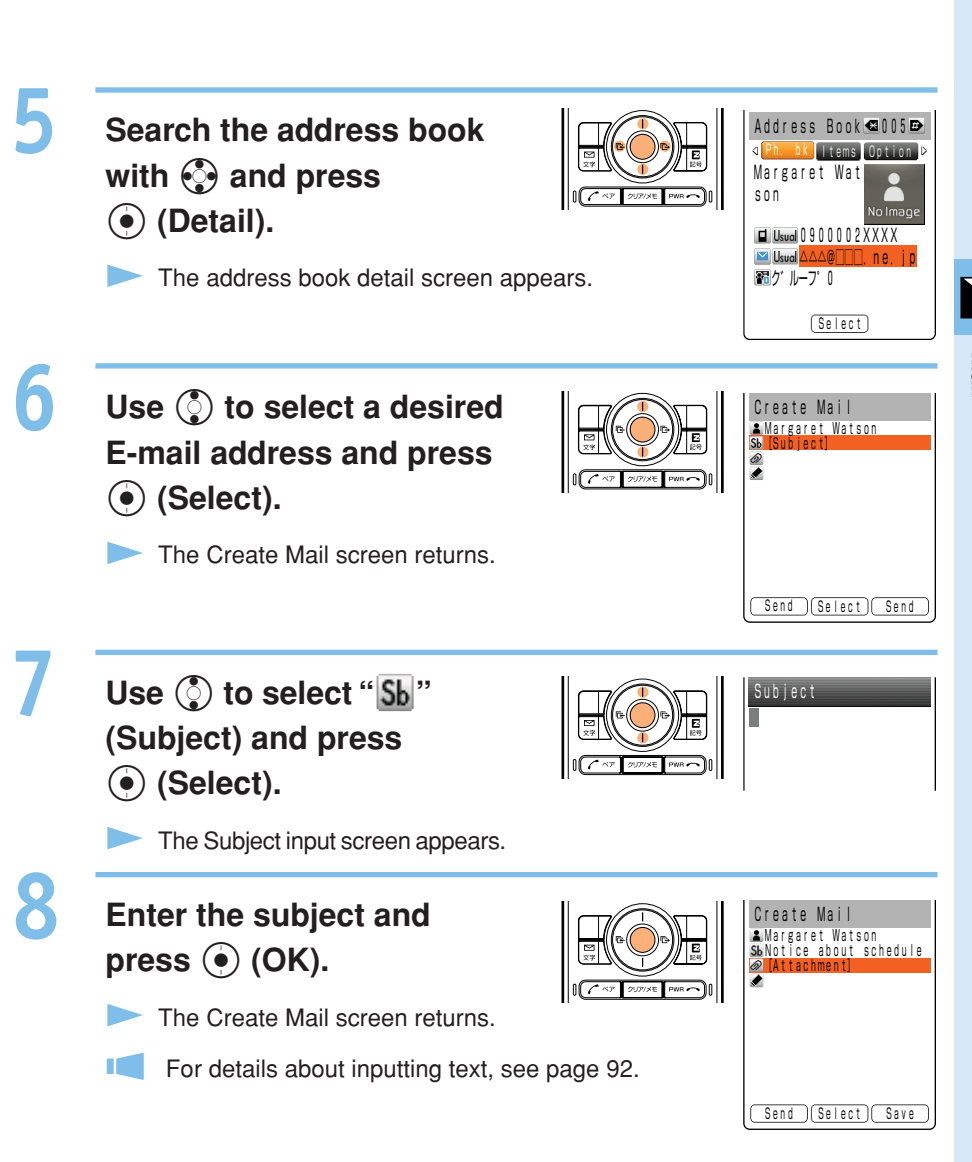

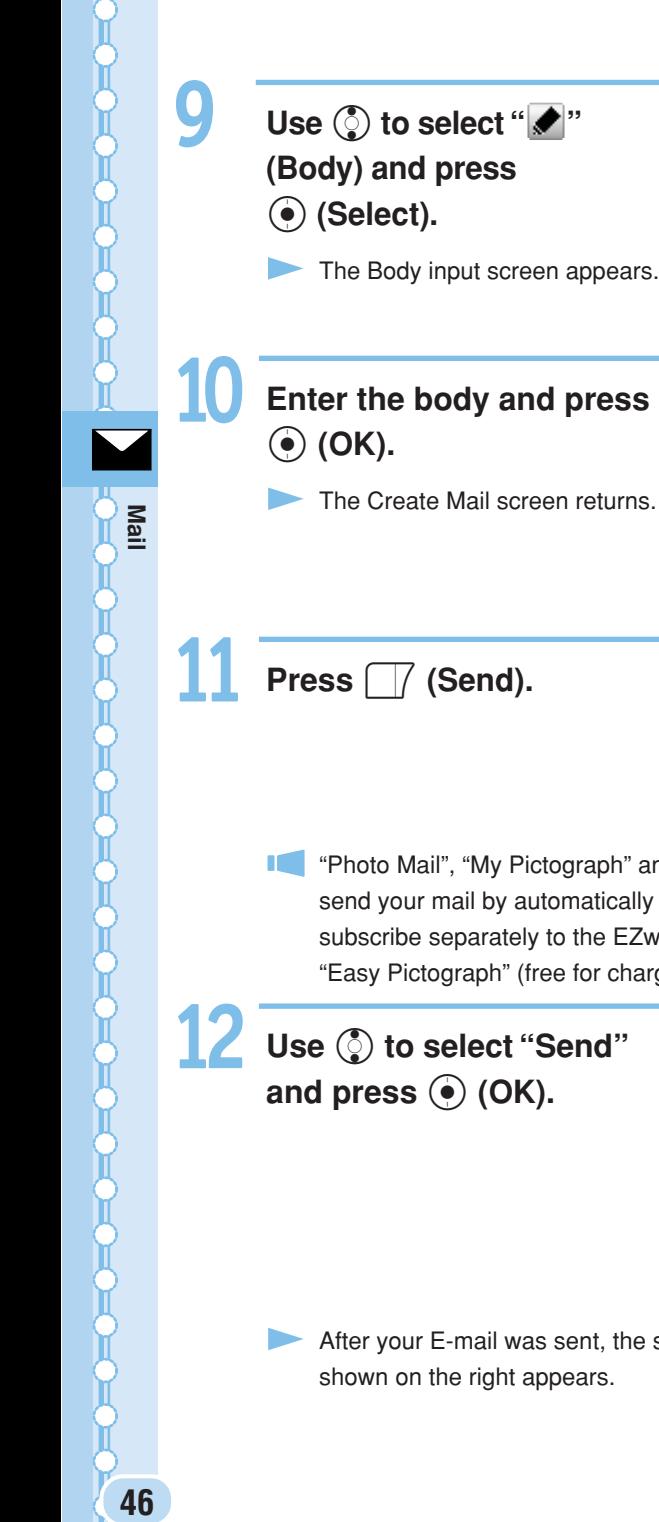

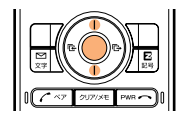

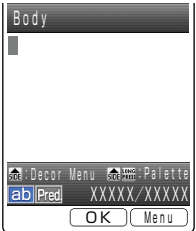

**Enter the body and press**

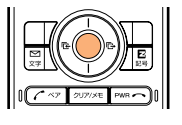

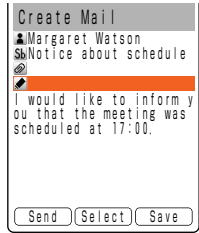

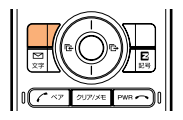

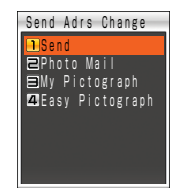

**THE "Photo Mail", "My Pictograph" and "Easy Pictograph" are services that** send your mail by automatically changing part of the address. You must subscribe separately to the EZweb service "Pictograph Mails" for using "Easy Pictograph" (free for charge) or "My Pictograph" (pay service).

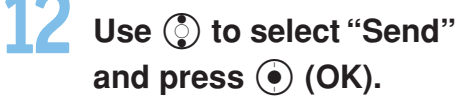

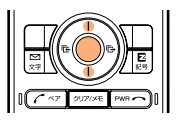

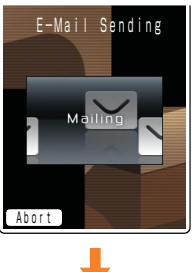

After your E-mail was sent, the screen shown on the right appears.

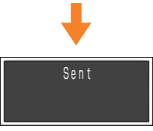

### **Reading Received E-mail**

#### **When you receive E-mail:**

A message "New Notice Found" appears on the standby screen.

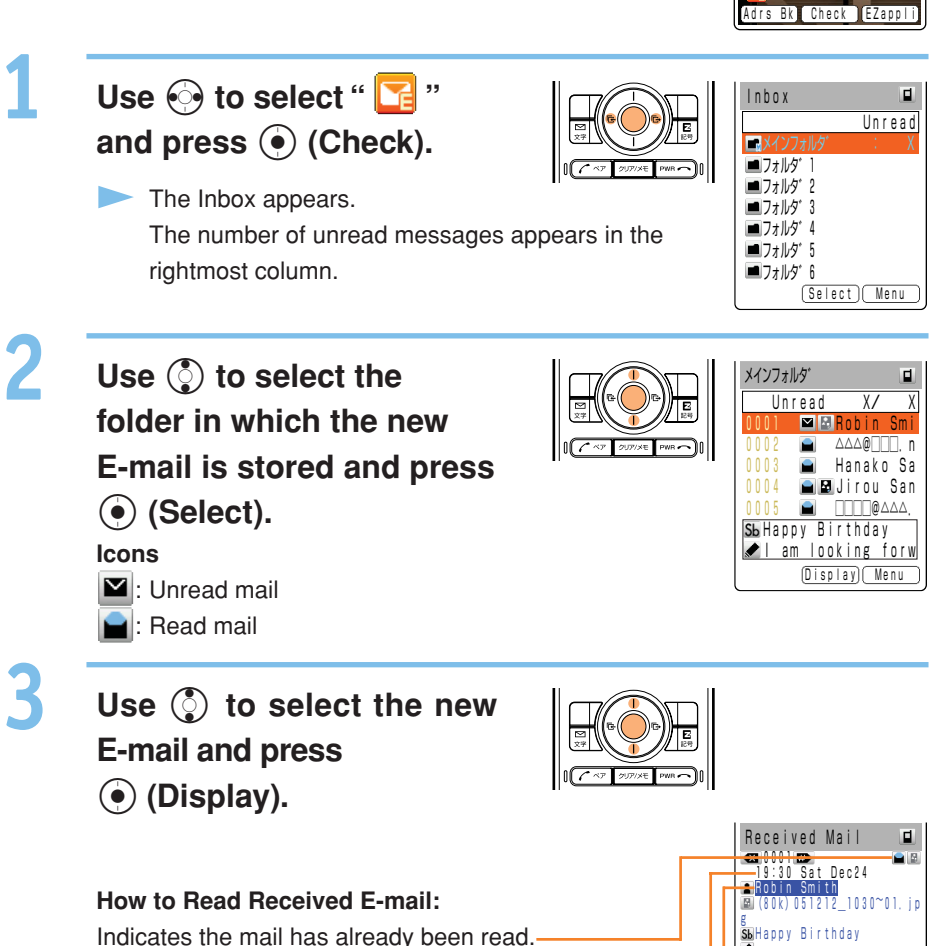

Indicates the time and date when the E-mail was received. Indicates the sender of the E-mail.

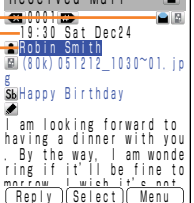

New Notice Foun  $New$   $F-Ma$  il

 $\blacksquare$   $\blacksquare$   $\blacksquare$   $\blacksquare$   $\blacksquare$   $\blacksquare$ 

19:30:25

**3 % 1911** 

ill Yıl

**47Mail**

47

#### ■**Viewing Received Photos or Movies**

#### **Example: To view a photo attached to a received E-mail**

**Perform steps 1 to 3 on**

00100102  $\blacksquare$ **page 47 to display the** 19:30 Sat Dec24 in Smith Attached data (80k)051212\_1030~01.jp g **received mail.** .<br><mark>Sh</mark>Happy Birthdav I am looking forward to having a dinner with you . By the way, I am wonde ring if it'll be fine to Reply Select Menu Use  $\binom{5}{2}$  to select the Received Mail  $\blacksquare$  $\blacksquare$ 0012  $\blacksquare$  19:30 Sat Dec24 **attached data and press** | 8<br>| 8 (80k) 051212\_1030~01. jp<br>g c **(Receive).** SbHappy Birthday  $\bar{}$  am looking forward to When data is received, the photo is displayed in having a dinner with you . By the way, I am wonde ring if it'll be fine to the text. (Reply ) Play Menu **Press**  $\odot$  **(Play).** Photos are displayed one by one.

Received Mail

 $\blacksquare$ 

 051212\_1030~01 Set Full-Scrn Menu

 $\Box$ 

#### **Information**

- Depending on the size of the attached data, it can be displayed in the text in step 1 or played back when you press  $\odot$  (Play) in step 2.
- Transfer of mail containing attached data may take more time.
- Mail transfer may take more time depending on the condition of electric waves in the area you are in.

### **Reading E-mail from the Inbox**

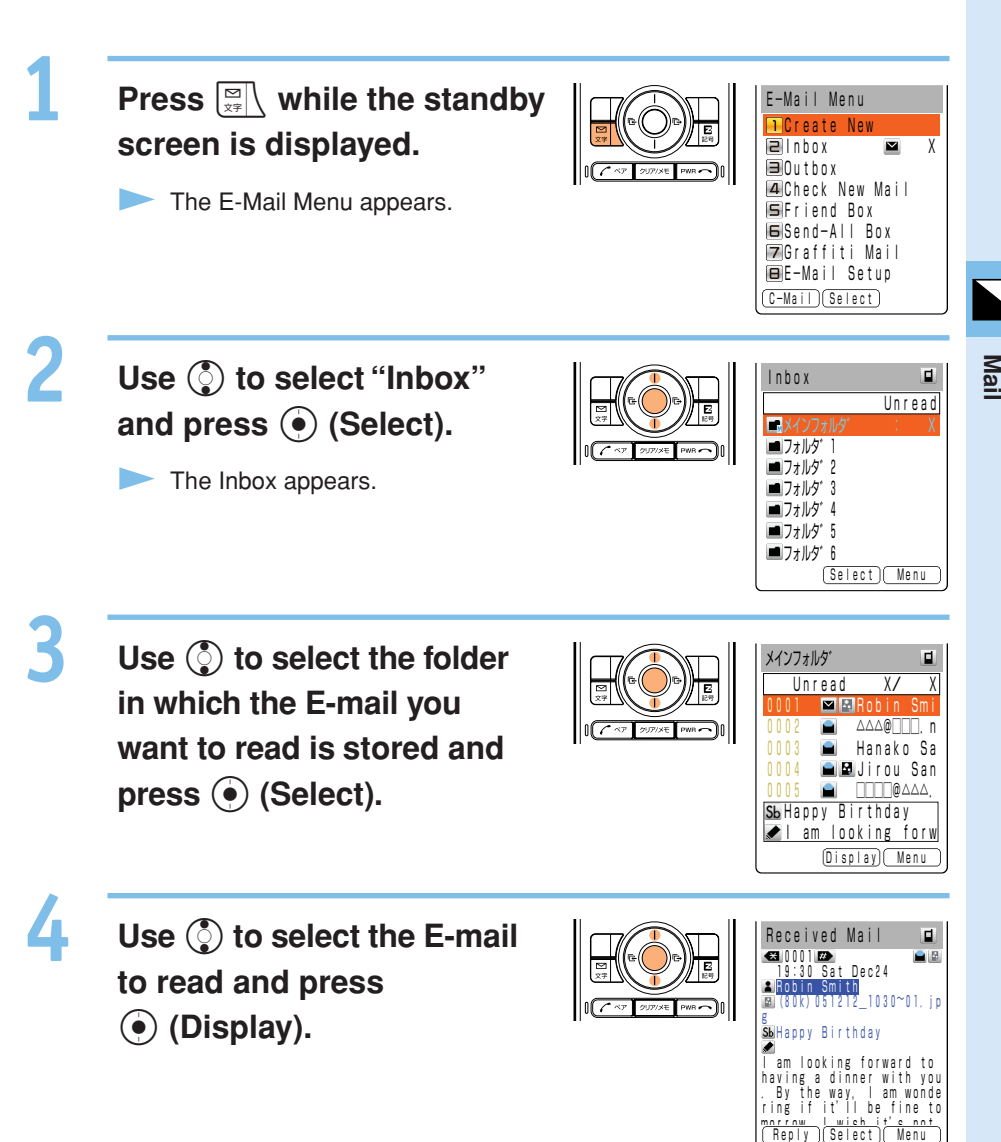

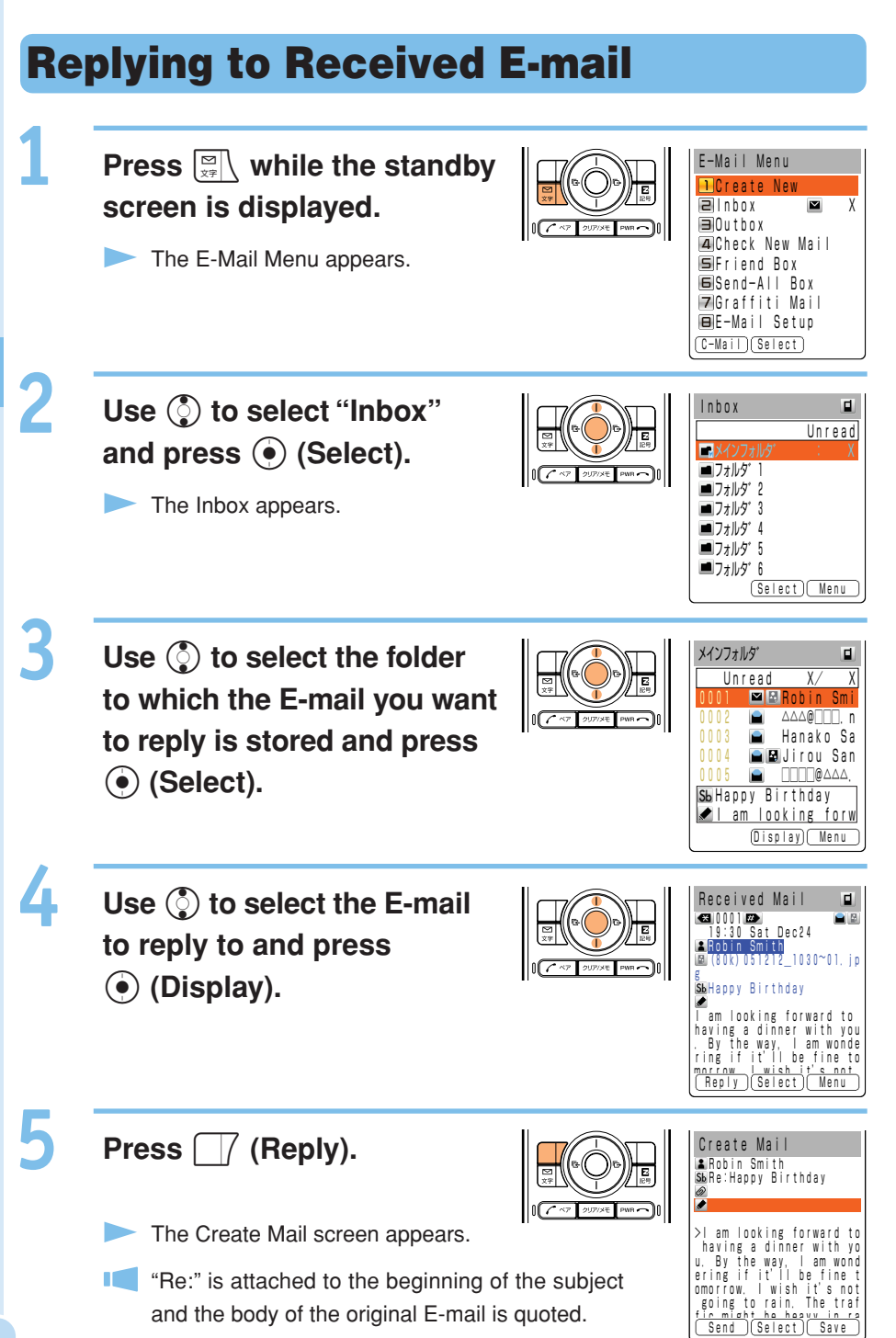

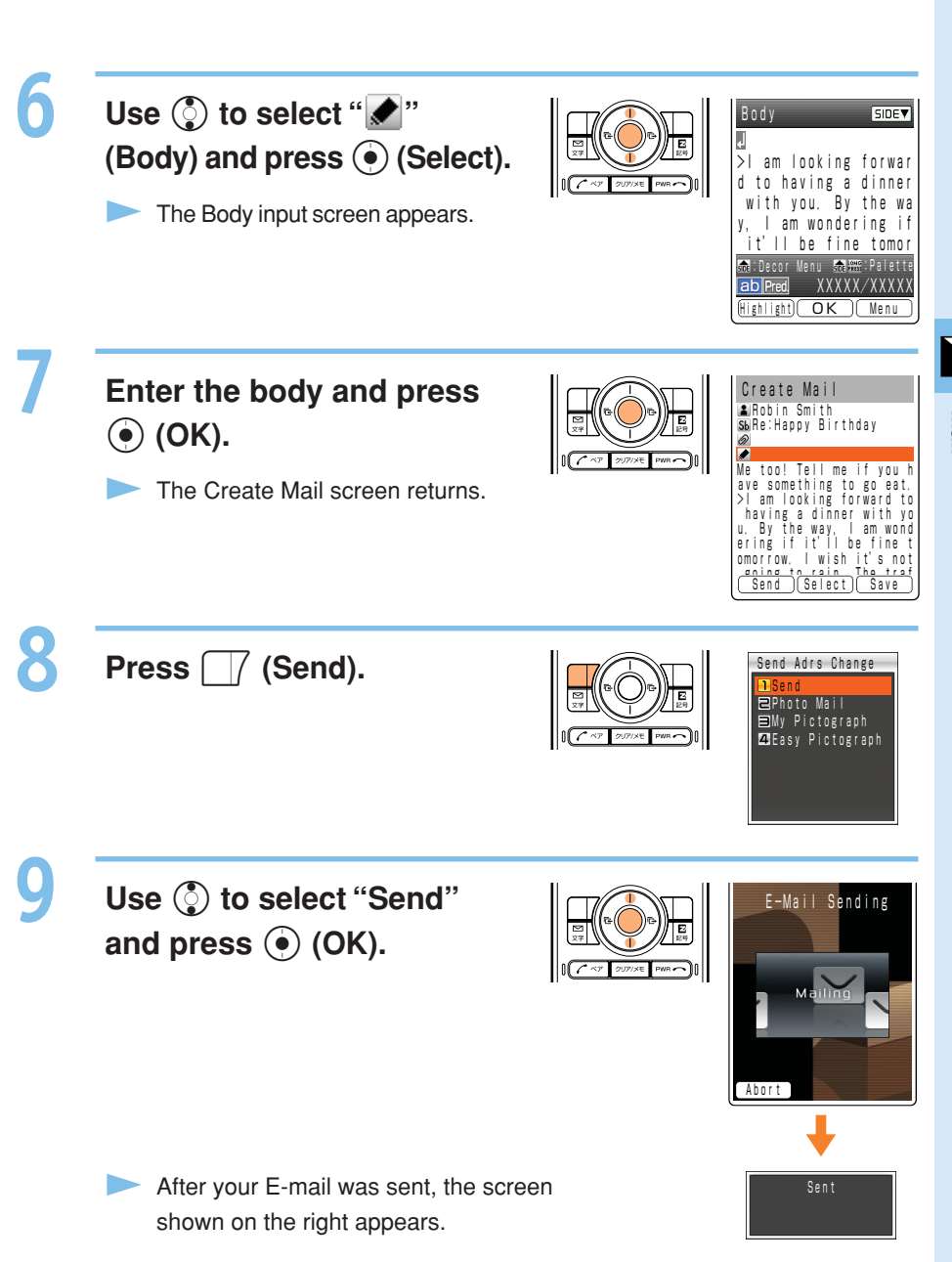

### **Blocking Junk Mail**

**To block junk mails, it is recommended to set up the** メールフィルター**(Mail Filter). KDDI provides the "** サポート設定 **(Support Setup)" function to guide which Mail Filter is suit for the customer from November 29, 2005. You can set up the Mail Filter easily answering the Inquiry on the screen.**

#### ■**Setting** メールフィルター **(Mail Filter) Example : To access "**サポート設定 **(Support Setup)"**

- ① **Press** X **while the standby screen is displayed.**
- ② **Use** j **to select "E-Mail Setup" and press** c **(Select).**
- ③ **Use** j **to select "Other" and press** c **(Select).**
- ④ **Use** j **to select "**メールフィルター **(Mail** Filter)" and press  $\ddot{\bullet}$  (Select).
- **(5)** Enter your PIN number, press ( $\bullet$ ) (OK) **and follow the instruction on the screen.**

The  $\times$  -  $\nu$ ,  $\nu$ ,  $\nu$ ,  $\nu$ ,  $\nu$  = (Mail Filter) screen appears.

### ■カンタン設定 **(Easy Setup)**

**(The service will start on November 29, 2005.)**

サポート設定 (Support Setup) Set the filter in answering the inquiry. For the users who would like to check each setting condition. Reject the mails from PC. For the users who send/receive the mails between only cellphones. Select and block the persisting mails. For the users who are annoyed by the stalker or the same junk mailer. Block the Unsolicited Ad Mails or the impersonation mails. The Filter minimum required. フィルターレベル(高) (Filter Level / High) フィルターレベル(中) (Filter Level / Middle) フィルターレベル(低) (Filter Level / Low)

#### **Information**

You can also block the junk mails by changing the E-mail address. **52** Please refer to page 24 to change the E-mail address.

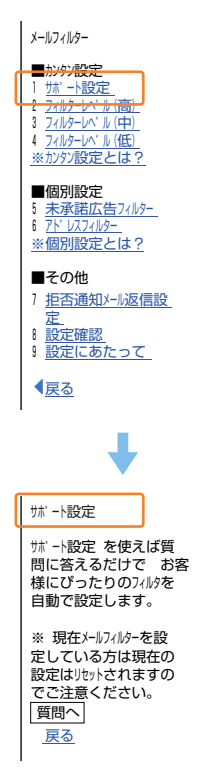

### **C-mail**

**C-mail is a service for sending/receiving mail to/from "C-mail" compatible au cellphones.**

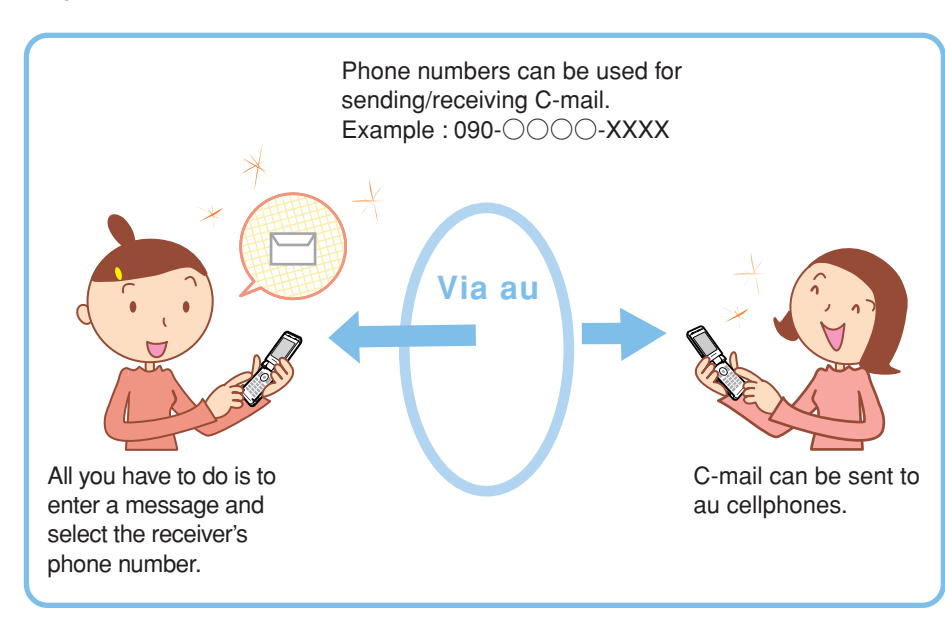

#### **Information**

A C-mail can include up to 50 two-byte (100 one-byte) characters.

#### ■**C-mail Safe Block Function**

**C-mail safe block function is a function that allows you to reject to receive C-mails that include accessing URL (http://**△△△ **,https://**△△△ **) or phone numbers in the C-mail message text.**

**C-mail safe block function is valid by default. You can cancel the setting if you want to receive C-mails that include accessing URL or phone numbers in the C-mail message text.**

4

### **Creating and Sending C-mail**

**Press**  $\boxed{\frac{\infty}{x*}}$  for more than C-Mail Menu 1 Create **one second while the** Inbox Outbox **standby screen is** C-Mail Setup **displayed.** The C-Mail Menu appears.  $(E-Main)$   $(Select)$ **Use** j **to select "Create Bod New"** and press  $\odot$  (Select). The Body input screen appears. **Enter the body and press** Create Mail  $\overline{\mathbf{r}}$ [Address] c **(OK).** I am sorry. I cannot go to the station on time. Shall we get together at The Create Mail screen appears. ABC hotel? Send (Edit ) Menu Use  $\binom{5}{2}$  to select "**1**" Receiver Address

**(Address) and press**  $\odot$ **(Edit).**

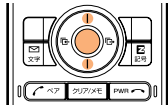

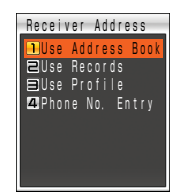

The input method selection screen appears.

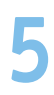

#### **Use** j **to select "Use Address Book" and press** c **(OK).**

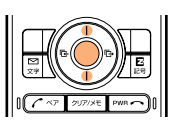

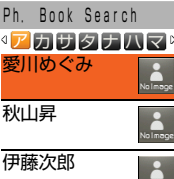

- The address book list screen appears.
- Select "Use Records" or "Phone No. Entry" and you can launch the Incoming/ Outgoing Calls to select the address, or enter the phone number directly.

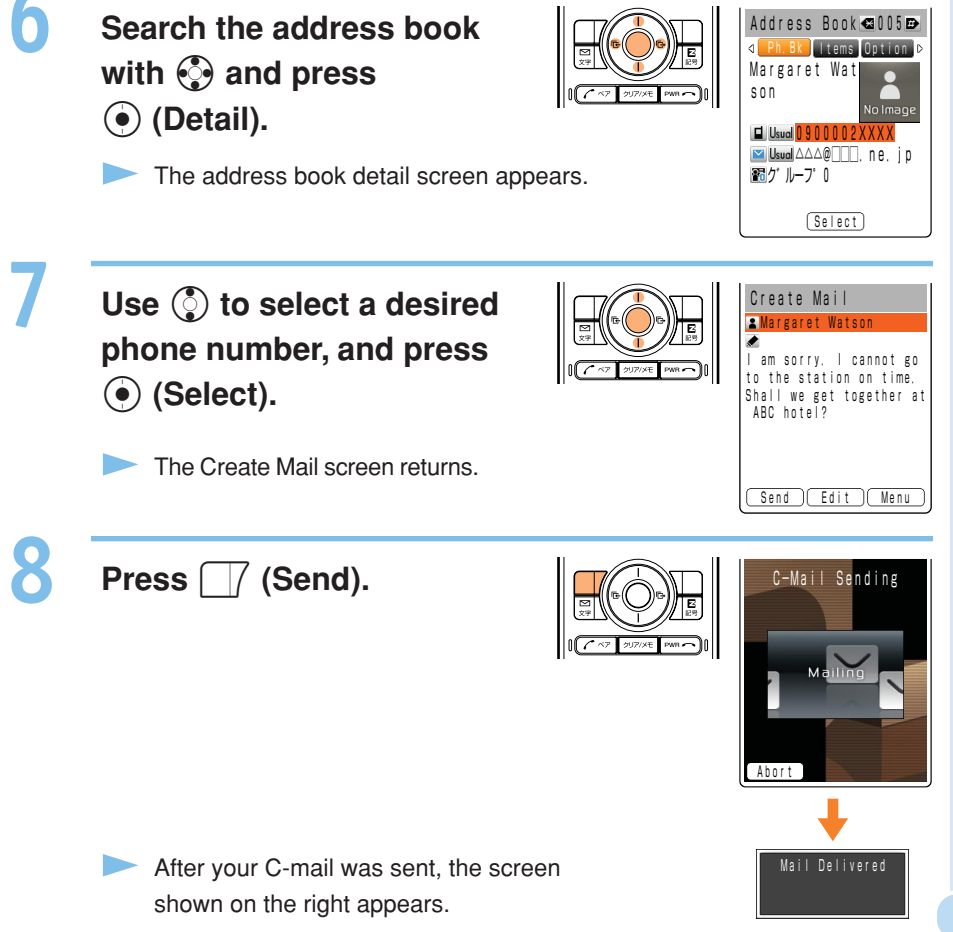

### **Reading Received C-mail**

#### **When you receive C-mail:**

A message "New Notice Found" appears on the standby screen.

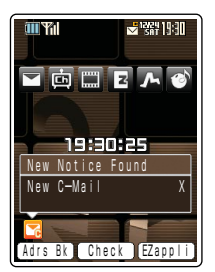

Use  $\odot$  to select " **T** and press  $\odot$  (Check).

- The Inbox appears. The number of unread messages appears in the rightmost column.
- The received C-mail is usually stored in the " $\times$ ンフォルダ (Main folder)".

Use  $\binom{5}{2}$  to select the folder **in which the new C-mail is stored and press** c **(Select).**

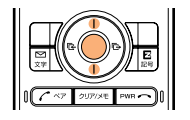

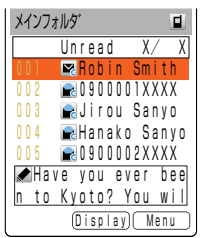

**Icons M**: Unread mail : Read mail

**Use** j **to select the new C-mail and press (e) (Display** 

The mail contents appear.

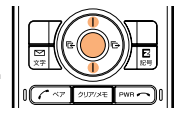

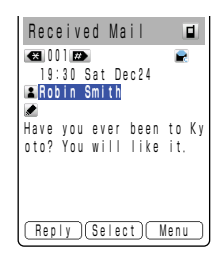

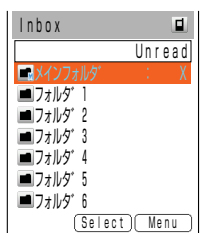

### **Reading C-mail from the Inbox**

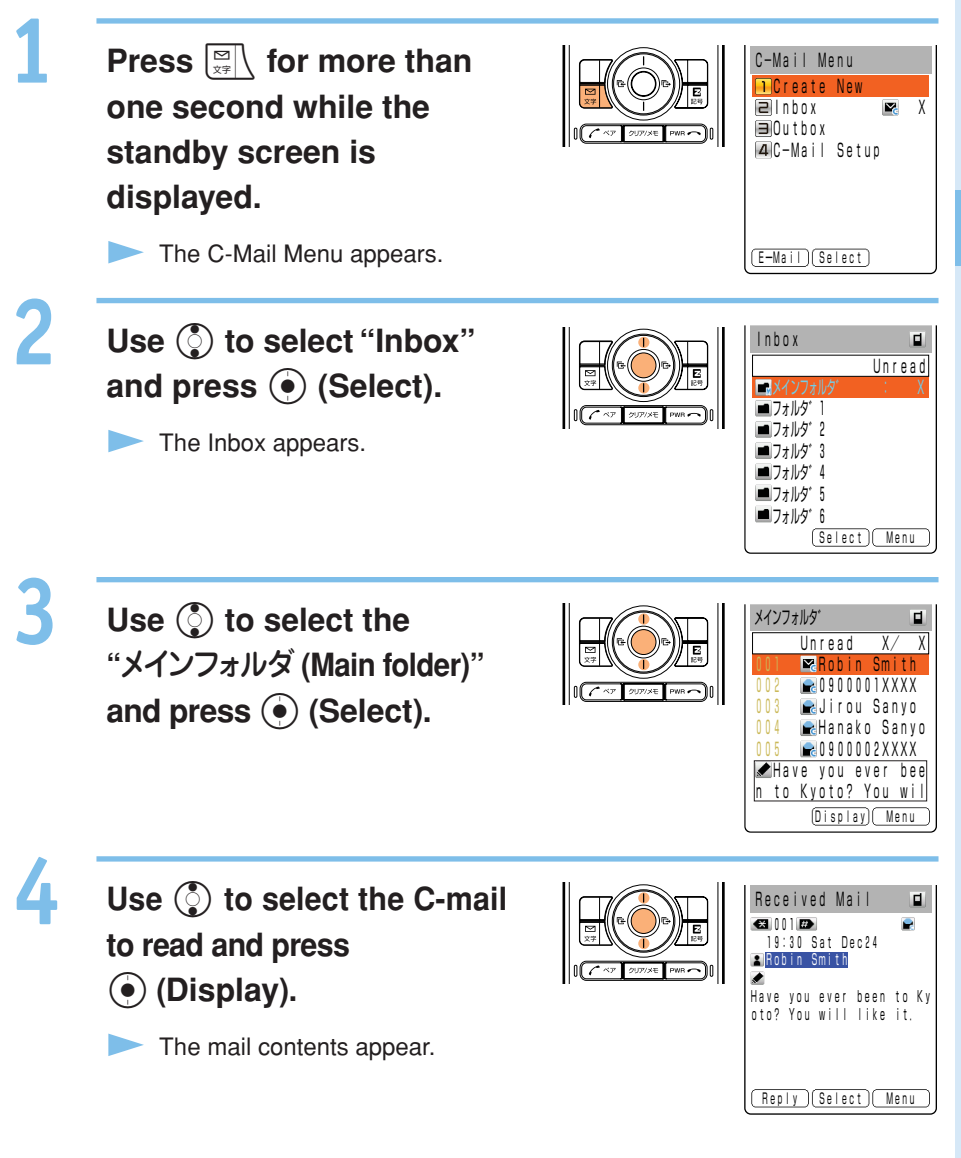

**57Mail** 57

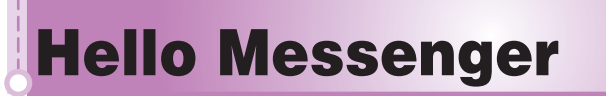

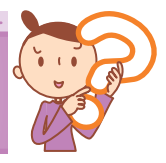

**Hello Messenger is a service that allows you to communicate in the meeting (with text or voice, etc. in real time) using favorite characters between au cellphones "applicable to Hello Messenger".**

**The host can select up to 4 meeting members from the address book.**

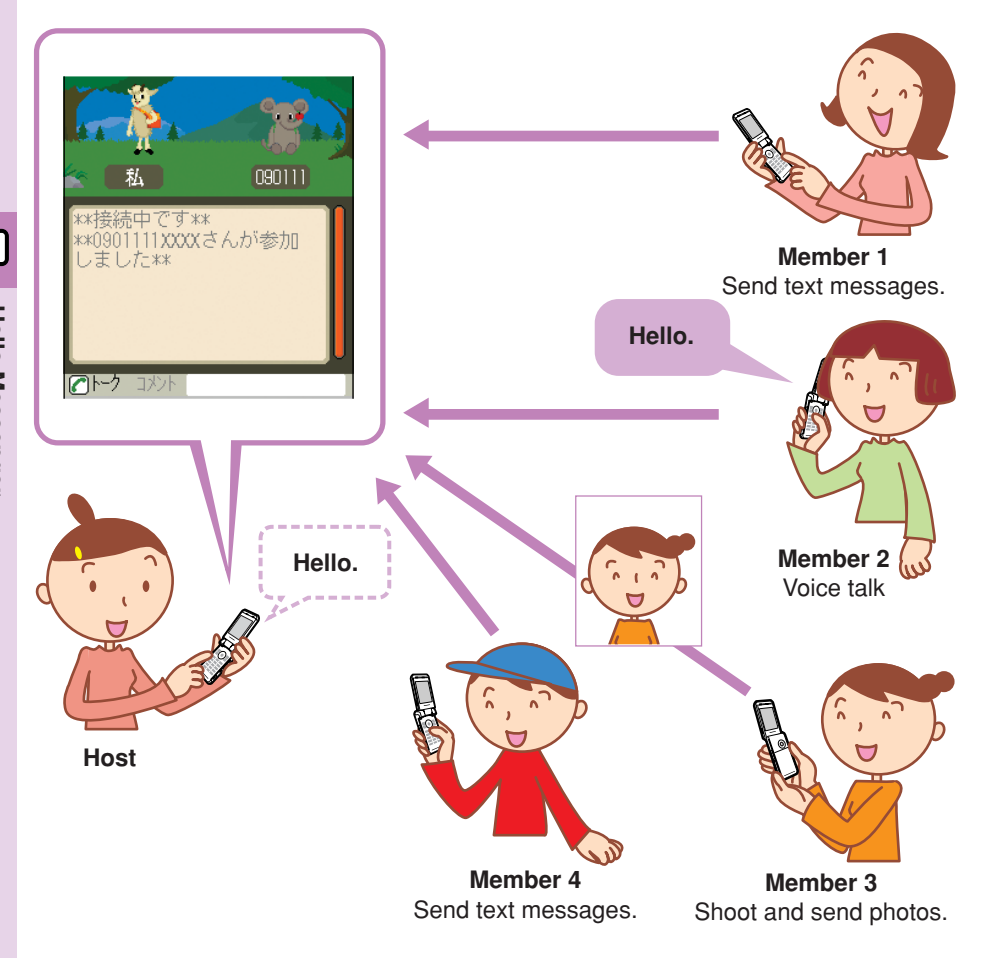

#### **Information**

Note that time available to use W33SA may shorten depending on the usage situation or the electric wave reception in your location for the frequent use of Hello Messenger.

### **Displaying Hello Messenger Menu**

**Press**  $\odot$  **(MainMenu) while the standby screen is displayed. Use**  $\diamondsuit$  **to select "Hello Messenger"** and press  $\odot$  (Select).

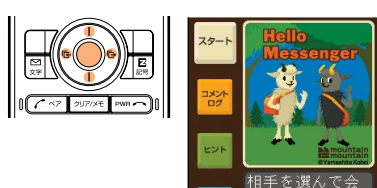

The Hello Messenger menu appears.

When you activate Hello Messenger for the first time, press  $\odot$  (OK), select your character and press  $\textcircled{\scriptsize{}}$  (設定(Set)).

#### ■**Character list**

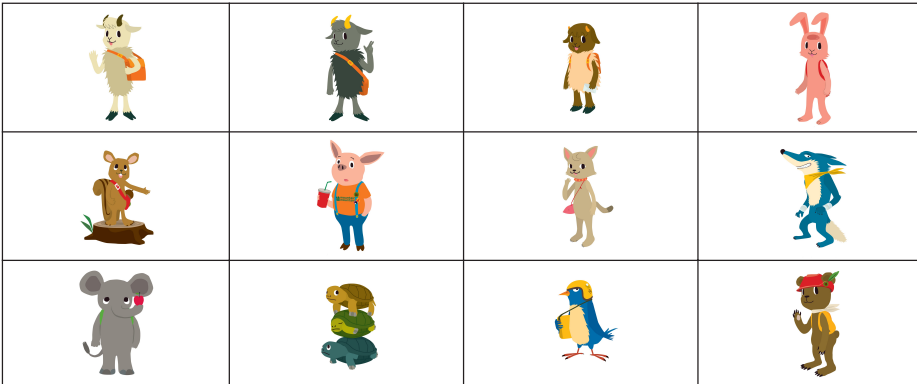

Copyright<sup>®</sup> Yamashita Kohei / mountain mountain

J.

### **Inviting Member to the Meeting**

**You can invite the member registered in the member list, and start the meeting.**

**Use** j **to select "**スタート **(Start)" on the Hello Messenger menu and press (•) (選択 (Select)).** 

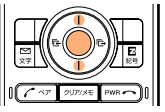

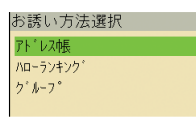

**Use** j **to select "** アドレス帳 **(Address Book)". Press**  $\odot$  (選択 (Select)) and **select the member from the address book along to the on-screen instructions.**

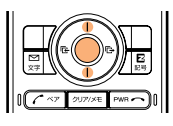

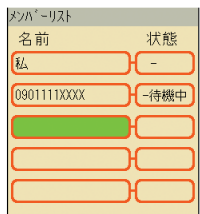

Member list screen appears.

Your name (the name registered in the Profile) appears on the first list of the member, and it cannot be deleted/edited.

If you do not register the name in the Profile, the name appears as " $\&$ (Me)".

For adding the member, select the member list available, press  $\ddot{\bullet}$  (選択) (Select)) and repeat step 2.

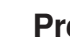

R

#### **Press**  $\Box$  (お誘い (Invite)).

Invitation messages are sent to the members registered in the member list.

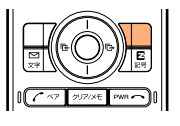

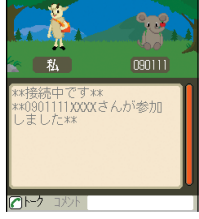

If the message "○○さんが参加 (○○-san joins.)" appears, you can start the meeting with the joined members.

#### **Information**

You can also register the member list from ハローランキング (Hello Ranking) or グルー プ (Group).

### **When Receiving the Meeting Invitation**

**When you receive the meeting invitation, Ringer or Vibrator is activated and the invitation message appears.**

**However, if you set the ringer mode to "**自動応答モード**(Auto Answer)", the invitation is automatically received without any ringer.**

#### **When you receive the meeting invitation:**

**Use** j **to select "** 参加 **(Join)" on the incoming**

The invitation message appears.

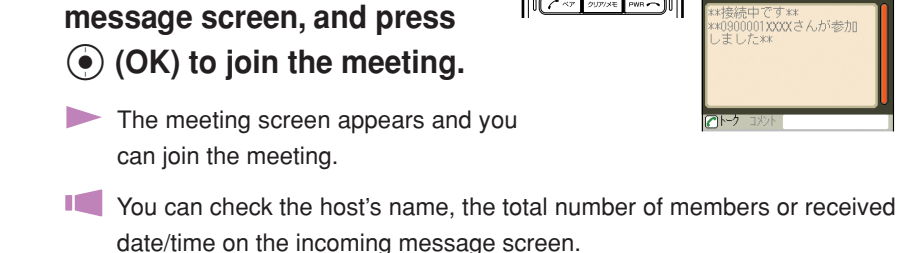

If you do not join the meeting, use  $\binom{5}{2}$  to select "不参加 (Not join)" and press  $\odot$  (OK).

#### **Information**

- Call notice is not activated from the speaker or the earphone if the Speaker Volume is OFF in the Manner Mode setting.
- The " バイブレータ (Vibrator)" setting in " ハロー着信音 (Hello Ringer)" is prioritized over the Manner Mode setting.

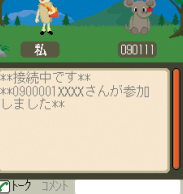

**Hello Messenge** 

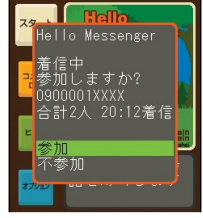

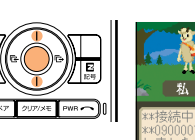

## **What You Can Do with the Camera**

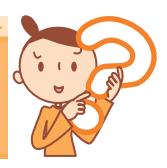

**The W33SA has 1.26-megapixel camera which supports shooting photos or movies. The camera incorporates an auto focus mechanism. When you press the shutter key, the image is automatically focused before the photo is shot. Photos and movies which you shot can be sent by E-mail.**

#### **Use Shot Photos on the W33SA**

It is possible to display the photos you shot on the standby screen, display them when a call comes in and register them in the address book.

### **Send Photos/Movies by E-mail (Page 68)**

- Photos or movies of a max. 500KB\* can be sent by E-mail.
- By using the Photo Mail function, you can send photos/movies to cellphones other than au.

Mail transfer may take more time depending on the condition of electric waves in the area you are in.

#### **The Character Reader (OCR) Can Be Used**

Phone numbers, E-mail addresses, URL and Japanese words can be scanned by the camera. You can register the scanned data to address book. The W33SA has Japanese-English/English-Japanese dictionaries. Using these dictionaries, you can translate the scanned data.

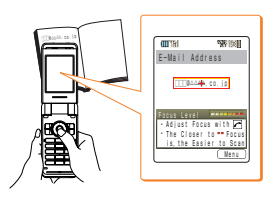

#### **Print Photos You Shot**

- Save the photos you shot in miniSDTM Memory Card (commercially available). You can print the photos at photo service shops same as the film developing.
- W33SA provides direct printing of images or shoot items to printers without PC.

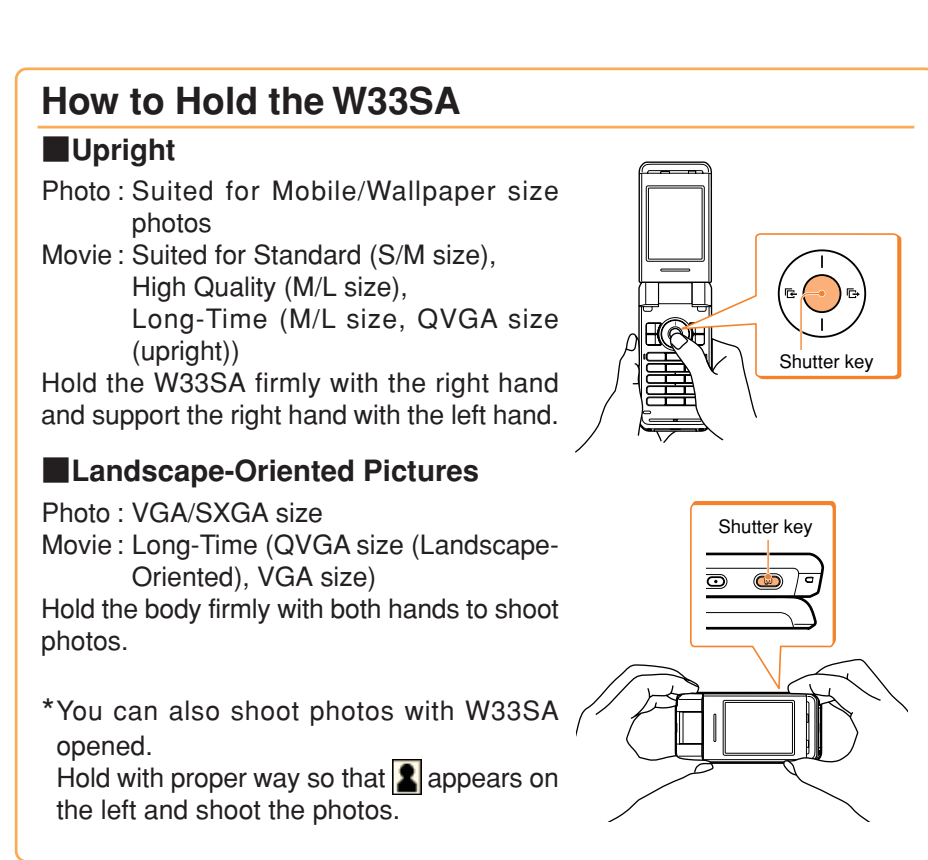

#### **Image-Shooting Posture**

Open your feet to the breadth of your shoulders and maintain your back and sides firm.

#### **To Prevent from Jiggling**

- Do not move the W33SA after pressing the shutter key until you hear the shutter sound.
- It is possible to shoot a photo using the Self-Timer. By using the Self-Timer, you do not need to press the shutter key at the moment you want to shoot the photo, so you can prevent from jiggling.

### **Camera**

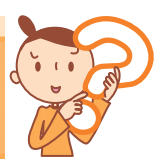

### **Shooting Photos**

**Press** Q **for more than one second while the standby screen is displayed.**

- The view seen through the lens appears on the main display.
- **Pressing**  $\frac{H \rightarrow \nu}{\sqrt{2\pi}}$  **toggles between** the light and flash.

#### **Aim at the object and** press  $\odot$  (Shoot).

- After the camera focuses on the object, you will hear a shutter sound. The photo is shot.
- **Press**  $\boxed{\text{Press}}$  to re-shoot the photo.

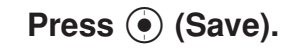

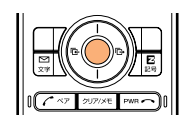

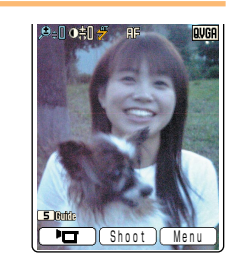

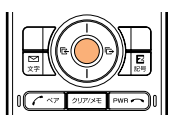

000

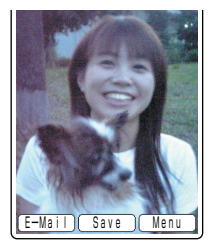

### **Recording Movies**

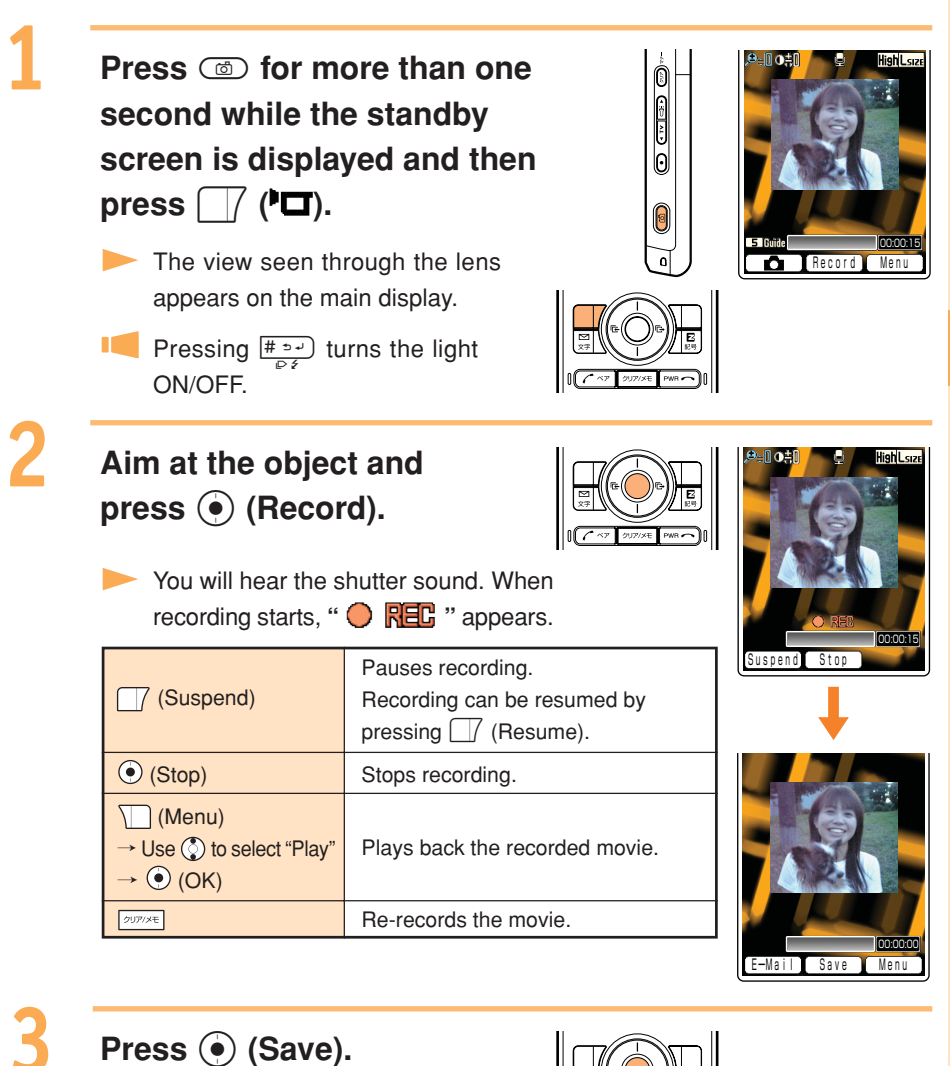

#### **Title of a Photo You Shot**

#### **The Photo Size is set to "Wallpaper Size" at the time of purchase.**

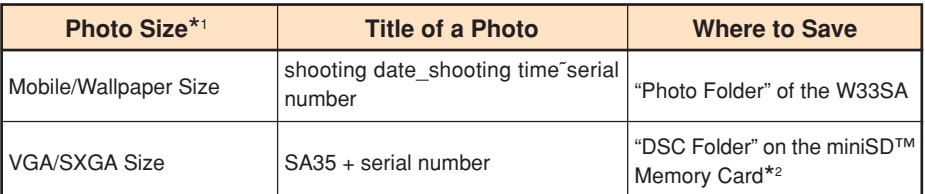

**Example : For the first photo shot at 19:30 on December 24 2005 Mobile/Wallpaper Size: 051224\_1930˜01 VGA/SXGA Size : SA350001**

#### **Title of a Movie You Shot**

**The Recording mode (Size) is set to "High Quality (L Size)" at the time of purchase.**

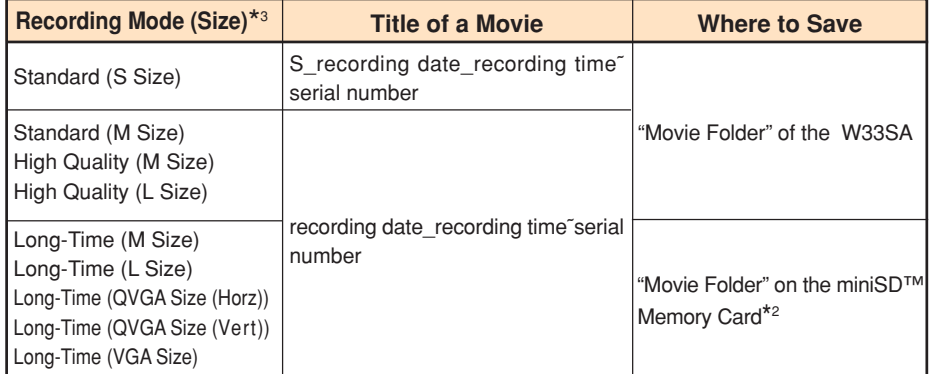

#### **Example :For the first movie shot at 19:30 on December 24 2005 Standard S Size : S\_051224\_1930˜01 Other modes : 051224\_1930˜01**

- \*1 Press  $\left| \frac{m}{m} \right|$  while the live image appears on the display to change the Photo Size.
- \*2 Photos and movies are saved in the "Photo Folder" or "Movie Folder" when a miniSD™ Memory Card (commercially available) is not inserted or there is not enough space available on the miniSD™ Memory Card.
- \*3 Press  $\Box$  (Menu) while the live image appears on the display and select "Recording Mode" to specify Recording Mode and Recording Size. Press  $\left[\frac{m}{\epsilon m}\right]$  while the live image appears on the display to change the Recording Size.

#### **Viewing Photos or Movies Press**  $\odot$  **(MainMenu) while the standby screen is** ø ¢ **displayed.**  $\bullet$ MainMenu appears. SHAI FARIT SAIRRET MANN **Use**  $\binom{3}{2}$  **to select "Data**  $\blacksquare$ Folder **Folder" and press** All Data XXXX User Folder Movie Folder  $\bullet$ c **(Select). Photo Folder** ∙ Data Folder list screen appears. ਰਿ miniSD Select | Menu **Camera 67Camera** Use  $\ddot{\bullet}$  to select "Photo hoto Folder 口 **Folder" or "Movie Folder"** All Photo XXXX 12/12/2005 XXXX 12/11/2005 XXXX and press  $\odot$  (Select). Photo Folder or Movie Folder appears.  $\overline{\text{min}}$ Select $\overline{\text{}}$  Menu Use  $\binom{5}{2}$  to select a folder ₫ 12/12/2005 051212\_1030~01 **for recorded images and** press  $\odot$  (Select). The images appear in reduced sizes.  $240 \times 320$  XXX Attach Gelect | Menu Use  $\diamondsuit$  to select an image and press  $\odot$  (Select). The selected image appears.

67

 051212\_1030~01 Set ) [Full-Scrn] Menu

 $\Box$ 

### **Attaching a Photo or a Movie to an E-mail Message**

**Perform steps 1 and 2 on page 64 or 65 to shoot a photo or record a movie.**

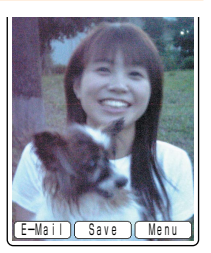

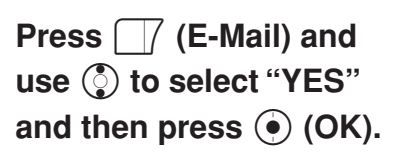

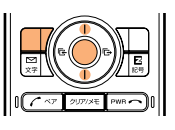

Create Mail  $\sqrt{2}(80k)0512121030^\sim 01...$  [Address] Send (Select) Save

The Create Mail screen appears with the image attached.

For the subsequent procedure, see steps 3 to 12 on pages 44 to 46.

### **Photo Mail**

**The receiver can view images using "Photo Mail", which automatically converts images to proper size/format when displayed on cellphones other than au.**

**To use Photo Mail, you need to change the receiver's E-mail address to the relevant Photo Mail address.**

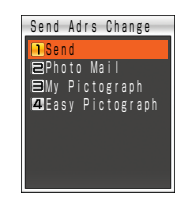

**You can select "Photo Mail" under the automatic address transfer function to have the receiver's E-mail address automatically converted as follows.**

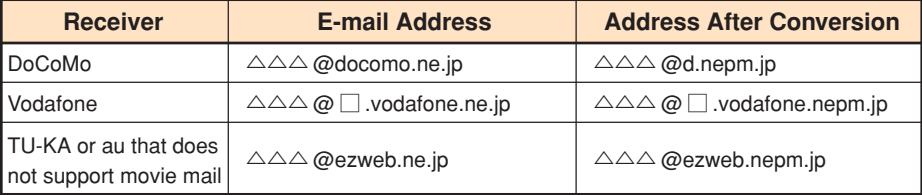

 $\cdot \Box$  : differs depending on area.

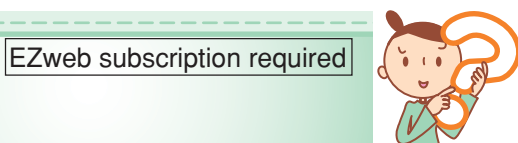

**You must subscribe to the EZweb service to use this service. Please contact the au shop or the au Customer Service Center if you did not subscribe to the service at the time of purchase.**

**Be sure to perform initialization before using the E-mail and EZweb services. If you have not performed initialization yet, see page 22.**

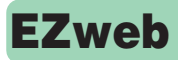

**EZweb**

**EZweb is a data service to enjoy the Internet via your W33SA.**

**Chaku-Uta® and the latest news can be obtained from information sites.**

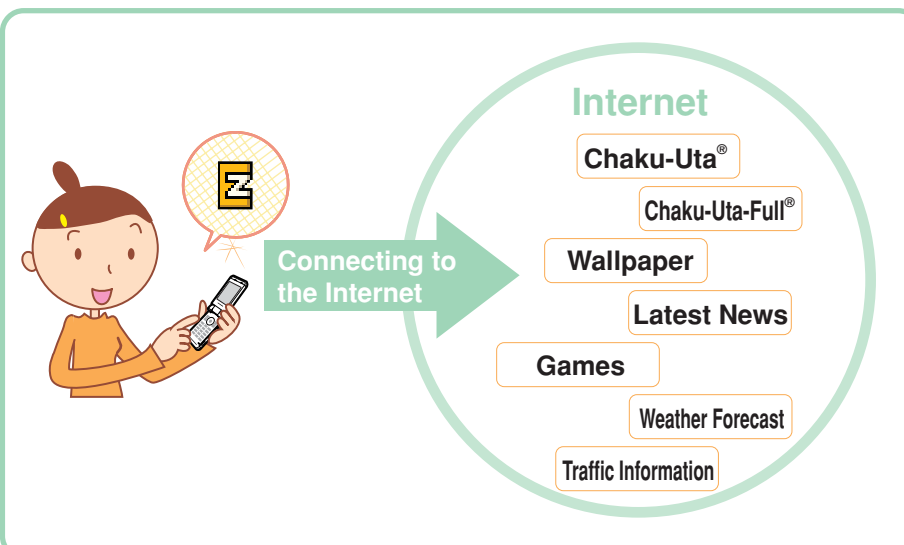

### **Displaying the EZ Top Menu**

**Press**  $\sqrt{\frac{E}{k}}$  while the standby **screen is displayed.** Use  $\binom{5}{2}$  to select "Top Menu" and press  $\odot$  (Select).

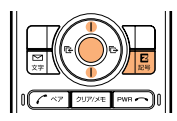

The  $EZ$ トップメニュー (EZ Top Menu) appears.

It may take some time to display the screen.

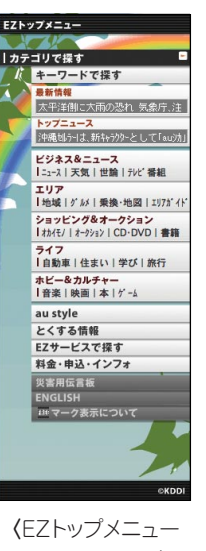

(EZ Top Menu)〉

カテゴリで探す(Search by category) Searches for a site by category. キーワードで探す(Search by keyword) Searches for a site with a keyword. 最新情報(Latest information) Introduces new topics and contents available on EZweb. トップニュース(Top news) The latest top news topics are delivered on an automatic update basis. ビジネス&ニュース(Business & News information) Provides the latest information such as news, weather, share prices, and other information beneficial for business.  $I$  リア (Regional information) Provides weather reports, maps, and other local information. ショッピング &オークション(Shopping & Auction information) Provides information about shopping malls where you can purchase goods with your cellphone and the information about the auction where you can put up or go for easily. ライフ(Check useful daily life information) Provides information beneficial for daily life. ホビー&カルチャー(Hobby & Culture information) Provides the latest information about games, fortune-telling, music, e-book, and information on hobby and entertainment trends. au style Introduces au-recommended information and sites. とくする情報(Valuable information) Offers gifts and free valuable information to EZweb service subscribers. EZ サービスで探す (Search by useful EZ services) Accesses recommended fun and convenient sites. 料金・申込・インフォ (Charges, application and information) Provides phone bills, application forms, au online manuals, and au information. 災害用伝言板(Disaster Bulletin Board Service) Registers/checks the safety information in disasters. **ENGLISH** Introduces English sites.

#### **Information**

The layout and contents of the screens shown here are only an example and are subject  $70$  to change.
# **Bookmarking Frequently-Accessed Sites**

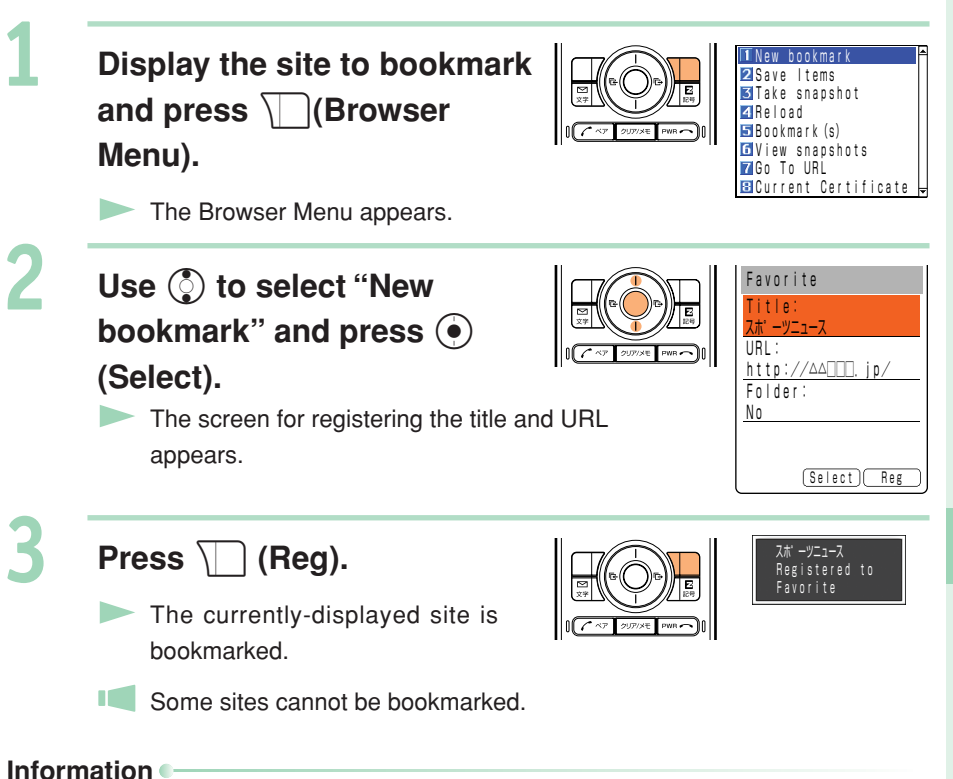

Up to 100 sites can be bookmarked.

1

# **Accessing Bookmarked Sites**

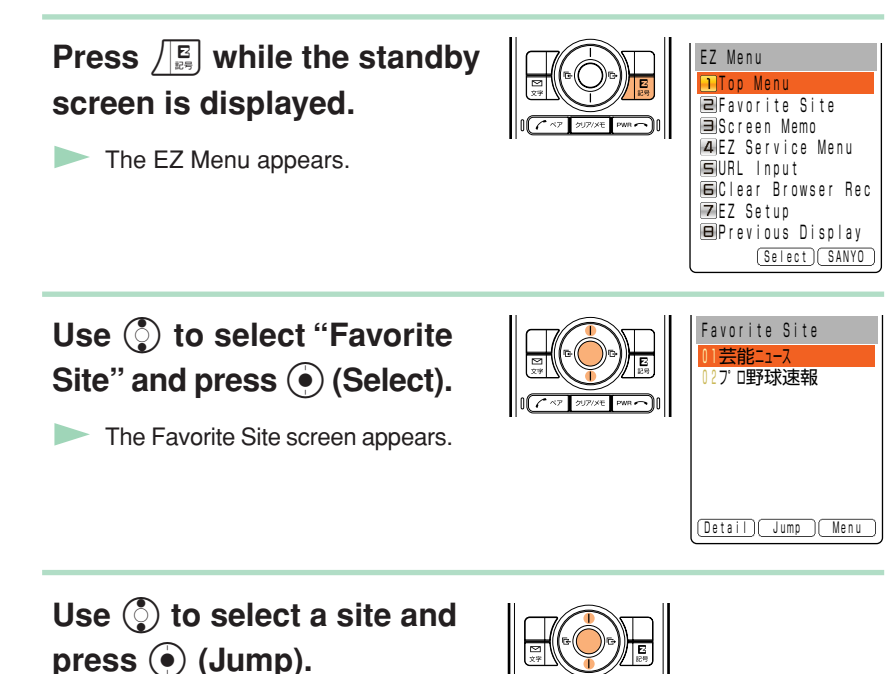

The selected site appears.

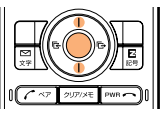

# **EZwet 73EZweb**

# **Viewing Charges**

**Approximate charges for calls and transmission can be viewed on EZweb.**

**Press**  $\odot$  **(MainMenu) while the standby screen is displayed and press** 1 **twice.**

The Inquire Toll selection screen

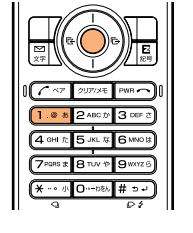

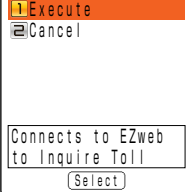

Inquire Toll M11

appears.

Use  $\binom{5}{2}$  to select **"Execute" and press**

c **(Select).**

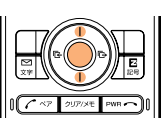

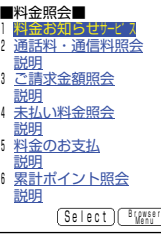

**The 料金照会 (Charge Inquiry) screen appears.** Select the items to view.

73

# **Downloading Chaku-Uta**

Example: To download the latest Chaku-Uta<sup>®</sup> and set it for the ringer

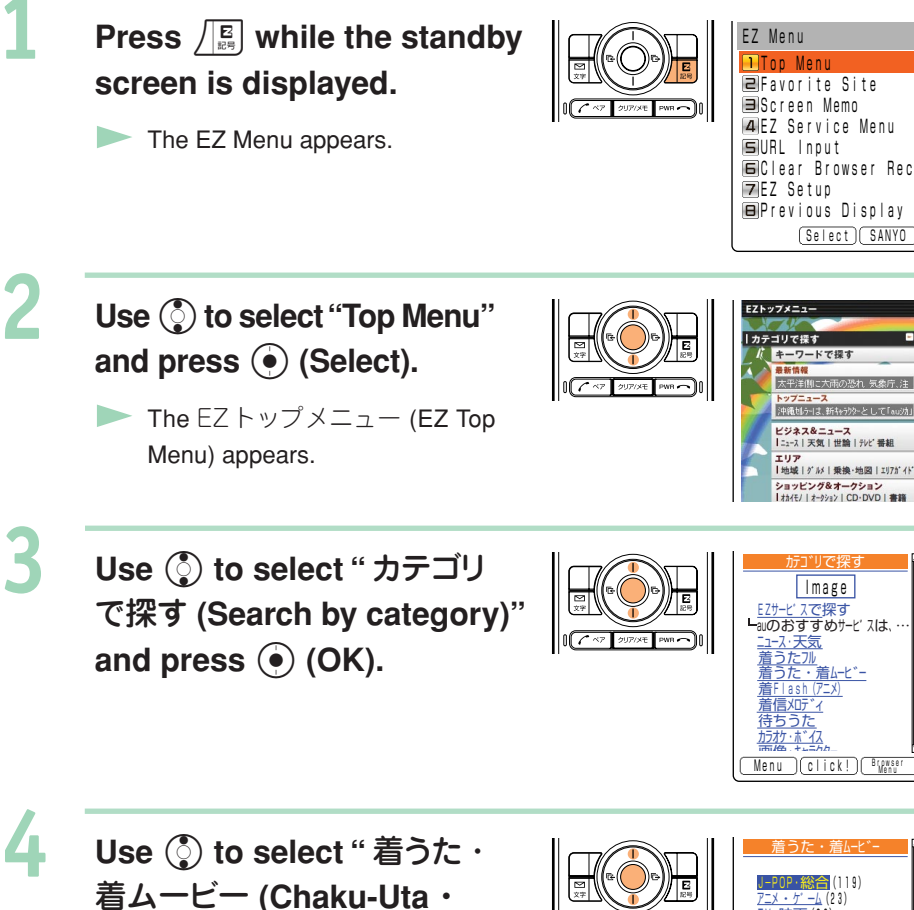

**Chaku-Movie)" and press** c **(Select).**

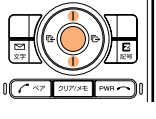

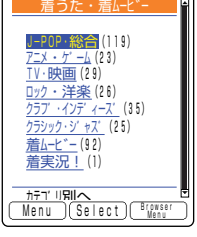

**Use** j **to select the site** and press  $\odot$  (Select).

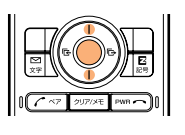

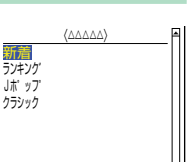

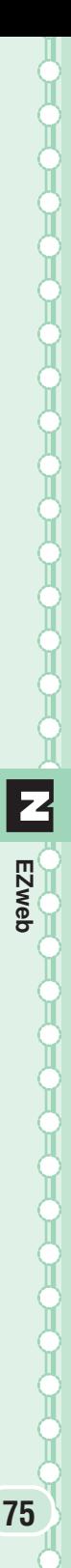

△△△(XXXk)

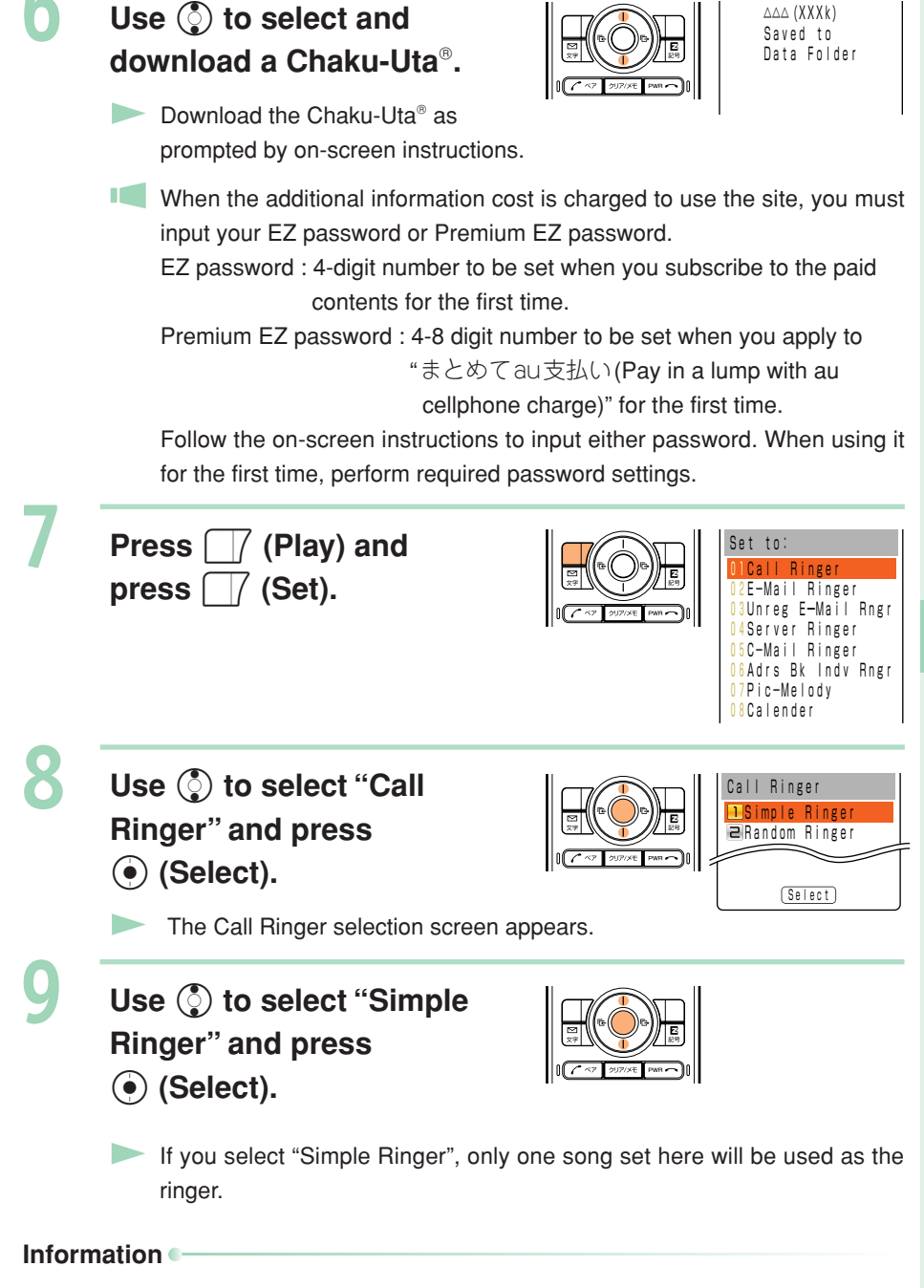

The downloading procedure shown here is an example; it may be different from the actual procedure. Follow the on-screen instructions.

# **Downloading Chaku-Uta-Full**

**EZ"Chaku-Uta-Full®" is a service that allows you to download a whole song with a CD jacket, lyric, etc. You can play back the downloaded Chaku-Uta-Full® with Music Player and use a part of the song as Chaku-Uta® for the ringer.**

**Press**  $\binom{5}{2}$  while the standby **screen is displayed. Use**  $\odot$  to select " **c** (Chaku-**Uta-Full Menu)".**

The Chaku-Uta-Full Menu appears.

**Use** j **to select "Jump to EZ Music!" from the Chaku-Uta-Full Menu and** press  $\odot$  (Select).

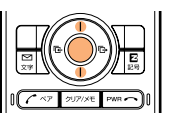

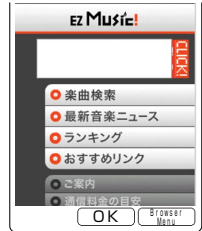

Select

Music Player ChakuーUtaーFullFol **■Jump to EZ Music!** 

**e G E E A + C** 

Your W33SA connects to the F7 Music!

**TELEVISION** Follow the on-screen instructions after connection.

When the additional information cost is charged to use the site, you must input your Premium EZ password. The Premium EZ password is a 4-8 digit number set when you apply to "まとめてau支払い(Pay in a lump with au cellphone charge)" for the first time. When using it for the first time, perform Premium EZ password setting. Be sure to keep your password so as not to forget it.

#### **Information**

- The layout and contents of the screens shown here are only an example and are subject to change.
- Chaku-Uta-Full<sup>®</sup> can also be downloaded by selecting "カテゴリで探す (Search by category)" → "着うたフル(Chaku-Uta-Full)" on the EZトップメニュー (EZ Top Menu).

# **EZ Channel**

**With EZ Channels, the latest contents are distributed and downloaded to the W33SA automatically just by registering the program you want to subscribe to in the W33SA. You can enjoy EZ Channels like watching TV programs or reading magazines.**

m<br>I'⊠ E E A C

# **Displaying EZchannel Menu isplaying EZchannel**

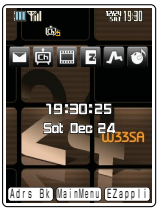

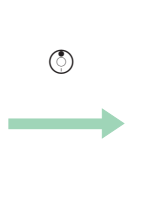

<Standby screen>

Select<sup>1</sup>

**Infreste** N  $2$ Inhox **Dutbox** Check New Mail **Friend Box** SendーAll Box E-Mail Setup Graffiti Mail

**ITT YAN** 

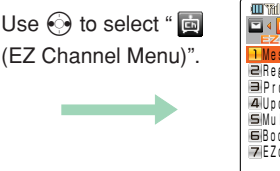

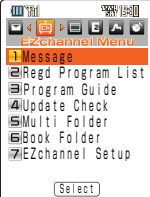

<Launcher Menu> <EZ Channel Menu>

【チャンネル 番組ガイト オススメ情報 おためしチャンネル 無料チャンネル そうなの

# ■**Enjoying EZ Channel**

# **1 Register the program you are interested in.**

You can register maximum 3 programs you are interested in from the " 番組ガイド (Program Guide)".

The registered programs are downloaded automatically from late at night through to early in the morning, and saved in "Regd Program List".

# **2 Play the registered programs.**

You can play downloaded programs saved in the "Regd Program List" anytime you want.

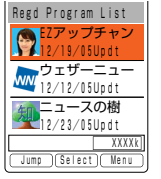

KDDI/mediba weathernews ○ 詩事通信/アクセス・バブリッシング

# **3 Save the program.**

Newly downloaded programs overwrite the existing data. Therefore, in order to save a specific program, move it to the "Multi Folder".

• Some programs cannot be saved because of copyright protection.

#### **Information**

- Perform initialization before using the EZ Channel service. If you have not performed initialization yet, see page 22.
- With EZ Channel, a single program download can be as much as 3MB of data. It is recommended that you subscribe to the discount service of packet communication fees.
- The program starts being downloaded automatically when the broadcasting start time arrives. Turn fully charged W33SA ON in a location where signals can be picked up.
- The layout and contents of the screens shown here are only an example and are subject to change.

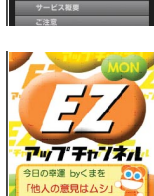

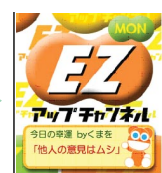

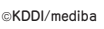

EZweb (EZ

**Channe** 

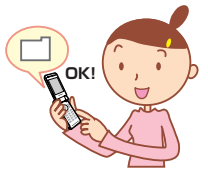

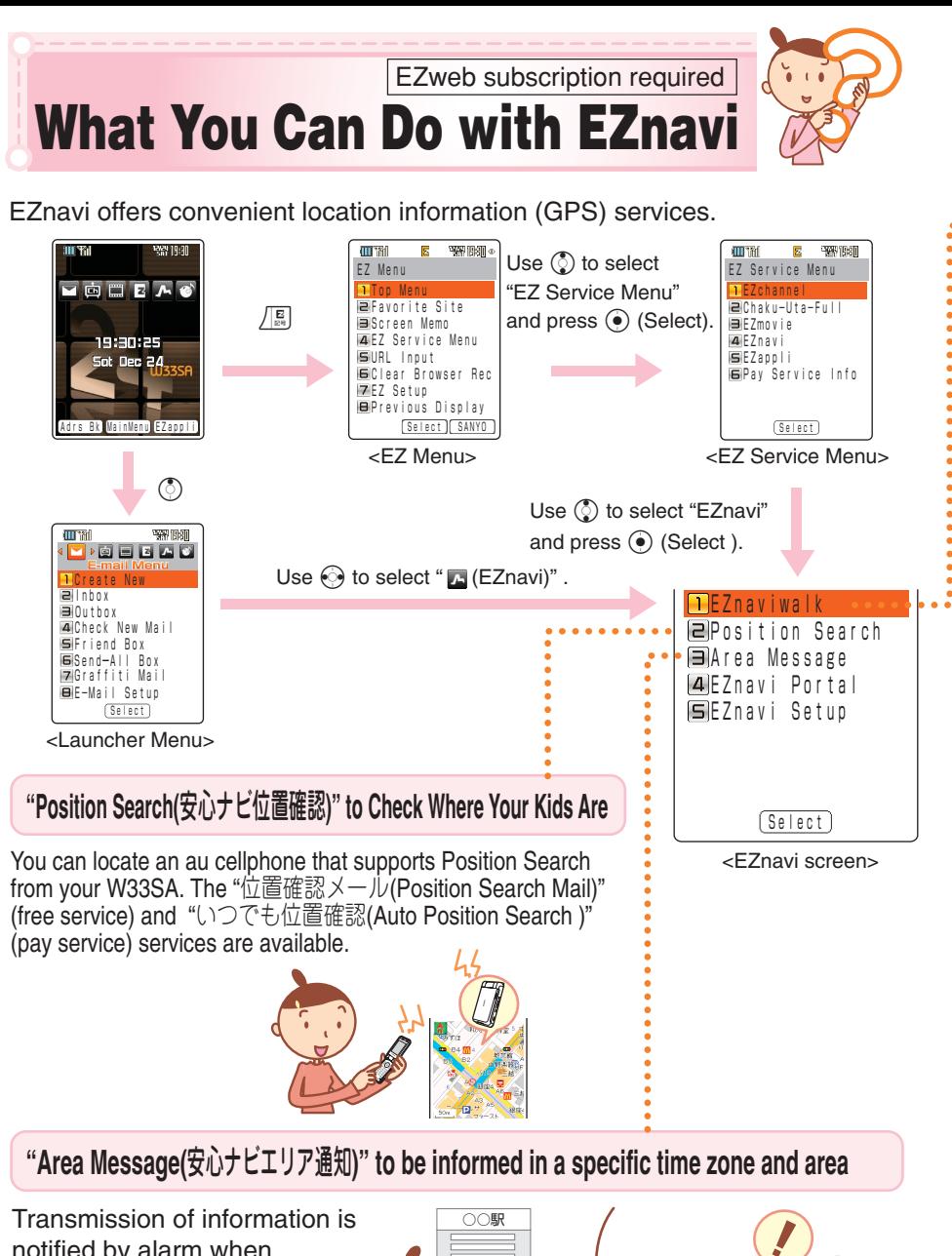

notified by alarm when getting to (getting out of) the pre-specified area in the pre-specified period of time, and a message is automatically sent to a specific au cellphone.

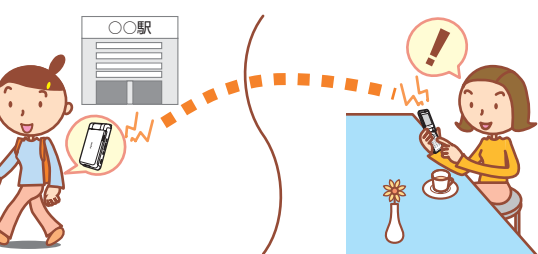

**EZnavi** 

# **"EZ Navi Walk" for When You Go Out**

#### Displays various menus that are useful when you are out.

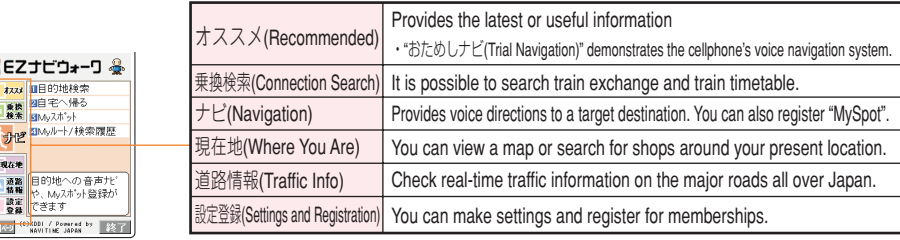

# **Return Home MySpot**

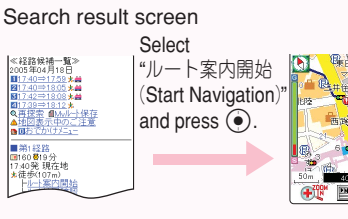

By registering the location of your home in advance, the EZ Navi Walk service can navigate you to your home wherever you are.

# **View My Map**

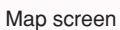

The first positioning result is indicated by  $a \rightarrow c$ . After that, your present location will be shown as **in** real-time by continuous positioning.

Your W33SA can display the map of your present location in real-time, by simply selecting "現在地マップ(View My Map)".

#### **Information**

Information fees and packet communication fees are charged to use EZnavi.

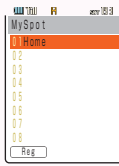

By registering any place where you go frequently or your home, the EZ Navi Walk service can navigate you easier.

# **E-Mail My Map**

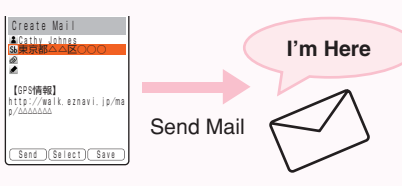

When you meet someone, it is possible to inform the other party of where you are by E-mail.

EZweb subscription required

# **What You Can Do with Security Navi**

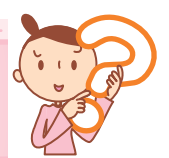

# **What You Can Do with Position Search**

**When your kids are coming home late or getting lost, you can check the current location of your kids with easy operation. The Position Search provides two services of "** 位置確認メール**(Position Search Mail)" and "**いつでも位置確認 **(Auto Position Search)".**

# 位置確認メール**(Position Search Mail)**

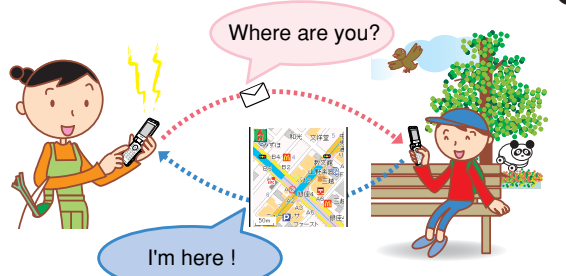

#### ●**Features**

- ・Mothers can send a mail with a message to their kids.
- Kids will check the message from their mother and notify the current location where they are.

**Example : When the mother sends a mail to her kid**

# いつでも位置確認**(Auto Position Search)**

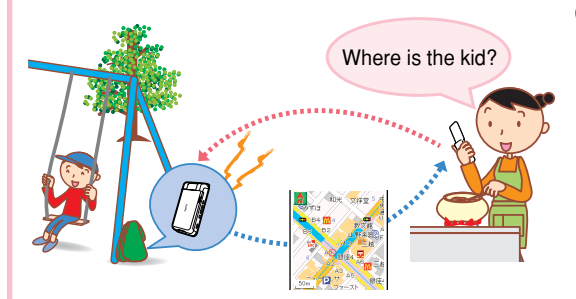

**Example : When the mother sends a mail to her kid**

## ●**Features**

・Provides the current location of the kids automatically without any operation by the kids when the mother searches them. It is recommended for little kids who are hard to handle cellphones.

・Additional monthly charge is required.

# **What You Can Do with Area Message**

**Transmission of information is notified by alarm when getting to (getting out of) the pre-specified area in the pre-specified period of time, and a message is automatically sent from the kid's au cellphone to the mother's.**

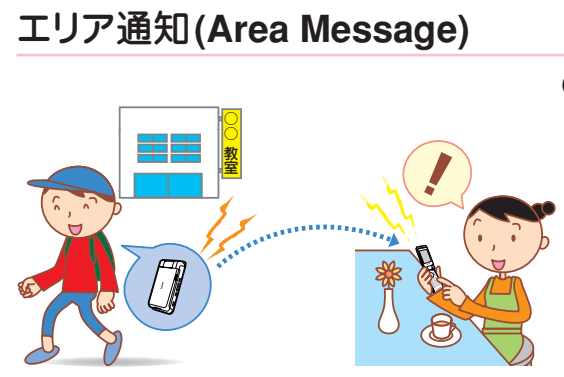

# the specified location. **Example : When the mother checks the area of her kid**

#### ●**Features**

・Feel easy even when your kid is out to the afterschool lessons or on his/ her way home. Location information is notified from the kid's au cellphone to yours automatically when your kid is getting through

#### **Information**

- "安心ナビ(Security Navi)" service is only for use between service compatible phones.
- Positioning location or Viewing maps requires additional packet communication fee.
- Be sure to confirm and agree the Terms of Use before using "安心ナビ(Security Navi)". ・The other party is also required to agree the Terms of Use.
- Please make the settings of the Navi Password in advance to use "安心ナビ(Security Navi)".
- Positioning location is not available under following conditions; out of service area, setting Incoming Reject, no application, under operation, or no-compatible phones.
- The screen is only an image and may differ from the actual screen.
- When you stop the C-mail service, " $\oplus \wedge + \cup$  (Security Navi)" is not available.
- Notifying mail fee is not included in the discount service of Family C-mail and packet communication fees.

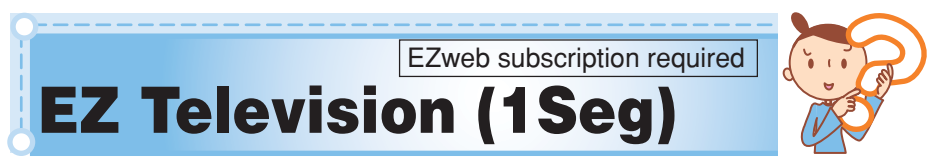

**You can enjoy EZ Television (1Seg) compatible to Digital Terrestrial Broadcasting for Mobile Television Service (1Seg) with W33SA. Data Broadcasting Programs are also available other than watching TV programs with EZ Television (1Seg).**

# **What You Can Do with EZ Television (1Seg)**

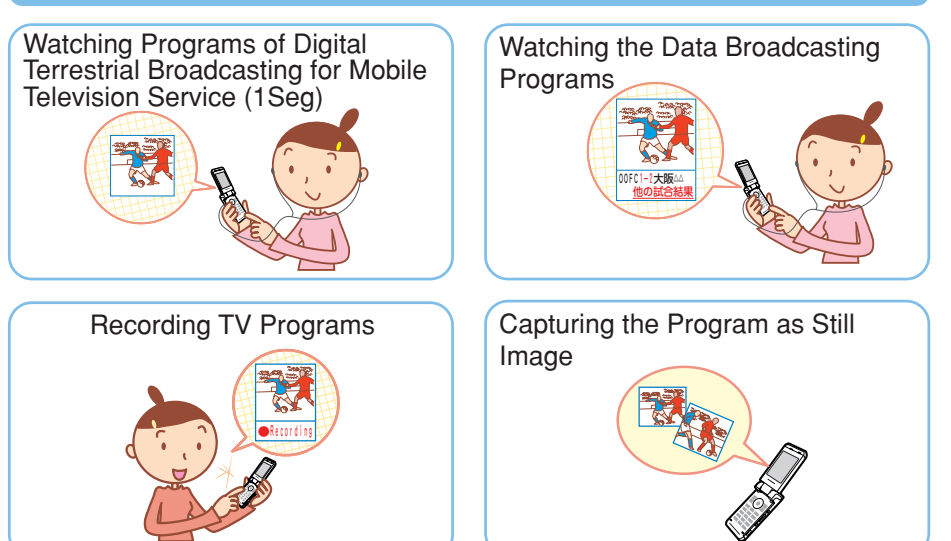

# **Digital Terrestrial Broadcasting for Mobile Television Service (1Seg)**

**Digital Terrestrial Broadcasting provides the programs of the digitalized Analog Terrestrial Broadcasting which started in Kanto/Chu-kyo/Kinki areas centered around Tokyo/Nagoya/Osaka from December, 2003. (The digital broadcasting will start in other areas by the end of 2006.) And Data Broadcasting service is also available. There is also a service called Mobile Television Service (1Seg), which, by using a part of the electric waves of Digital Terrestrial Broadcasting, enables you to watch TV or Digital Broadcasting with cellphones or other mobile devices just like you watch them at home.**

**1Segment Broadcasting (1Seg) is called "1Seg" since the service divides the 6MHz wave range of Digital Terrestrial Broadcasting into13 segments and uses the one segment to broadcast. You can watch the Digital Terrestrial Broadcasting for Mobile Television Service (1Seg) with W33SA.**

**Digital Terrestrial Broadcasting programs or Digital Terrestrial Broadcasting for Mobile Television Service (1Seg) are broadcasted on the UHF electric wave of Analog Terrestrial Broadcasting.**

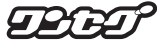

<u>πν</u> 四 **83EZ Television (1Seg)** Television (1Seg

**Digital Terrestrial Broadcasting for Mobile Television Service (1Seg) starts in Tokyo/Nagoya/Osaka and some other areas by turns on April 1st, 2006. Refer to the details of the "1Seg" service to the homepage etc. below. The Association for Promotion of Digital Broadcasting http://www.d-pa.org/**

# **Data Broadcasting**

**EZ Television (1Seg) is available in Data Broadcasting in addition to video images or sound, which provides the useful or relating information to programs with text.**

**Displaying Television Programs**

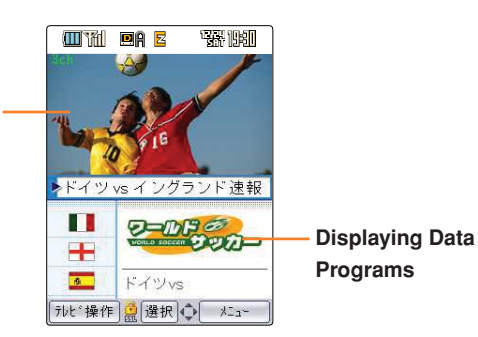

The contents of Data Broadcasting Programs differ from stations or programs. Follow the on-screen instructions.

#### **Information**

- Perform initialization before using this service. If you have not performed initialization yet, see page 22.
- No packet communication or other charges are billed as long as you are just watching EZ Television (1Seg). However, you will be charged for packet communication if you access a program guide or song title search services.
- No packet communication or other charges are billed as long as you are just watching data broadcasting programs.

However, you will be charged for packet communication if you use the interactive service provided on data broadcasting programs or access the information sites of EZweb.

- When the battery level is " $\blacksquare$ ", you cannot start the EZ Television (1Seg).
- If the battery level changes to "I iduring use of the EZ Television (1Seg), the EZ Television will end automatically.
- The continuous audible time in the W33SA is as follows: Approximately 2 hours and 45 minutes (Outputting from the earphone) Approximately 2 hours and 30 minutes (Outputting from the speaker) However, it is subject to change due to the operation of the data broadcasting.
- The layout and contents of the screens shown here are only an example and are subject to change.

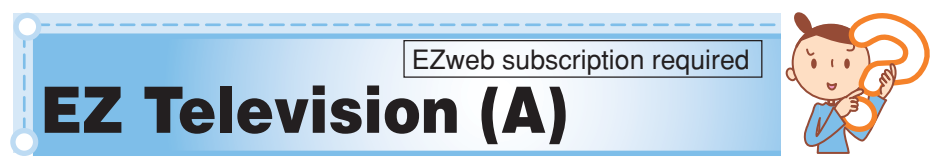

**You can watch and record TV programs on the W33SA.**

- **With EZ Television (A), you can watch Analog Terrestrial Broadcasting in Japan.**
- **• The EZ Television (A) service expires upon termination of the W33SA subscription.**

# **What You Can Do with EZ Television (A)**

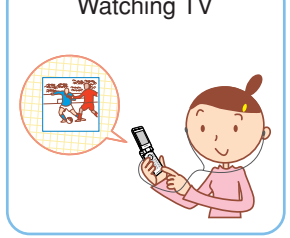

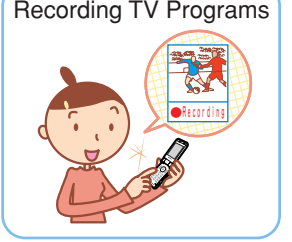

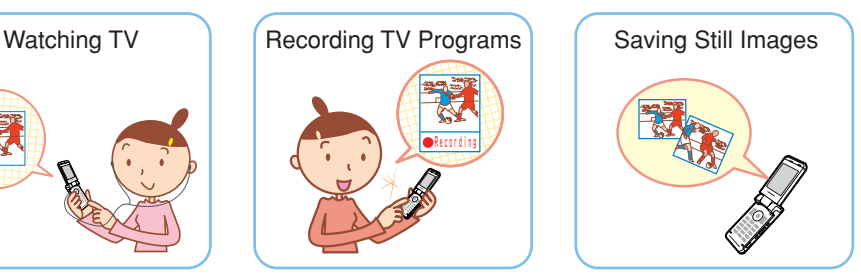

# **Antenna Available for W33SA**

**To watch the EZ Television, use antennas for optimal reception of airwaves. There are two types of available antennas: Antenna (EZ Television/EZ·FM Reception) included in the W33SA and SANYO Flat-type Stereo Earphones 03.**

#### ◆ **When watching the VHF channel**

Extend the W33SA Antenna (EZ Television/EZ·FM Reception) or connect SANYO Flat-type Stereo Earphones 03; you will then experience an improved reception of airwaves.

#### **When watching the UHF channel**

Extend the W33SA Antenna (EZ Television/EZ·FM Reception).

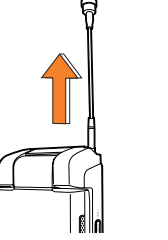

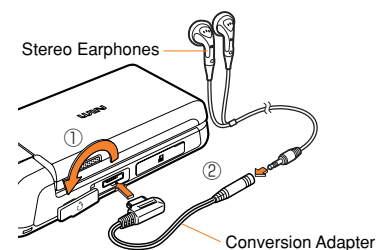

EZ Television (Analog)

# ■**Viewing and Operating the EZ Television Screen**

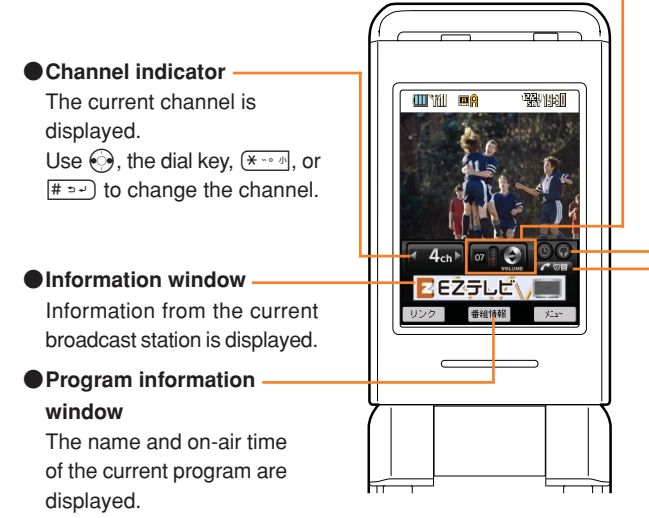

●**Volume indicator**

The current volume level (in 21 steps, including mute) is displayed. Use  $\binom{5}{2}$  to adjust the volume level.

● **Earphone display** This is displayed when "スピー カー切替(Switch Speakers)" is set to "イヤホン(Earphones)".

●**Screen size switch** Press  $\sqrt{C}$  to switch to full-screen display.

**< Full-screen display >**

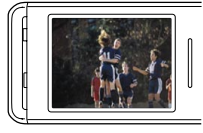

KDDI powered by NANO Media Inc.

# ■**For Better EZ Television Reception**

**Deteriorated image, poor sound quality or reception failure may occur in mountains, near buildings, in underpasses, in tunnels, or indoors because of poor TV reception. To improve the reception of airwaves, try the following:**

- **• The W33SA Antenna (EZ Television/EZ·FM Reception) and SANYO Flat-type Stereo Earphones 03 serve as an antenna. Extend the W33SA Antenna (EZ Television/EZ·FM Reception), or connect SANYO Flat-type Stereo Earphones 03 and strain the earphone cord, and then turn it towards the direction where reception is best.**
- **When you are indoors, take your W33SA as close to a window as possible.**

#### **Information**

- Perform initialization before using this service. If you have not performed initialization yet, see page 22.
- No packet communication or other charges are billed as long as you are just watching EZ Television (A). However, you will be charged for packet communication if you access a program guide or song title search services.
- When the battery level is " $\blacksquare$  ", you cannot start the EZ Television (A).
- $\cdot$  If the battery level changes to " $\blacksquare$ " during use of the EZ Television (A), the EZ Television (A) will end automatically.
- The continuous audible time is about 1 hour in the W33SA. After 1 hour of starting the EZ Television (A), the EZ Television (A) ends automatically.
- The layout and contents of the screens shown here are only an example and are subject to change.

Television (Analog

# **Watching EZ Television (A)**

**When using EZ Television (A) for the first time, take the following steps to configure your W33SA.**

**Press**  $\odot$  **(MainMenu) while the standby screen is displayed. Use**  $\binom{3}{2}$  **to select "EZ Television" and** press  $\odot$  (Select).

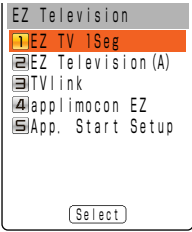

The Main Menu appears.

**Use** j **to select "EZ Television (A)" and press** c **(Select).**

注意事項(Cautions) screen appears.

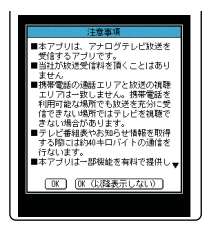

Use  $\binom{5}{2}$  to check the **cautions. Use**  $\odot$  **to select** " $OK$ " and then press  $\odot$ .

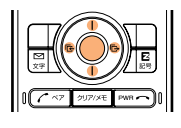

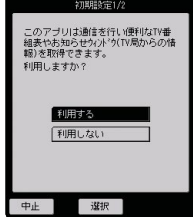

**Use** j **to select "** 利用す る**(Use)" and press** c **(** 選択 **(Select)).**

appears.

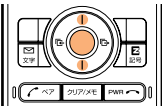

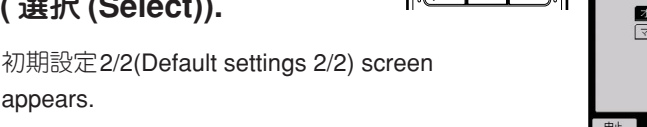

**IC** Selecting "利用しない(Not Use)" disables your ability to view the program listing or Information window.

初期設定1/2(Default settings 1/2) screen appears.

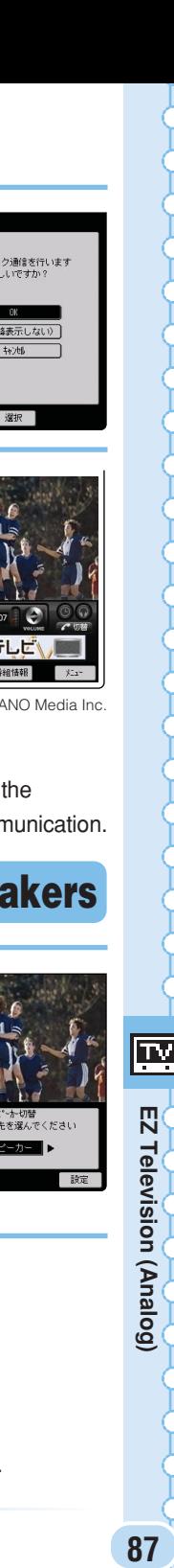

87

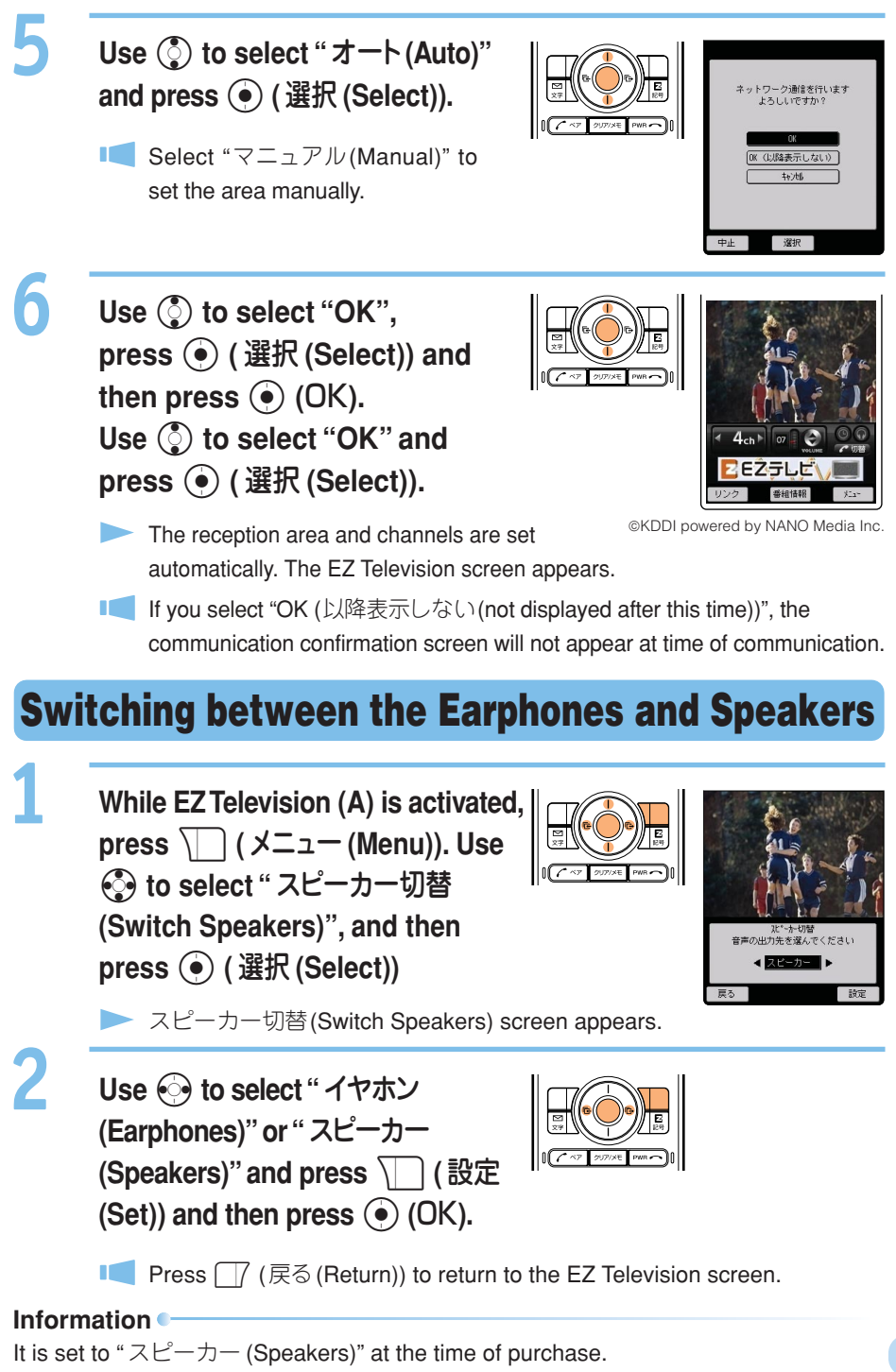

# **Recording the TV Program**

**While TV program is displayed, press**

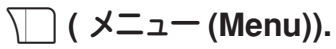

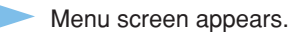

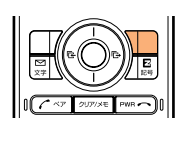

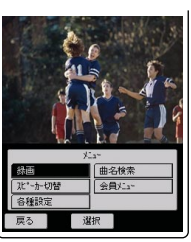

©KDDI powered by NANO Media Inc.

**Use**  $\bigcirc$  **to select " 録画 (Recording)" and press** c **(** 選択 **(Select)).**

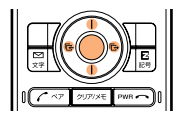

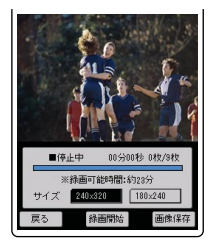

# **Press (•) ( 録画開始 (Start Recording)).**

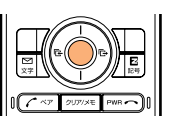

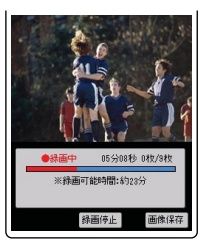

- The recording starts.
- **The You can select the recording size.**
- Press  $\sqrt{\phantom{a}}$  (画像保存(Save Image)) and then press  $\odot$  (はい(Yes)) to save the displayed image on the screen as a still image.
- **Even during movie recording, up to 9 still images from the movie can be** saved. Press  $\sqrt{\phantom{a}}$  (画像保存(Save Image)) to save the image on the screen as a still image.

**Press (•) (録画停止 (Stop Recording)) and press** c **(**OK**).**

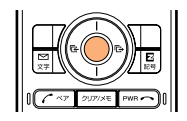

- The recorded data is saved automatically.
- Recording stops when the maximum recording time expires. The recorded data is saved.

閃

Television (Analog)

#### **Information**

- Movies are stored in the "Analog" folder in the "EZ Television" folder and still images are stored in the "Graphics" folder.
- Recording may be impossible if the data folder does not have enough space available.
- Recording times are subject to change due to the available space in the data folder or the contents of the programs to record. Record the data referring to the onscreen time in recording as a guide.
- Maximum recording times with maximum available space in the data folder (approximately 48.5 MB) are as follows: For 240 (H) x 320 (W) dot screen: Approximately 24 minutes

For 180 (H) x 240 (W) dot screen: Approximately 40 minutes

• The title of the data is saved as the "TV start recording date\_start recording time˜serial number".

Example: For the first data recorded at 19:30 on December 24, 2005 TV\_051224\_1930˜01

- EZ Television (A) allows you to find programs from an electronic program guide or get the title of the song currently on the air (song title search function: pay service).
- Still images or movie clips from a TV program are stored as protected by the copyright laws. They cannot be attached to E-mails, copied or moved to external devices. Neither can they be registered for standby screen and other functions.

# **Ending EZ Television (A)**

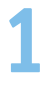

**Press**  $F^{\text{even}}$ . Use  $\binom{5}{2}$  to select "End" and press  $\ddot{\bullet}$  (OK).

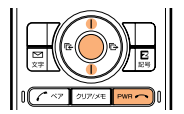

# **EZ·FM**

EZweb subscription required

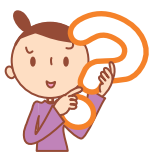

**You can listen to the FM radio on the W33SA. The audio broadcasted over the FM radio can be recorded.**

# **Antenna Available for W33SA**

**To listen to the EZ·FM, use antennas for optimal reception of airwaves. There are two types of available antennas: Antenna (EZ Television/EZ·FM Reception) included in the W33SA and SANYO Flat-type Stereo Earphones 03. Extend the W33SA Antenna (EZ Television/EZ·FM Reception) or connect SANYO Flat-type Stereo Earphones 03; you will then experience an improved reception of airwaves.**

# **Listening to EZ·FM**

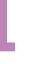

2

**Press**  $\odot$  **(MainMenu) while the standby screen is displayed.**

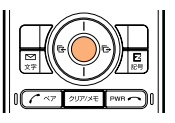

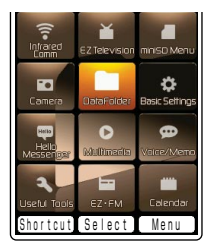

The Main Menu appears.

Use  $\binom{5}{2}$  to select "EZ·FM" and press  $\textcircled{\textcirc}$  (Select). **Press**  $\odot$  **on the confirmation screen.**

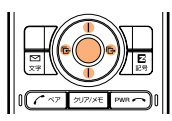

The EZ<sup>·</sup>FM screen appears.

When you activate the EZ<sup>·</sup>FM for the first time, the screen appears, on which you can select your area. Select your location area.

#### **Information**

- Perform initialization before using this service. If you have not performed initialization yet, see page 22.
- Packet communication fees are not charged for the EZ·FM listening. Services such as NOW ON AIR charge packet communication fees.
- The audio broadcasted over the FM radio can be recorded.
- The layout and contents of the screens shown here are only an example and are subject to change.

EZ-FM

# Έm **PZ·FM**<br>91 四上

# ■**Viewing and Operating the EZ·FM Screen**

**Tuning and other operations are possible from the EZ·FM screen.**

**Press**  $\boxed{\circ}$  on the EZ·FM screen and use  $\binom{5}{2}$  to select an area. Press  $\boxed{\bullet}$  to start an operation in the selected area.

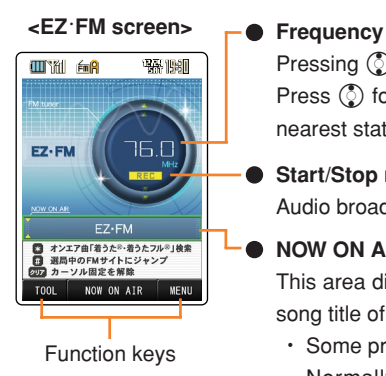

Pressing  $\binom{5}{2}$  tunes the frequency in 0.1 MHz.

Press  $\binom{5}{2}$  for more than one second to automatically tune in the nearest station.

#### **Start/Stop recording**

Audio broadcast on EZ·FM can be recorded.

#### **NOW ON AIR display**

This area displays information such as the performer name and song title of the broadcast song.

**・** Some programs do not provide information. Normally, the station name appears in the display area. Pressing  $\binom{?}{2}$  changes the station.

#### **Notes on Volume Adjustment**

The volume can be adjusted in 10 levels from 1 to 10, or muted.

Press  $\odot$  to increase the volume.

Press  $\odot$  to decrease the volume.

Press  $\odot$  for more than one second to mute the volume.

# **For Better EZ·FM Reception**

**To improve the reception of airwaves, try the following:**

**• The W33SA Antenna (EZ Television/EZ·FM Reception) and SANYO Flat-type Stereo Earphones 03 serve as an antenna. Extend the W33SA antenna (EZ Television/ EZ·FM Reception), or connect SANYO Flat-type Stereo Earphones 03 and strain the earphone cord, and then turn it towards the direction where reception is best.**

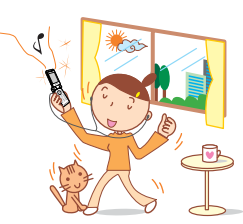

**• When you are indoors, take your W33SA as close to a window as possible.**

# **Ending EZ·FM**

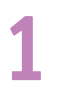

**Press**  $F^{\text{max}}$ . Use  $\binom{5}{2}$  to select "End" and press  $\odot$  (OK).

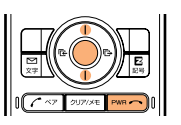

# **Inputting Text**

# **Switching the Input Mode**

**On the character input screen, press**  $\sqrt{\frac{m}{m}}$  **to display the input mode selection screen.**

**Use**  $\bigodot$  **to select an input mode and press**  $\bigodot$  **(OK).** 

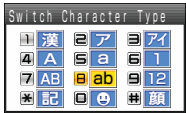

# **Entering Single-byte Alphanumeric Characters**

You can use the key  $\boxed{1 \otimes \pi}$  to  $\boxed{0 \leftrightarrow b\epsilon}$  to enter characters. The characters appear as **shown in the following table each time the indicated key is pressed.**

Example: The characters appear in the order of "a", "b", "c", "2", "a", "b" and so on, each time you press the **<b>2**<sup>402</sup>/<sub>2</sub> key. **When the desired character appears, press the key of the character to enter next.**

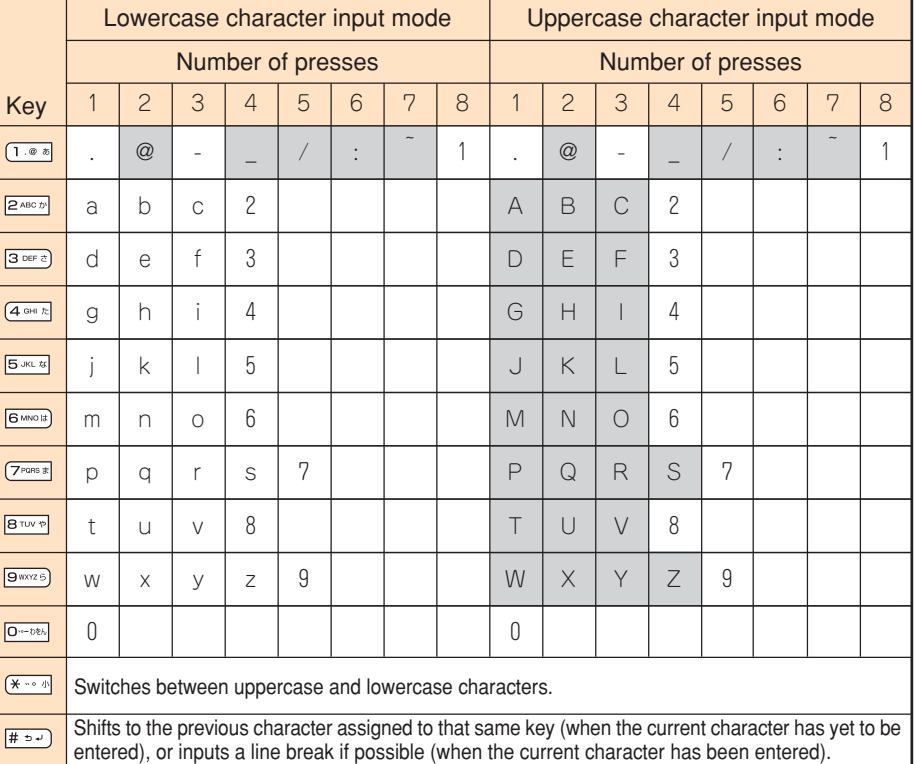

#### **Information**

Up to 20 lowercase characters including a "-"(hyphen) and "."(period) can be used for your E-mail address. However, "." cannot be used consecutively or at the beginning or end of an address. Also, "0" cannot be used at the beginning of an address.

The characters and symbols in the gray cells ( ) cannot be used before the " $\omega$ " as in " $\triangle \triangle \triangle \omega$  ezweb.ne.jp".

# **Consecutively Entering Characters of the Same Key**

After entering the first character, press  $\textcircled{ }$  then the next key.

**Example: Entering "ab"**

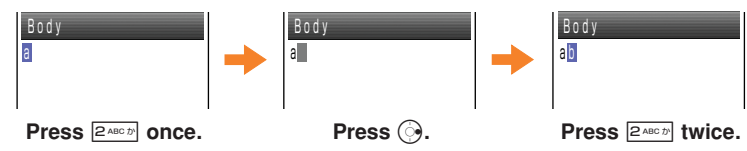

# **Erasing Characters**

**Press** *PUPIXE* **to erase a character.** 

**Press**  $\boxed{\text{max}}$  **for more than one second to erase all characters after the cursor (** $\blacksquare$ **).** All characters are erased when the cursor  $(\blacksquare)$  is at the end of the text.

**Information**

Pressing  $\sqrt{ }$  (Undo) immediately after erasing text displays the erased text again.

# **Entering E-mail Addresses**

#### **Example: To enter "taro@ezweb.ne.jp" using the Phrase**

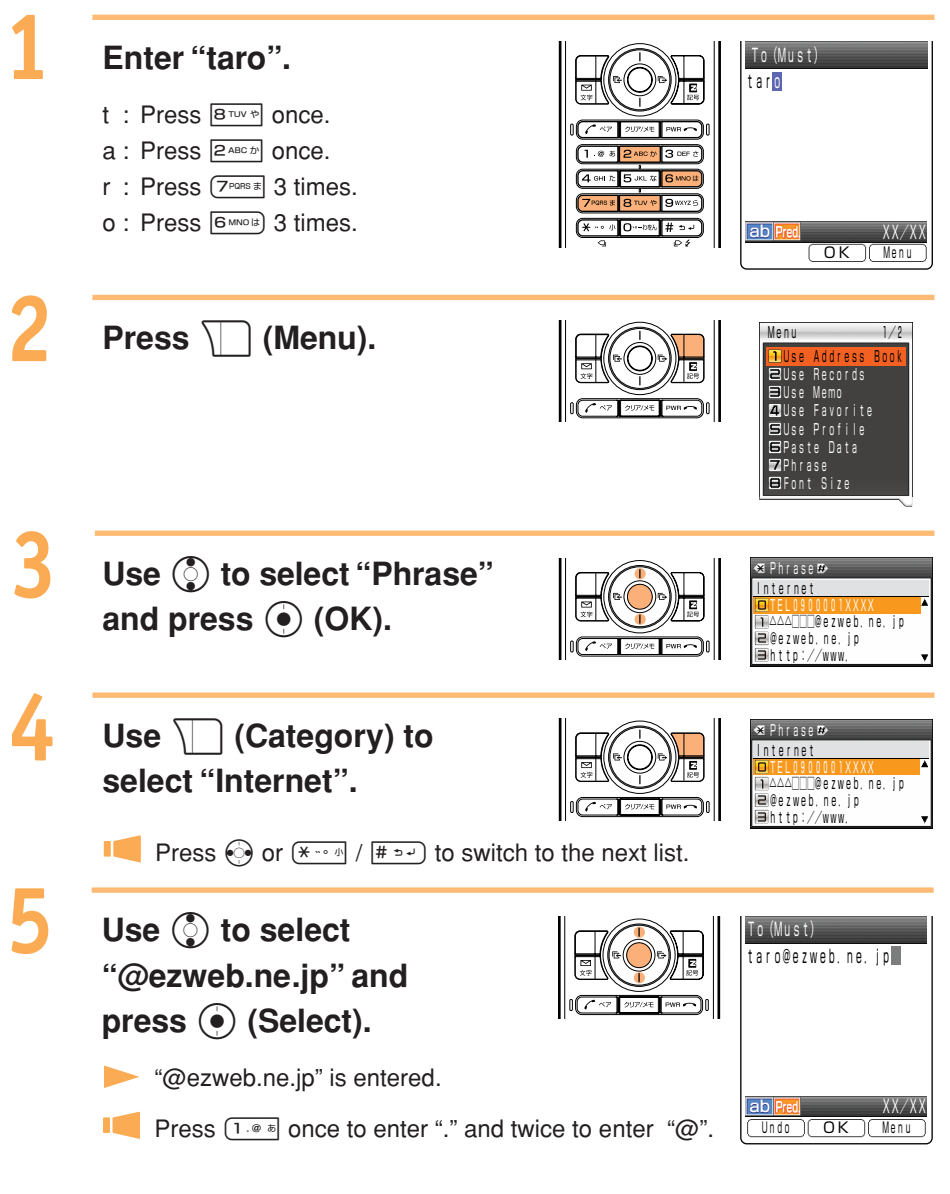

# **Entering Pictographs**

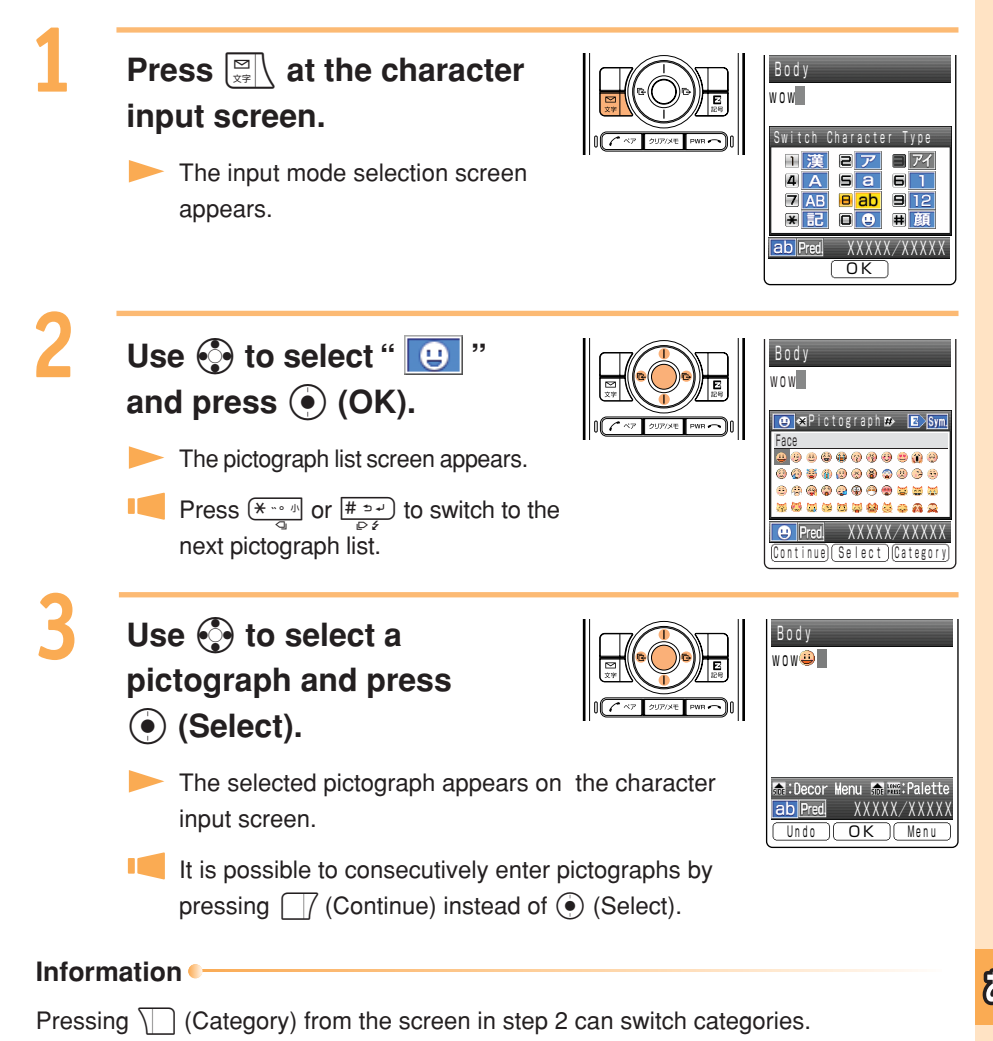

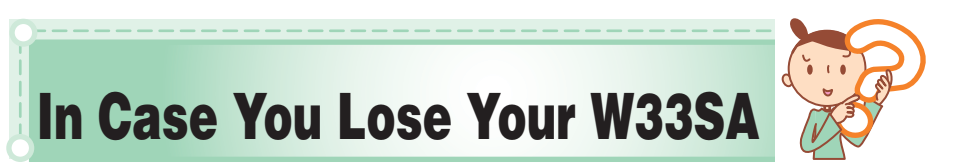

**The Remote Auto Lock function enables you to lock your W33SA through remote operation so that no one else can use your W33SA.**

# **Setting the Remote Auto Lock Activation Conditions**

**Making several incoming calls to the W33SA from the registered phone number within the specified time activates Auto Lock.**

1

**Press**  $\odot$  **(MainMenu) while the standby screen is displayed and press**

4 GHI  $\frac{1}{2}$  3 DEF  $\frac{1}{2}$  2 ABC  $\frac{1}{2}$ 

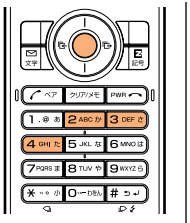

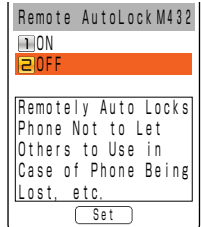

**Press**  $\binom{5}{2}$  **to select "ON" and press**  $\binom{6}{2}$  **(Set) and then enter your Lock No.**

**Lock No. is set to "1234" at the time of purchase.** 

# **Press** j **to select "Duration (min)" and press** c **(Select).** Enter Duration and press ( $\bullet$ ) (Set).

**Duration (min) : Sets the time limit to receive the specified number of** missed calls. It can be set between 1 and 10 minutes.

**Press** j **to select "Incm Call Ct" and press** c **(Select).**

Enter Incoming Call Count and press ( $\bullet$ ) (Set).

IC. Incm Call Ct : Sets the number of incoming calls required for activating Remote Auto Lock. It can be set between 3 and 10 times.

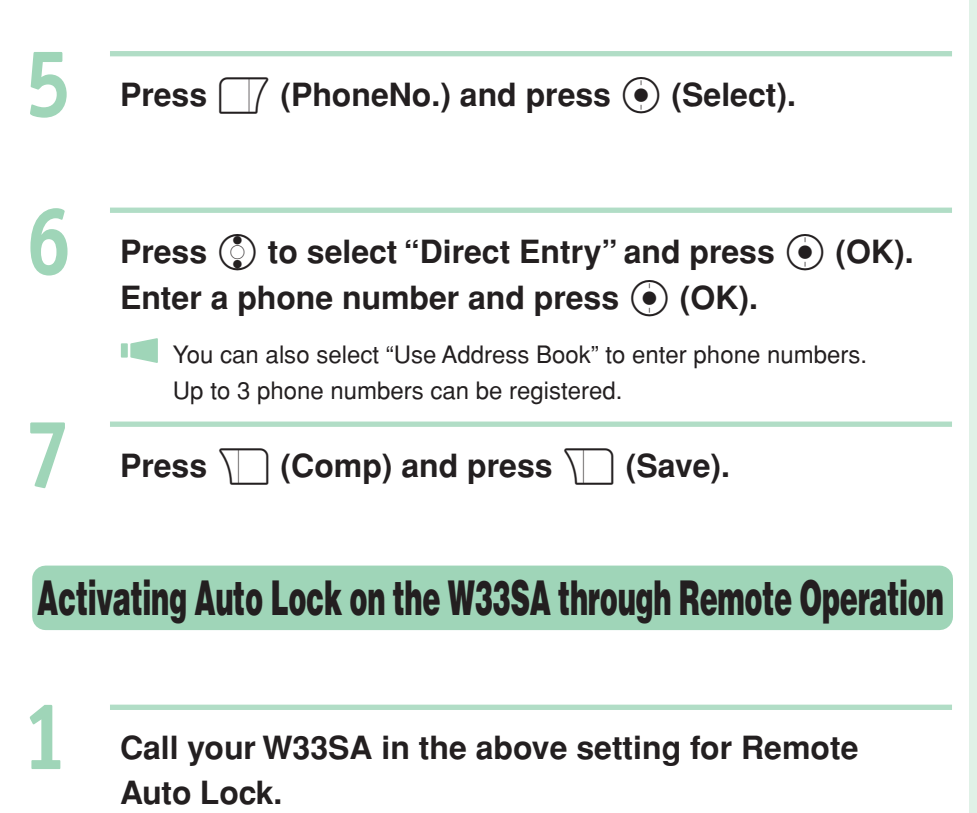

Remote Auto Lock is activated and you will hear a message telling that it has been activated.

#### **Information**

Remote Auto Lock cannot be activated if the W33SA is not powered on or is under area with bad reception.

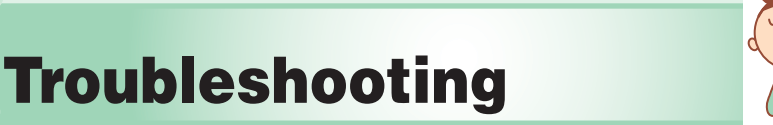

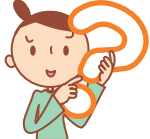

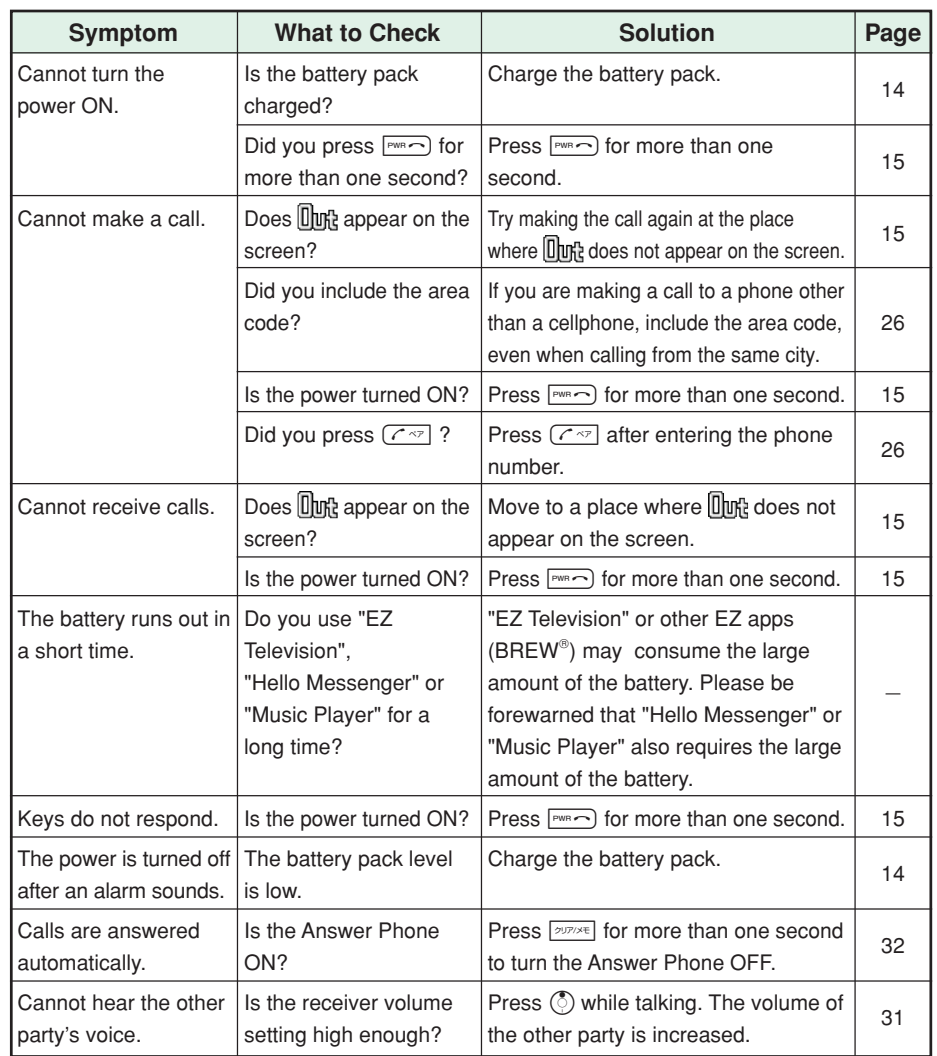

For detailed information, visit the company homepage of SANYO Electric Co.,Ltd.

- From W33SA  $\rightarrow$  Press  $\sqrt{2}$  for more than one second. (SANYO Keitai Planet)
- From PC → http://www.sanyo-keitai.com (SANYO Keitai Arena)

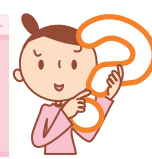

# **Other Features**

#### **The W33SA is provided with other useful features.**

#### **Front Style**

You can shoot the photos or movies in the digital-camera like style, or watch the EZ Television in a wide screen.

#### **Various Multi-media Function**

The functions of the music player supporting SD-Audio format or the video player to enjoy the video movies recorded by DVD Recorder are available.

#### **Auto Cursor Move**

By setting this function, the cursor moves automatically to the right without pressing the cursor while entering characters on the screen.

#### **Infrared Data Exchange Feature**

Infrared data exchange feature (IrDA) allows you to exchange address book information and files in the data folder.

#### **with Disney!**

You can convert the wallpaper, ringer, images on the sending/receiving screen and Main Menu into Disney Character all at once.

## **EZ apps (BREW)**

You can enjoy various applications, including high-volume games rich in expressive features and standby applications.

# バーコードリーダー&メーカー **(BARCODE READER&MAKER)**

By recording a bar code (JAN code, QR code) with the W33SA, it is possible to read bar-coded characters. The read information can be used for the address book or mails.

#### アプリモコンEZ **(applimocon EZ)**

Using the infrared data exchange feature, you can remotely operate the TV, video recorder, or DVD player.

#### **Mass Storage Mode**

By connecting the attached USB Cable WIN (sold separately) to a personal computer, it is possible to use the miniSD™ Memory Card provided with the W33SA just like other storage media. It is very useful as it makes it easier to exchange data with personal computers.

#### **Powerful Dictionary Features**

English-Japanese, Japanese-English and Katakana-English dictionaries are installed in the W33SA. These dictionaries can be very useful as you can also translate English into Japanese and vice versa while entering characters.

# **Index**

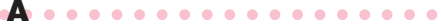

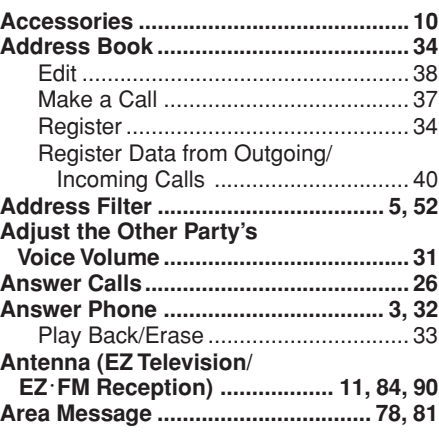

#### ○○○○○○○○○○○○○ **B** ○○○○○○○

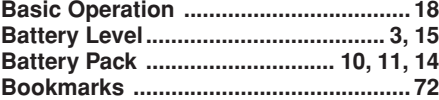

#### ○○○○○○○○○○○○○ **C** ○○○○○○○

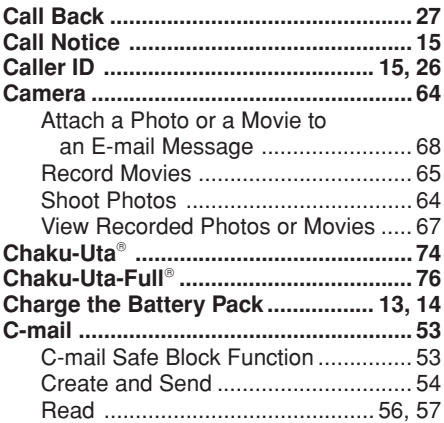

#### ○○○○○○○○○○○○○ **D** ○○○○○○○

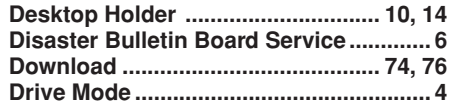

# ○○○○○○○○○○○○○○○○○○○○ **E**

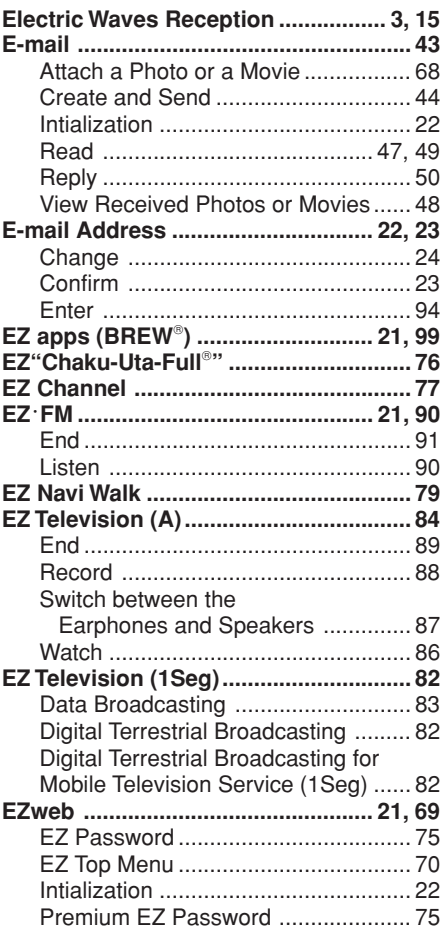

#### ○○○○○○○○○○○○○○○○○○○○ **F**

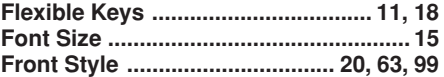

#### ○○○○○○○○○○○○○○○○○○○○ **H**

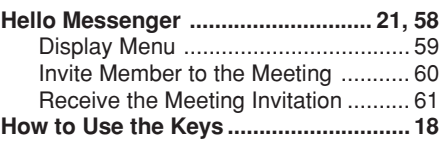

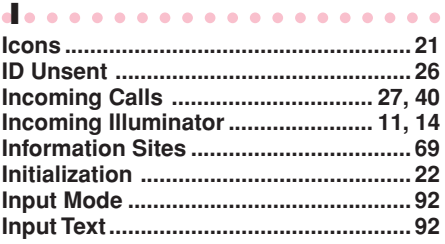

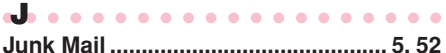

○○○○○○○○○○○○○ **L** ○○○○○○○

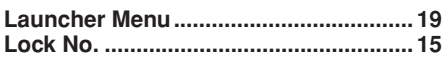

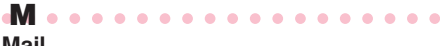

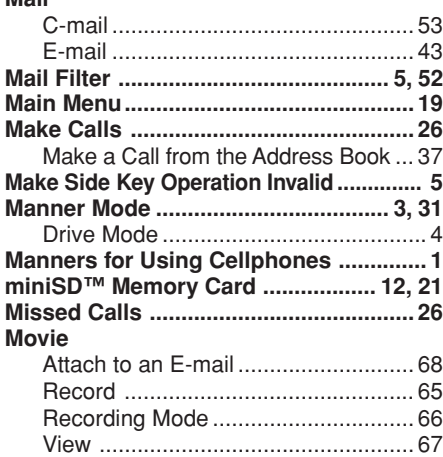

#### ○○○○○○○○○○○○○ **N** ○○○○○○○

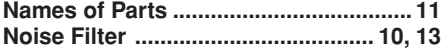

○○○○○○○○○○○○○ **O** ○○○○○○○

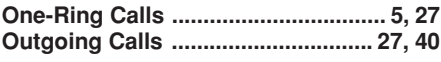

○○○○○○○○○○○○○ **P** ○○○○○○○

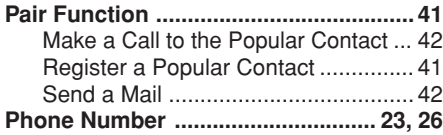

#### **Photo**

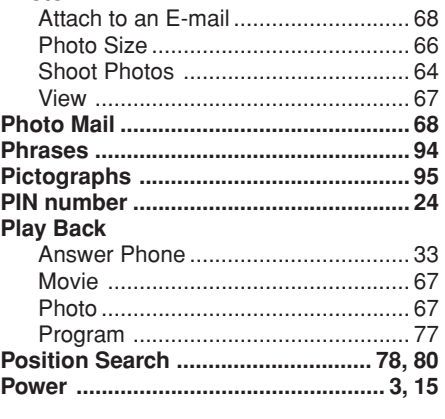

#### ○○○○○○○○○○○○○○○○○○○○ **R**

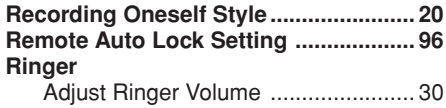

Change Ringer Type ......................... 28

#### ○○○○○○○○○○○○○○○○○○○○ **S**

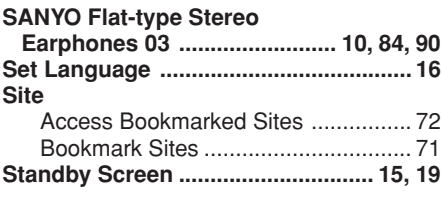

○○○○○○○○○○○○○○○○○○○○ **T**

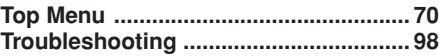

○○○○○○○○○○○○○○○○○○○○ **U Unsolicited Ad Mail Filter ................. 5, 52**

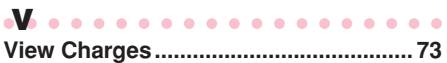

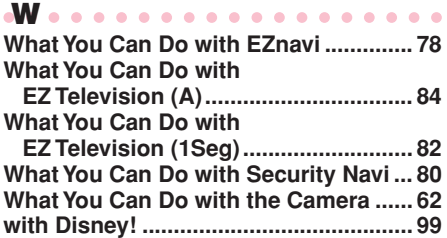

# **For inquiries, call:**

**au Customer Service Center (General Information)**

55756 Pressing "zero" will connect you to an operator, after calling "157" on your au cellphone. **From regular phones: (Toll free) From au cellphones: 157 area code not required (Toll free) 0077-7-111 From EZweb: Access No.** or EZ ▶Top Menu ▶ 料金·申込·インフォ ▶ お問い合わせ (Inquiry) (Charges, application and information) ※ Menu is subject to change.

> **Sales : KDDI CORPORATION • OKINAWA CELLULAR TELEPHONE COMPANY Manufactured by : SANYO Electric Co., Ltd.**

**October 2005 Edition**

**Access the au online manual from here.**

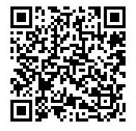

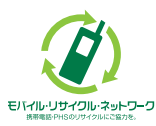

**Cellphone and PHS operators collect and recycle unused telephones, batteries and battery chargers at stores bearing the**  $\mathcal{D}$  **logo regardless of brand and manufacturer to protect the environment and reuse valuable resources.**